# IEEE 802.11 b/g/n Outdoor Wireless CPE/ IEEE 802.11 a/n Outdoor Wireless CPE User's Manual

Model name: ZAC-1023-2-9 / ZAC-1023-5-13

ZAC-501 / ZAC-502

ZWA-3070 / ZWA-3080

ZN-7200-2EI / ZN-7200-2AEI-L

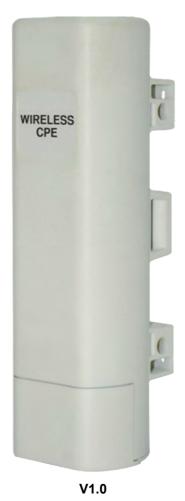

May 2014

## Copyright

Copyright © 2014 all rights reserved. No part of this publication may be reproduced, adapted, stored in a retrieval system, translated into any language, or transmitted in any form or by any means without the written permission of the supplier.

### **About This Manual**

This user manual is intended to guide professional installer to install the IEEE 802.11n ZAC Access Point series and how to build the infrastructure centered on it. It includes procedures to assist you in avoiding unforeseen problems.

### Conventions

For your attention on important parts, special characters and patterns are used in this manual:

Note:

 $\lambda$  This indicates an important note that you must pay attention to.

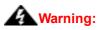

 $\lambda$  This indicates a warning or caution that you have to abide.

Bold: Indicates the function, important words, and so on.

#### **Federal Communication Commission Interference Statement**

This equipment has been tested and found to comply with the limits for a Class B digital device, pursuant to Part 15 of the FCC Rules. These limits are designed to provide reasonable protection against harmful interference in a residential installation. This equipment generates uses and can radiate radio frequency energy and, if not installed and used in accordance with the instructions, may cause harmful interference to radio communications. However, there is no guarantee that interference will not occur in a particular installation. If this equipment does cause harmful interference to radio or television reception, which can be determined by turning the equipment off and on, the user is encouraged to try to correct the interference by one of the following measures:

- Reorient or relocate the receiving antenna.
- Increase the separation between the equipment and receiver.
- Connect the equipment into an outlet on a circuit different from that to which the receiver is connected.
- Consult the dealer or an experienced radio/TV technician for help.
- Verify that the ambient temperature remains between 0 to 40° C, taking into account the elevated temperatures when installed in a rack or enclosed space.
- Verify the integrity of the electrical ground before installing the device.

This device complies with Part 15 of the FCC Rules. Operation is subject to the following two conditions: (1) This device may not cause harmful interference, and (2) this device must accept any interference received, including interference that may cause undesired operation.

FCC Caution: Any changes or modifications not expressly approved by the party responsible for compliance could void the user's authority to operate this equipment.

### FCC Radiation Exposure Statement:

This equipment complies with FCC radiation exposure limits set forth for an uncontrolled environment. To avoid the possibility of exceeding radio frequency exposure limits, you shall beep a distance of at least 100cm between you and the antenna of the installed equipment. This transmitter must not be co-located or operating in conjunction with any other antenna or transmitter.

The availability of some specific channels and/or operational frequency bands are country dependent and are firmware programmed at the factory to match the intended destination. The firmware setting is not accessible by the end user.

根據低功率電波輻射性電機管理辦法

- (1)經型式認證合格之低功率射頻電機,非經許可,公司、商號或使用者均不得擅自變更 頻率、加大功率或變更原設計之特性及功能。
- (2)低功率射頻電機之使用不得影響飛航安全及干擾合法通信;經發現有干擾現象時,應 立即停用,並改善至無干擾時方得繼續使用。 前項合法通信,指依電信法規定作業之無線電通信。低功率射頻電機須忍受合法通信 或工業、科學及醫療用電波輻射性電機設備之干擾。

此產品為 HiNA 設備

#### Warranty

Hardware warranty is for one (1) year from date of shipment from Distributor warrants that hardware will conform to the current relevant published specifications and will be free from material defects in material and workmanship under normal use and service.

IN NO EVENT SHALL DISTRIBUTOR BE LIABLE TO YOU OR ANY OTHER PARTY FOR ANY DIRECT, INDIRECT, GENERAL, SPECIAL, INCIDENTAL, CONSEQUENTIAL, EXEMPLARY OR OTHER DAMAGE RISING OUT OF THE USE OR INABILITY TO USE THE PRODUCT (INCLUDING, WITHOUT LIMITATION, DAMAGES FOR LOSS OF BUSINESS PROFITS, BUSINESS INTERRUPTION, LOSS OF BUSINESS INFORMATION OR ANY OTHER PECUNIARY LOSS, OR FROM ANY BREACH OF WARRANTY, EVEN IF DISTRIBUTOR HAS BEEN ADVISED OF THE POSSIBILITY OF SUCH DAMAGES. IN NO CASE SHALL EXCEED THE AMOUNT YOU PAID FOR THE PRODUCT.

DO NOT dispose any component of product package, if you need any serves please contacting with our service centers or local retailer. You can decrease environmental impact by right methods and procedures. If you like to dispose the product or any accessory, please contact your nearest disposal manufacturers/recycle company. If you have any maintenance inquiry, please contacting with our service centers or local retailer, this will extend the life time of the product.

#### 本器材須經專業工程人員安裝及設定,始得設置使用,且不得直接販售給一般消費者

| Chapter 1 Introduction             | 10   |
|------------------------------------|------|
| Introduction                       | 10   |
| Key Features                       | 10   |
| Hardware Overview                  | 11   |
| Front View                         |      |
| Back View                          |      |
| Inside the Bottom Cover            |      |
| LED Indicators                     |      |
| Typical Management Scenario        | 13   |
| Hardware Installation              | 14   |
| Preparation before Installation    | 14   |
| Professional Installation Required | 14   |
| Safety Precautions                 | 14   |
| Installation Precautions           | 15   |
| Product Package                    |      |
| Pole Mounting Ring                 |      |
| Ferrite Suppression Core           | 16   |
| 24VDC Power Cord & PoE Injector    |      |
| Hardware Installation              | 17   |
| Connect up                         | 17   |
| Using the Grounding Wire           | 18   |
| Mount the AP on a Pole             | 19   |
| Power Up                           |      |
| Connect to the Access Point        | 21   |
| Connect to the Access Point        | 21   |
| Chapter 2 Quick Setup Tutorial     | 24   |
| Access the Web Configurator        | 24   |
|                                    | P. 6 |

# Content

| Configure the AC+Thin AP mode             | 26   |
|-------------------------------------------|------|
| Chapter 3 Navigate the Web Configurator   | 40   |
| Virtual AC+Thin AP Mode                   | 40   |
| Status                                    | 40   |
| View Basic Information                    | 40   |
| View Managed APs                          | 40   |
| View Wireless Users                       | 41   |
| View DHCP Client Table                    | 41   |
| Wireless Settings                         | 42   |
| Wireless Networks (VAP Profiles Settings) | 42   |
| Wireless Protocols                        | 46   |
| Access Control                            | 48   |
| Traffic Shaping                           | 49   |
| Radius Settings                           | 50   |
| TCP/IP Settings                           | 51   |
| Captive Portal                            | 52   |
| Firewall Settings                         | 54   |
| Management                                | 57   |
| AP Management                             | 57   |
| System Settings                           |      |
| Time Settings                             | 61   |
| Firmware Upgrade                          | 61   |
| Backup/ Retrieve Settings                 | 62   |
| Restore Factory Default Settings          | 62   |
| Reboot                                    | 63   |
| Password Settings                         | 64   |
| Syslog Setting:                           | 64   |
| System Log:                               | 65   |
| System Alert:                             |      |
|                                           | P. 7 |

| Tools                         | 66 |
|-------------------------------|----|
| Ping                          | 66 |
| Trace Route                   | 67 |
| Thin AP Mode                  | 68 |
| Information                   | 68 |
| Basic Settings                | 68 |
| FAT AP Mode                   | 70 |
| Status                        | 70 |
| View Basic Information        | 70 |
| View Association List         | 70 |
| View Network Flow Statistics  | 71 |
| View ARP Table                |    |
| View Bridge Table             | 72 |
| View Active DHCP Client Table | 72 |
| View Network Activities       | 73 |
| System                        | 74 |
| Basic System Settings         | 74 |
| TCP/IP Settings               | 75 |
| Time Settings                 | 77 |
| RADIUS Settings               |    |
| Firewall Settings             |    |
| UDP Pass Through              | 82 |
| DMZ:                          | 82 |
| Wireless                      | 83 |
| VAP Profile Settings          | 85 |
| VLAN                          |    |
| Advanced Settings             |    |
| Access Control                | 92 |
| Traffic Shaping               |    |

| Captive Portal94                 |
|----------------------------------|
| WDS Settings96                   |
| Management97                     |
| Password                         |
| Upgrade Firmware97               |
| Backup/ Retrieve Settings        |
| Restore Factory Default Settings |
| Reboot                           |
| Remote Management                |
| SNMP Management100               |
| Certificate Settings             |
| Tools                            |
| System Log103                    |
| Ping Watch Dog103                |
| Appendix A. ASCII                |
| Appendix B. Specification        |

# **Chapter 1 Introduction**

## Introduction

The ZAC Series Access Point is a multi-mode 2x2 Access Point embedded with a software-based virtual access controller (VAC) for centrally managing managed APs that eliminates the need for a separate hardware controller to manage the WLAN. ZN-7200-2EI operates at 2.4GHz band while ZN-7200-2AEI-L operates at 5GHz band. Ideally for SMB or hotspot network, this breakthrough innovation provides superior Wi-Fi network solutions at significantly lower cost and easier management.

While operating as access point, the ZAC Access Point also provides centralized management and monitoring of all the managed APs on the network. In addition, the easy-to-install ZAC Access Point is also a high-performance last-mile broadband solution that provides reliable wireless network coverage for broadband application.

# **Key Features**

- $\lambda$  Centralized configuration control for your network
- $\lambda$  Compliant with IEEE 802.11n standard
- $\lambda$  Support passive PoE supplied with 24V.
- λ High reliable watertight housing endures almost any harsh environments
- $\lambda$  Three management modes including AC, AC+Thin AP, Thin AP and Fat AP.
- λ Four wireless operation modes in FAT AP mode including AP, Wireless Client, WDS and AP Repeater.
- λ Up to 8 BSSIDs available for service deployment
- λ Support encryption: 64/128/152-bit WEP and 802.1X, WPA, WPA2, WPA&WPA2,WPA-PSK,
   WPA2-PSK, and WPA-PSK&WPA2-PSK
- $\lambda$  User-friendly Web and SNMP-based management interface

# Hardware Overview

### **Front View**

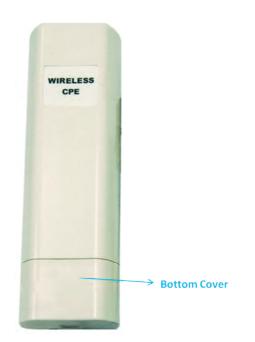

**Back View** 

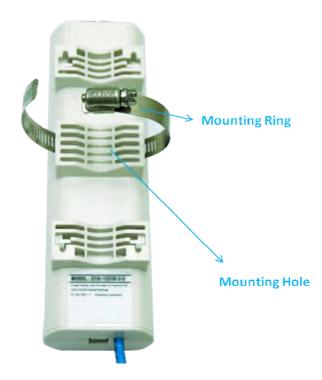

## Inside the Bottom Cover

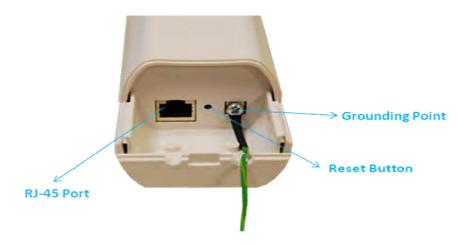

#### LED Indicators

| LED      | COLOR | STATUS   | DESCRIPTION                             |
|----------|-------|----------|-----------------------------------------|
| PWR      | Green | On       | The device is powered on                |
|          |       | Off      | The device is not receiving power       |
| LAN      | Green | On       | The device has the Ethernet connection  |
|          |       | Off      | The device has no Ethernet connection   |
|          |       | Blinking | Transmitting/receiving Ethernet packets |
| WLAN     | Green | On       | The WLAN is active                      |
|          |       | Off      | The WLAN is inactive                    |
|          |       | Blinking | Transmitting/receiving wireless packets |
| Signal*3 | Green | 3 LED On | The signal strength is excellent        |
|          |       | 2 LED On | The signal strength is good             |
|          |       | 1 LED On | The signal strength is weak             |

# **Typical Management Scenario**

This section describes the typical management of ZAC Access Point. By default, it is set to thin AP mode (managed AP) which allows it to be managed by the ZAC Access Point in AC mode. The following figure illustrates a ZAC wireless network.

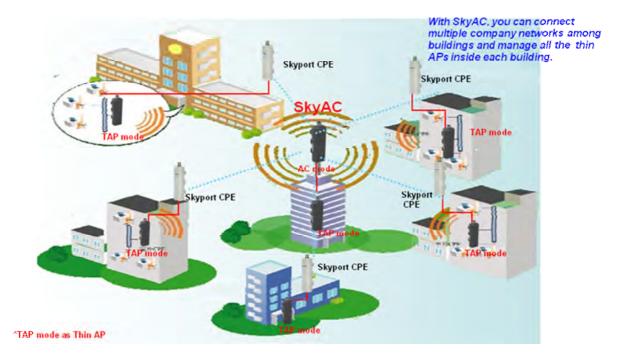

When a thin AP mode joins a wired network, it will start to look for a ZAC Access Point in AC mode. If the thin AP founds the AP controller on the network, it will send the registration request to the AP controller. Once the registration is successfully made, the AP that acts as the AP controller will add the thin AP to its management list and provides it configuration information.

# **Hardware Installation**

This chapter describes safety precautions and product information you have to know and check before installing the ZAC Access Point.

# **Preparation before Installation**

### **Professional Installation Required**

Please seek assistance from a professional installer who is well trained in the RF installation and knowledgeable in the local regulations.

### **Safety Precautions**

- 1. To keep you safe and install the hardware properly, please read and follow these safety precautions.
- If you are installing the ZAC Access Point for the first time, for your safety as well as others', please seek assistance from a professional installer who has received safety training on the hazards involved.
- 3. Keep safety as well as performance in mind when selecting your installation site, especially where there are electric power and phone lines.
- 4. When installing the ZAC Access Point, please note the following things:
  - Do not use a metal ladder;
  - Do not work on a wet or windy day;
  - Wear shoes with rubber soles and heels, rubber gloves, long sleeved shirt or jacket.
- 5. When the system is operational, avoid standing directly in front of it. Strong RF fields are present when the transmitter is on.

### **Installation Precautions**

To keep the ZAC Access Point well while you are installing it, please read and follow these installation precautions.

- Users MUST use a proper and well-installed grounding and surge arrestor with the ZAC Access Point; otherwise, a random lightening could easily cause fatal damage to ZAC Access Point.
   EMD (Lightning) DAMAGE IS NOT COVERED UNDER WARRNTY.
- Users MUST use the "Power cord & PoE Injector" shipped in the box with the ZAC Access Point.
   Use of other options will likely cause damage to the unit.

### **Product Package**

The product package you have received should contain the following items. If any of them are not included or damaged, please contact your local vendor for support.

| λ | IEEE 802.11n ZAC Access Point   | ×1  |
|---|---------------------------------|-----|
| λ | Pole Mounting Ring              | ×1  |
| λ | 24VDC Power cord & PoE Injector | ×1  |
| λ | Ferrite Suppression Core        | × 1 |
| λ | Grounding Wire                  | ×1  |
| λ | Product CD                      | × 1 |

# Note:

 $\lambda$  Product CD contains Quick Installation Guide and User Manual.

### **Pole Mounting Ring**

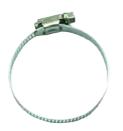

#### **Ferrite Suppression Core**

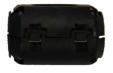

#### 24VDC Power Cord & PoE Injector

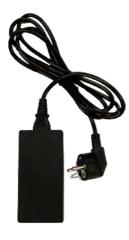

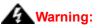

λ Users MUST use the "Power cord & PoE Injector" shipped in the box with the IEEE
 802.11n Wireless Access Point. Use of other options will likely cause damage to the
 IEEE 802.11n Wireless Access Point..

# Hardware Installation

### Connect up

1. The bottom of the ZAC Access Point is a movable cover. Grab the cover and pull it back harder

to take it out as the figure shown below.

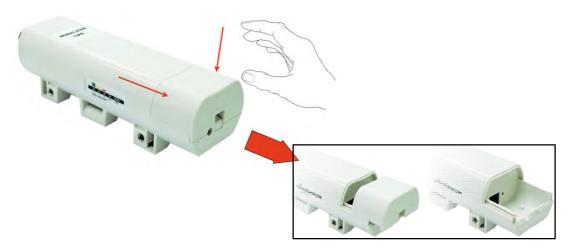

2. Plug a standard Ethernet cable into the RJ45 port.

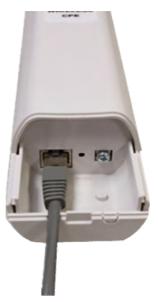

3. Slide the cover back and press down the lock button to seal the bottom of the ZAC Access Point.

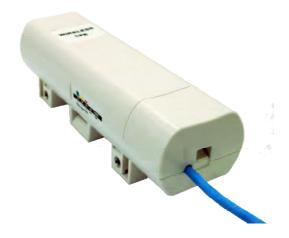

### **Using the Grounding Wire**

The ZAC Access Point is equipped with a grounding wire. It is important that the Access Point, cables, and PoE Injector must be properly connected to earth ground during normal use against surges or ESD.

1. Remove the screw on the grounding point at the bottom of the ZAC Access Point.

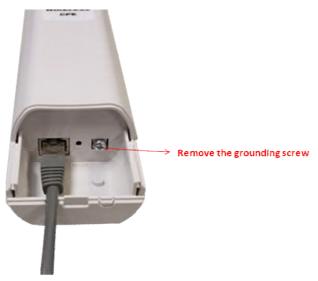

2. Put the grounding wire on the grounding point at the bottom of the ZAC Access Point. Then screw the grounding wire to tighten up.

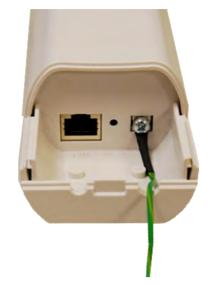

3. Connect the grounding wire to earth ground.

### Mount the AP on a Pole

1. Turn the ZAC Access Point over. Put the pole mounting ring through the middle hole of it. Note that you should unlock the pole mounting ring with a screw driver before putting it through the device as the following right picture shows.

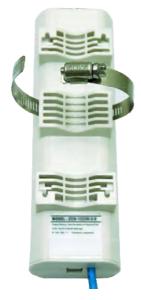

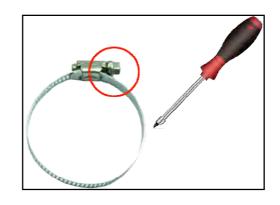

2. Mount the ZAC Access Point steadily to the pole by locking the pole mounting ring tightly.

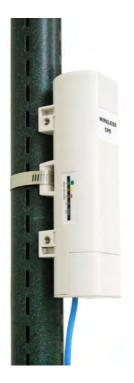

## Power Up

1. Connect power cord to the PoE injector as the following right picture shows.

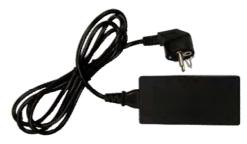

 Connect the Ethernet cable that connects the Access Point to the "POE" port of the PoE injector as figured below.

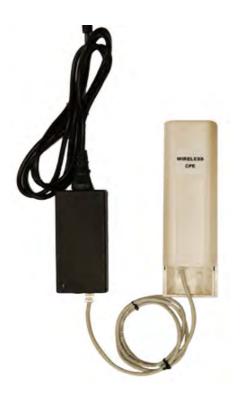

3. Connect the power plug to a power socket. The Access Point will be powered up immediately.

### **Connect to the Access Point**

To be able to configure and manage the Access Point, please do the followings:

#### **Connect to the Access Point**

To be able to configure and manage the Access Point, please do the followings:

1. Open the ferrite core by unsnapping the connector latches. The core will open, revealing a concave surface.

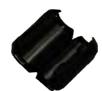

 Lay the Ethernet cable into the core, usually within 2 to 3 inches of the connector. You may have to experiment with the final location depending on the effectiveness of the high frequency abatement.

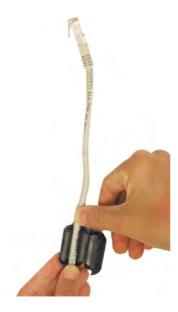

3. Loop the cable around and through the core. This helps "lock" the core in place, and may be required in circumstances with severe interference.

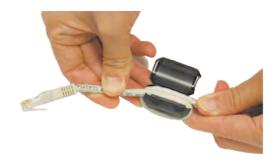

4. Close the core and snap the halves back together.

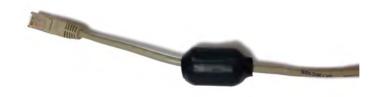

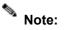

 $\lambda$  The ferrite is professionally installed and a shrink wrap has been put around the ferrite so the users CAN'T take the ferrite off.

5. Connect the Ethernet cable with suppression core to the "Data In" port of the PoE injector.

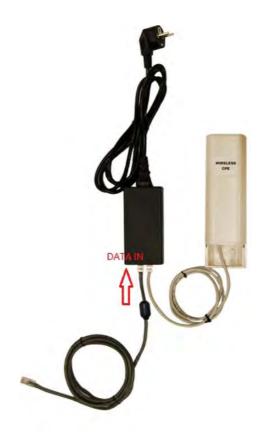

6. Connect the other end of Ethernet cable to a PC or a switch hub. The hardware installation is complete.

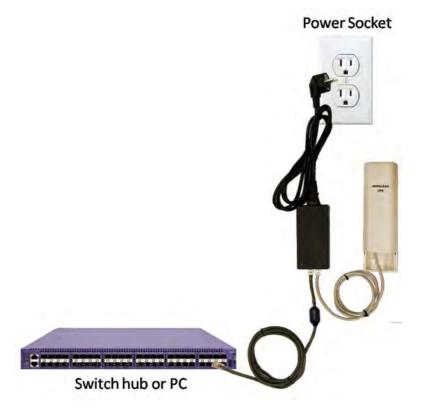

# **Chapter 2 Quick Setup Tutorial**

# Access the Web Configurator

The ZAC Access Point provides you with user-friendly Web-based management interface to easily manage the access point.

- Configure the computer with a static IP address of 192.168.1.x, as the default IP address of the ZAC Access Point is 192.168.1.1. (X cannot be 0, 1, nor 255);
- λ Open Web browser and enter the IP address (Default: **192.168.1.1**) of the ZAC Access Point into the address field. You will see the login page as below.

| Wireles  | s Broadband Access Point |
|----------|--------------------------|
| Name     | admin                    |
| Password | Login Reset              |

 $\lambda$  Enter the username (Default: **admin**) and password (Default: **password**) respectively and click

"Login" to login the main page of the ZAC Access Point.

| Thin AP        |                                                                                                    |                                                                                         |   |
|----------------|----------------------------------------------------------------------------------------------------|-----------------------------------------------------------------------------------------|---|
|                |                                                                                                    |                                                                                         |   |
| Information »  | Information                                                                                              |                                                                                         |   |
| Basic Settings | This page show the associat                                                                              | ited devices.                                                                           | _ |
|                | Model Name:<br>Firmware Version:<br>MAC Address:<br>Current Time:<br>Register Status:<br>AC MAC Address: | ZAC-1523H<br>1.1.1<br>00:19:70:86:c6:e1<br>2011-12-22 0:56:9<br>Unregistered<br>Refresh | _ |

Note:

λ The username and password are case-sensitive, and the password should be no more than 19 characters!

# **Configure the AC+Thin AP mode**

The ZAC Access Point provides 4 operation modes: "**Thin AP**", "**Virtual AC**", "V**irtual AC+Thin AP**", as well as "**FAT AP**". The default mode is "Thin AP". To allow the ZAC Access Point to manage the thin APs, you need to switch one of the ZAC Access Points to virtual controller mode first. To change the mode, please do the following.

#### Configure the AC+Thin AP mode

To operate as AC+Thin AP, go to **Basic Settings**. From **Device Mode** drop-down list, select "**Virtual AC**" mode. If you would like the Access Point to perform as a virtual controller and access point concurrently, please select "**Virtual AC + Thin AP**" mode. Then assign an IP address to the ZAC Access Point and specify subnet mask, gateway and DNS address respectively. Hit **Apply** and wait for about 50 seconds to take effect.

| 1 Basic Settings > | Basic Settings<br>Use this page to configure the basic parameters of device.                                                                                                    |  |  |  |  |
|--------------------|----------------------------------------------------------------------------------------------------|--|--|--|--|
|                    | Gernral Settings                                                                                                    |  |  |  |  |
|                    | Device Mode : Thin AP  Pevice Name Fat AP Device Name Thin AP Thin AP                                                                                                    |  |  |  |  |
|                    | IP Settings 2 Virtual AC + Thin AP                                                                                                    |  |  |  |  |
|                    | DHCP Client         Static IP         IP Address :         Subnet Mask :         255.255.255.0         Gateway IP Address :         3         DNS 1         DNS 2 :         0.0.0.0 |  |  |  |  |
|                    | AC Connection Mode                                                                                                    |  |  |  |  |
|                    | ® L4N                                                                                                    |  |  |  |  |
|                    | Internet 0.0.0.0                                                                                                    |  |  |  |  |
|                    | Enable 802.1Q VLAN                                                                                                    |  |  |  |  |
|                    | Management VLAN ID : 0 (0 means disabled)                                                                                                    |  |  |  |  |

 AC+ Thin AP mode allows the ZAC Access Point to operate as access controller and thin AP concurrently.

Note:

•

• To operate as standalone Access Point, wireless client or bridge, please select **FAT AP** 

from device mode.

For Virtual Controller + Thin AP mode, if you need to configure the wireless settings for the ZAC Access Point especially SSID and encryption method, go to **Wireless Settings > Wireless Networks** and click on #1 **Wireless** SSID for configuration. After the configuration is made, click **Save** to save the settings.

|                                                       | Wi                                                     | reless                                                            | Settings                                                        | Managemen                                                                                                    | )       | Tools       |
|-------------------------------------------------------|--------------------------------------------------------|-------------------------------------------------------------------|-----------------------------------------------------------------|----------------------------------------------------------------------------------------------------|---------|-------------|
| Wireless Networks »                                   | Wi                                                     | reles                                                             | ss Networ                                                       | ks                                                                                                    |         |             |
| Wireless Protocol                                     | Defin                                                  | e each \                                                          | WLAN's attribute.                                               | 571.                                                                                                    |         |             |
| Access Control                                        |                                                        | Enable                                                            | ¢ SSID                                                          | Security                                                                                                    | VLAN ID | Description |
| Traffic Shaping                                       | 1                                                      | 2                                                                 | Wireless                                                        | Open System                                                                                                    | 0       | Profile1    |
| RADIUS Settings                                       | 2                                                      |                                                                   | Wireless                                                        | Open System                                                                                                    | 0       | Profile2    |
|                                                       | 3                                                      | 0                                                                 | Wireless                                                        | Open System                                                                                                    | 0       | Profile3    |
|                                                       | 4                                                      |                                                                   | Wireless                                                        | Open System                                                                                                    | 0       | Profile4    |
|                                                       | 5                                                      |                                                                   | Wireless                                                        | Open System                                                                                                    | 0       | Profile5    |
|                                                       | 6                                                      | 0                                                                 | Wireless                                                        | Open System                                                                                                    | 0       | Profile6    |
| reless Networks 😕                                     | Basic S                                                | Setting                                                           | s                                                               |                                                                                                    |         |             |
|                                                       | _                                                      |                                                                   | S                                                               | Wirelass                                                                                                    | -       |             |
|                                                       | SSID                                                   |                                                                   | S                                                               | Wireless<br>Profile1                                                                                                    |         |             |
| reless Protocol<br>Access Control                     | SSID<br>Desc                                           | :                                                                 |                                                                 |                                                                                                    | ed      |             |
| reless Protocol<br>Access Control<br>Traffic Shaping  | SSID<br>Desc<br>Broa                                   | :<br>cription:                                                    | ID:                                                             | Profile1                                                                                                    |         |             |
| reless Protocol<br>Access Control<br>Traffic Shaping  | SSID<br>Desc<br>Broa<br>Wirel                          | :<br>ription:<br>dcast SS                                         | ID:<br>aration:                                                 | Profile1  • Enabled O Disable                                                                                                    | ed      |             |
| ireless Protocol<br>Access Control<br>Traffic Shaping | SSID<br>Desc<br>Broa<br>Wirel<br>WMM                   | :<br>cription:<br>dcast SS<br>less Sep<br>I Support               | ID:<br>aration:                                                 | Profile1      Enabled      Disabl     Enabled      Disabl                                                                                          | ed      |             |
| ireless Protocol<br>Access Control<br>Traffic Shaping | SSID<br>Desc<br>Broa<br>Wirel<br>WMM                   | :<br>cription:<br>dcast SS<br>ess Sep<br>I Support<br>Nax. Stati  | ID:<br>aration:<br>t<br>ion Num:                                | Profile1 <ul> <li>Enabled</li> <li>Disabl</li> <li>Enabled</li> <li>Disabl</li> <li>Enabled</li> <li>Disabl</li> </ul>                             | ed      |             |
| ireless Protocol<br>Access Control<br>Traffic Shaping | SSID<br>Desc<br>Broa<br>Wirel<br>WMM<br>C              | :<br>cription:<br>dcast SS<br>ess Sep<br>I Support<br>Vlax. Stati | ID:<br>aration:<br>t<br>ion Num:                                | Profile1 <ul> <li>Enabled</li> <li>Disabl</li> <li>Enabled</li> <li>Disabl</li> <li>Enabled</li> <li>Disabl</li> </ul>                             | ed      |             |
| ireless Protocol<br>Access Control<br>Traffic Shaping | SSID<br>Desc<br>Broa<br>Wirel<br>WMM<br>C 1<br>Securit | :<br>cription:<br>dcast SS<br>ess Sep<br>I Support<br>Vlax. Stati | ID:<br>aration:<br>t:<br>ion Num:<br><b>ings</b><br>entication: | Profile1 <ul> <li>Enabled</li> <li>Disabl</li> <li>Enabled</li> <li>Disabl</li> <li>enabled</li> <li>Disabl</li> </ul> <li>32</li> <li>(0-32)</li> | ed      |             |
|                                                       | SSID<br>Desc<br>Broa<br>Wirel<br>WMM<br>C 1<br>Securit | :<br>cription:<br>dcast SS<br>ess Sep<br>I Support<br>Max. Stati  | ID:<br>aration:<br>t:<br>ion Num:<br><b>ings</b><br>entication: | Profile1<br>© Enabled © Disabl<br>© Enabled © Disabl<br>© Enabled © Disabl<br>32 (0-32)<br>Open System<br>Open System                              | ed      |             |

A dialog message will pop up to remind you changes will also apply to other managed Thin APs. Click

**Apply** to apply the configuration immediately.

| Status              | Wireless Settings                         | Management         | Tools           |
|---------------------|-------------------------------------------|--------------------|-----------------|
|                     |                                           |                    |                 |
| Wireless Networks   | TAP configuration contains changes. Ap    | ply these changes? |                 |
| Wireless Protocol » | (If you want to synchronous local TAP, re | start your AC.)    | Delay Apply(26) |

To make profile setting on the ZAC Access Point itself take effect, you need to reboot the AP in controller mode as well. To reboot the ZAC Access Point, go to **Management > Configuration File** and click the **Reboot** button. The reboot process will take about 50 seconds.

| Status               | Wireless Settings              | Management                                                                    | Tools                                                           |
|----------------------|--------------------------------|-------------------------------------------------------------------------------|-----------------------------------------------------------------|
| AP Management        | Configuration F                | 1                                                                             |                                                                 |
| System Settings      | This page allows you to save o | urrent settings to a file or load the<br>also reset the current configuration | settings from the file which<br>on to factory default or reboot |
| Time Settings        | Save AC Settings to File:      | Save                                                                          |                                                                 |
| Firmware Upload      | Save TAP Settings to File:     | Save                                                                          |                                                                 |
| Configuration File × | Load Settings from File:       | 選擇檔案                                                                          | Upload                                                          |
| Password Settings    | Reset Settings to Default:     | Reset                                                                         |                                                                 |
| Syslog Settings      | Reboot The Device: 3           | Reboot                                                                        |                                                                 |
| System Log           |                                |                                                                               |                                                                 |

#### Firmware Upgrade for ZAC AP in AC mode

To upgrade the firmware for the ZAC Access Point in controller mode when necessary, go to **Management > Firmware Upload** and from **Upgrade AC Firmware**, browse the firmware file where it is placed. Hit **Upload** to start the upgrade process. It will take approximately 2 minutes to complete the update.

| Status             | Wireless Setting                                                    | s Management                                                                      | Tools.                        |
|--------------------|---------------------------------------------------------------------|-----------------------------------------------------------------------------------|-------------------------------|
| AP Management      | Upgrade Fir                                                         |                                                                                   |                               |
| System Settings    |                                                                     | porade the device firmware to a new ver<br>pload because it may crash the system. | rsion. Please do not power of |
| Time Settings      | Upgrade AC Firmware<br>Upload TAP Firmware<br>Auto Upgrade TAP Firm | 選擇檔案 未選擇檔案                                                                        | Upload                        |
| Configuration File | Auto Opgrade TAP Pin                                                | Mware:   Enabled  Disabled  Apply  Cancel                                         |                               |
| Password Settings  |                                                                     | (App)                                                                             |                               |
| Syslog Settings    |                                                                     |                                                                                   |                               |
| System Log         |                                                                     |                                                                                   |                               |

#### Install the Managed Thin AP

Install and connect the rest of managed Access Points to your network with Ethernet cables. Power them up respectively. They will automatically discover the ZAC Access Point in controller mode and register themselves.

To check whether the thin APs are successfully registered or not, enter the web page of the ZAC Access Point master access controller and go to **Management > AP Management**. You will see "**Registered**" in **Status** column. Besides registration status, you are able to see other information such as Device Name, MAC address, IP address, FW version, number of clients that associate to each thin AP as well as upload/download speed.

| Status             | W    | ireless (      | Settings           | N           | lana  | gement      |         | _         | Tools      |
|--------------------|------|----------------|--------------------|-------------|-------|-------------|---------|-----------|------------|
| AP Management »    |      |                | agement            |             |       |             |         |           |            |
| System Settings    | This | age shows      | the APs that manag | ed by AC.   |       |             |         |           |            |
| Time Settings      | \$#  | Device<br>Name | ♦ MAC              | ¢ IP        | \$FW  | Status      | Clients | ¢Uploaded | Downloaded |
| Firmware Upload    | 0    | ap996633       | 00:19:70:99:66:33  | 192.168.1.1 | 1.1.1 | Registered  | 1       | 24 kBytes | 11 kBytes  |
| Configuration File | 0    | apeeeee        | 00:60:b3:ee:ee:ee  | 192.168.1.2 | 1.1.1 | Registered  | 0       | 0 kBytes  | 0 kBytes   |
| Password Settings  |      |                |                    |             |       |             | ]       |           |            |
| Syslog Setting     | R    | estart I       | Rename Set IP      | Radio       | Upgra | de Selected | Upç     | jrade All | Refresh    |

Moving the mouse over MAC address of each managed AP will also display relevant RF information such as channel mode, current channel, antenna being used together with transmit output power.

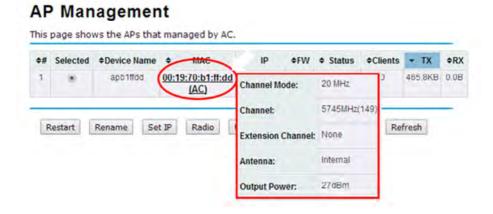

#### Manage Thin APs

To configure and manage the managed APs:

1. Enter the web page of the ZAC Access Point in controller mode and go to Management > AP

Management, the following screen shows up.

| Status             | Wireless Settings |                |                   | Management  |       |             |          | Tools     |            |  |
|--------------------|-------------------|----------------|-------------------|-------------|-------|-------------|----------|-----------|------------|--|
| AP Management »    |                   |                | agement           | ed by AC.   |       |             |          |           |            |  |
| System Settings    |                   |                |                   |             |       |             |          |           |            |  |
| Time Settings      | \$#               | Device<br>Name | ♦ MAC             | ¢ IP        | \$FW  | Status      | +Clients | *Uploaded | Downloaded |  |
| Firmware Upload    | 0                 | ap996633       | 00:19:70:99:66:33 | 192.168.1.1 | 1.1.1 | Registered  | 1        | 24 kBytes | 11 kBytes  |  |
| Configuration File | 0                 | apeeeee        | 00:60:b3:ee:ee:ee | 192.168.1.2 | 1.1.1 | Registered  | 0        | 0 kBytes  | 0 kBytes   |  |
| Password Settings  |                   |                |                   |             |       |             |          |           |            |  |
| Syslog Setting     | R                 | estart         | Rename Set IP     | Radio       | Upgra | de Selected | Upg      | grade All | Refresh    |  |
| System Log         |                   |                |                   |             |       |             |          |           |            |  |
| System Alert       |                   |                |                   |             |       |             |          |           |            |  |

The ZAC Access Point AP in Virtual AC+Thin AP mode on the list is highlighted in bold font. By selecting it and hitting **Radio** button, you may check radio setting such as **channel bandwidth**, **channel**, **antenna** and **output power**.

| Status                                                                                                    | v       | lireless                                  | Settings                                                                        | _                                                         | M                      | anag   | gement                                          |          | _         | Tools                                      |
|----------------------------------------------------------------------------------------------------|---------|-------------------------------------------|---------------------------------------------------------------------------------|-----------------------------------------------------------|------------------------|--------|-------------------------------------------------|----------|-----------|--------------------------------------------|
| AP Management »                                                                                                    |         |                                           | agem                                                                            |                                                           | y AC.                  |        |                                                 |          |           |                                            |
| System Settings                                                                                                    | _       |                                           |                                                                                 |                                                           |                        |        |                                                 |          |           |                                            |
| Time Settings                                                                                                    | ¢#      | Device                                    | ♦ MAG                                                                           | ÷                                                         | IP                     | ¢FW    | Status                                          | ♦Clients | ♦Uploaded | Downloaded                                 |
| Firmware Upload                                                                                                    |         | Name<br>ap996633                          | 00:19:70:99                                                                     |                                                           |                        | 1.1.1  | Registered                                      | €cilents | 24 kBytes | 11 kBytes                                  |
| Configuration File                                                                                                    | 0       | apeeeee                                   | 00:60:b3:ee                                                                     | :ee:ee 192                                                | .168.1.2               | 1.1.1  | Registered                                      | 0        | 0 kBytes  | 0 kBytes                                   |
| Password Settings                                                                                                    |         |                                           |                                                                                 |                                                           |                        |        |                                                 |          |           |                                            |
| Syslog Setting                                                                                                    |         | Restart                                   | Rename                                                                          | et IP Ra                                                  | dia                    |        | de Selected                                     |          | arade All | Refresh                                    |
| System Log                                                                                                    |         | Restart                                   |                                                                                 |                                                           |                        | opgrad | ue selected                                     |          |           | Kellesi                                    |
| System Log                                                                                                    |         |                                           |                                                                                 |                                                           |                        |        |                                                 |          |           |                                            |
| System Alert                                                                                                    |         |                                           |                                                                                 |                                                           |                        |        |                                                 |          |           |                                            |
|                                                                                                    |         |                                           | agem                                                                            |                                                           | by AC.                 |        |                                                 |          | v         |                                            |
| System Alert<br>AP Management »                                                                                                 |         | page shows                                | the APs that                                                                    |                                                           |                        | 1      | 20 MHz 💌                                        |          | X         | ±Downloads                                 |
| System Alert<br>AP Management »<br>System Settings                                                                              | This    | page shows<br>Device<br>Name              | the APs that                                                                    | t managed l<br>Channel<br>Channel                         | Mode:                  | l      | 2437MHz (6)                                     | ~        | -         | ed +Downloade                              |
| System Alert<br>AP Management *<br>System Settings<br>Time Settings<br>Firmware Upload                                          |         | page shows                                | the APs that<br><b>•</b> 1<br>00:19:70                                          | t managed l<br>Channel<br>Channel                         | Mode:<br>:<br>n Channe | el:    |                                                 |          | -         | ed ¢Downloade<br>s 11 kBytes<br>c 0 kBytes |
| System Alert<br>AP Management »<br>System Settings<br>Time Settings                                                             | This    | page shows<br>◆Device<br>Name<br>ap996633 | the APs that<br><b>•</b> 1<br>00:19:70                                          | t managed I<br>Channel<br>Channel<br>Extensio             | Mode:<br>:<br>n Channe | il:    | 2437MHz (6)<br>Nóne<br>Internal (8 d<br>12dBm 😪 |          | -         | s 11 kBytes                                |
| System Alert<br>AP Management »<br>System Settings<br>Time Settings<br>Firmware Upload<br>onfiguration File                     | This ## | Page shows Device Name ap996633 apeeeeee  | <ul> <li>the APs that</li> <li>1</li> <li>00:19:70</li> <li>00:60:b3</li> </ul> | t managed I<br>Channel<br>Channel<br>Extensio<br>Antenna: | Mode:<br>:<br>n Channe | el:    | 2437MHz (6)<br>Nóne<br>Internal (8 d<br>12dBm 😪 |          | -         | s 11 kBytes<br>0 kBytes                    |
| System Alert<br>AP Management »<br>System Settings<br>Time Settings<br>Firmware Upload<br>onfiguration File<br>assword Settings | This ## | Page shows Device Name ap996633 apeeeeee  | the APs that<br><b>•</b> 1<br>00:19:70                                          | t managed I<br>Channel<br>Channel<br>Extensio<br>Antenna: | Mode:<br>:<br>n Channe | il:    | 2437MHz (6)<br>Nóne<br>Internal (8 d<br>12dBm 😪 |          | -         | s 11 kBytes                                |

Besides radio setting, you may also reboot the managed AP, change its IP address and perform firmware upgrade for managed AP.

#### Firmware Upgrade for Managed Thin APs

For firmware upgrade, you may choose to upgrade the selected managed AP by hitting **Upgrade Selected**, or do the group upgrade by hitting **Upgrade AII**.

Before upgrading the managed AP, you need to locate the new firmware in the ZAC Access Point. Go to **Management > Firmware Upload**, browse the firmware file where it is located, click **Upload** and Click **OK**.

| Status             | Wireless Settings    | Management                               | Tools                  |
|--------------------|----------------------|------------------------------------------|------------------------|
|                    |                      |                                          |                        |
| AP Management      | Upgrade Firmwa       | Ire                                      |                        |
| System Settings    |                      | device firmware to a new version. Please | : do not power off the |
| Time Settings      | Upload AC Firmware:  | 瀏覽                                       | Upload                 |
| Firmware Upload »  | Upload TAP Firmware: | ······<br>運覧…                            | Upload                 |
| Configuration File |                      |                                          |                        |
| Password Settings  |                      |                                          |                        |
| Syslog Setting     |                      |                                          |                        |
| System Log         |                      |                                          |                        |
| System Alert       |                      |                                          |                        |
|                    |                      |                                          |                        |
|                    | Firmware uplo        | ad success.                              |                        |

OK

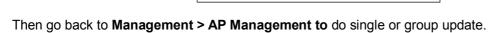

| Status             | Wireless Settings |                |                   | Management  |       |             | Tools   |           |            |
|--------------------|-------------------|----------------|-------------------|-------------|-------|-------------|---------|-----------|------------|
| AP Management »    |                   |                | agement           |             |       |             |         |           |            |
| System Settings    |                   |                |                   |             |       |             |         |           |            |
| Time Settings      | \$#               | Device<br>Name | ♦ MAC             | ¢ IP        | \$FW  | ♦ Status    | Clients | ♦Uploaded | Downloaded |
| Firmware Upload    | 0                 | ap996633       | 00:19:70:99:66:33 | 192.168.1.1 | 1.1.1 | Registered  | 1       | 24 kBytes | 11 kBytes  |
| Configuration File | ۲                 | apeeeee        | 00:60:b3:ee:ee:ee | 192.168.1.2 | 1.1.1 | Registered  | 0       | 0 kBytes  | 0 kBytes   |
| Password Settings  |                   |                |                   |             |       |             |         |           | ·          |
| Syslog Setting     | R                 | estart F       | Rename Set IP     | Radio       | Upgra | de Selected |         | grade All | Refresh    |
| System Log         |                   |                |                   |             |       |             |         |           |            |
| System Alert       |                   |                |                   |             |       |             |         |           |            |

#### **Monitor Managed Thin APs**

To view each managed AP's status, please go to **Status > Managed APs**. Besides viewing device information such as device name, MAC address, IP address, and FW version, you may also monitor the wireless clients that are currently associated with the managed APs as well as packets statistics.

| Status         | Wireles        | s Settings                      |              | Mana       | gement     |         | _        | Tools      |
|----------------|----------------|---------------------------------|--------------|------------|------------|---------|----------|------------|
|                |                |                                 |              |            |            |         |          |            |
| Information    |                |                                 |              |            |            |         |          |            |
| Managed APs 😁  |                | ged APs<br>ows the APs that man | naged by AC. |            |            |         |          |            |
| Wireless Users |                |                                 |              |            |            |         |          |            |
| DHCP Clients   | Device<br>Name | ♦ MAC                           | ≑ IP         | <b>≑FW</b> | Status     | Clients | Uploaded | Downloaded |
|                | ap996633       | 00:19:70:99:66:33               | 192.168.1.1  | 1.1.1      | Registered | 1       | 3 kBytes | 0 kBytes   |
|                | apeeeee        | 00:60:b3:ee:ee:ee               | 192.168.1.2  | 1.1.1      | Registered | 0       | 0 kBytes | 0 kBytes   |

#### Configure the Fat AP mode

Fat AP mode operates as standalone AP that cannot be managed by the ZAC Access Point.

To switch from **Virtual AC** mode to **Fat AP** mode, go to **Management > System Settings**. From the **Device Mode** drop-down list, select "**Fat AP**" and hit **YES** to make the change take effect.

| Status              | Wireless Settings                                    | Management                                             | Tools        |
|---------------------|------------------------------------------------------|--------------------------------------------------------|--------------|
| AP Management       | System Settings<br>Use this page to configure the ba | 1<br>sic parameters of device.                         |              |
| 2 System Settings » | Device Settings                                      |                                                        |              |
| Time Settings       |                                                      | rintual AC + Thin AP                                   |              |
| Firmware Upload     | Connect Mode:                                        | at AP                                                  |              |
| Configuration File  | Device Name.                                         | Firtual AC<br>Firtual AC + Thin AP<br>Enabled Disabled | d no spaces) |
| Password Settings   | STP Forward Delay:                                   | (1~30 seconds)                                         |              |
| Syslog Settings     | Enable 802.1Q VLAN                                   |                                                        |              |
| System Log          | Management VLAN ID: 0                                | (0 means disabled)                                     |              |
|                     | IP Address Assignment                                |                                                        |              |
|                     | DHCP Client                                          |                                                        |              |
|                     | Static IP                                            |                                                        |              |
|                     | IP Address: 1                                        | 92.168.1.1                                             |              |

To switch from default mode **Thin AP** to **Fat AP** mode for the first time configuration, go to **Basic Settings.** From the **Device Mode** drop-down list, select "**Fat AP**" and hit **YES** to make the change take effect.

| Information      | Basic Setting                            | 8                                                   |
|------------------|------------------------------------------|-----------------------------------------------------|
| Basic Settings 😕 | -                                        |                                                     |
|                  | Use this page to configure the           | basic parameters of device.                         |
|                  | Gernral Settings                         |                                                     |
|                  | Device Mode:                             | Thin AP                                             |
|                  | Device Name                              | Fat AP<br>Thin AP max. 15 characters and no spaces) |
|                  | Ethernet 1 DataRate:                     | AC + Thin AP                                        |
|                  | Ethernet 2 DataRate:                     | Auto 💙                                              |
|                  | IP Settings                              |                                                     |
|                  | O Obtain IP Address Auto                 | matically                                           |
|                  | <ul> <li>Use Fixed IP Address</li> </ul> |                                                     |
|                  | IP Address                               | 192.168.1.2                                         |
|                  | Subnet Mask                              | 255.255.255.0                                       |

The Fat AP covers "AP mode", "Wireless Client mode", "Bridge mode" as well as "AP Repeater

mode". For details please refer to the next Chapter.

#### **AP Mode**

 Choose Wireless > Basic Settings. The default is AP mode already. Here, you can change wireless SSID for your public end user. After the configuration is made, click Apply to save the parameters.

| Status            | System         | Wireless                    | Management                   | Tools          |
|-------------------|----------------|-----------------------------|------------------------------|----------------|
|                   |                |                             |                              |                |
| Basic Settings 🔅  | Basic Se       | ttings                      |                              |                |
| Profile Settings  |                | change the wireless mode as | well as configure any associ | iated wireless |
| Advanced Settings | network parame | ters.                       |                              |                |
| Traffic Shaping   | Operation Mod  | reless LAN Interface        | - Cite Contract              |                |
| Access Control    | SSID:          | e: AP<br>Wireless           | Site Survey     (more)       |                |
| WDS Settings      | Broadcast SSI  | ): • Enabled                | Disabled                     |                |
|                   | 802.11 Mode:   | 802.11A/N                   | T                            |                |
|                   | Channel Mode   | 20 MHz                      | T                            |                |
|                   | Channel:       | 5745MHz (149                | ) 🔻                          |                |
|                   | Extension Cha  | nnel: None                  | •                            |                |
|                   | Data Rate:     | Auto                        | ¥                            |                |
|                   | HT Protect:    | 🔍 Enabled 🖲                 | Disabled                     |                |
|                   | Output Power:  | 12                          | 27<br>27 dBm                 |                |
| Note:             |                |                             |                              |                |

 $\lambda$  In the example here, we only change the "Wireless Network Name (SSID)" as "Join\_me".

2. If security is required, open Wireless > Profile Setting and click on "Profile 1 Settings" as below.

| Status             | Syste | m       | Wireless         | M        | anage | ment        | -   | Tools   |
|--------------------|-------|---------|------------------|----------|-------|-------------|-----|---------|
| Basic Settings     | Pr    | ofile   | Settings         |          |       |             |     |         |
| Profile Settings » |       |         | P's attribute.   |          |       |             |     |         |
| Advanced Settings  | # +   | Enabled | Profile Name 🍎 🕈 | SSID     |       | Security    | •   | VLAN ID |
| Traffic Shaping    | 1     | 8       | Profile1 3       | Wireless |       | Open System | 1   | 0       |
| Access Control     | 2     |         | Profile2         | Wireless |       | Open System |     | 0       |
| WDS Settings       | з     |         | Profile3         | Wireless |       | Open System | 1   | 0       |
|                    | 4     |         | Profile4         | Wireless |       | Open System |     | 0       |
|                    | 5     |         | Profile5         | Wireless |       | Open System | - 1 | 0       |
|                    | 6     |         | Profile6         | Wireless |       | Open System | - 1 | 0       |
|                    | 7     | 11      | Profile7         | Wireless |       | Open System | 1   | 0       |
|                    | 8     | 0       | Profile8         | Wireless |       | Open System | 1   | 0       |

 You may configure the parameters like "Network Authentication" and "Data Encryption" for more secure network communication in your application. After the configuration is made, click **Apply** to save the parameters.

| Profile Settings » | Define the VAP's basic sett             | ngs and security settings. |  |
|--------------------|-----------------------------------------|----------------------------|--|
| Advanced Settings  | Basic Settings                          |                            |  |
| Traffic Shaping    | Profile Name:                           | Profile1                   |  |
| Access Control     | SSID                                    | My network                 |  |
| WDS Settings       | Broadcast SSID:<br>Wireless Separation: | Enabled Disabled           |  |
|                    | WMM Support:                            | Enabled Disabled           |  |
|                    | IGMP Snooping                           | Enabled Disabled           |  |
|                    | Max. Station Num:                       | 32 (1-32)                  |  |
|                    | Security Settings                       |                            |  |
|                    | Authentication                          | WPA2-PSK                   |  |
|                    | Data Encryption                         | AES                        |  |
|                    | WPA Passphrase                          | 1q2w3e4r                   |  |

4. To decrease the chances of data retransmission at long distance, the ZAC Access Point can automatically adjust proper ACK timeout value by specifying distance between the nodes. By specifying the distance, go to Wireless > Advanced Setting and fill in the number in the Distance field. If the distance is below 1000 meters, remain the number unchanged.

| Status                                                      | System                                                                                                    | Wireless                                                                                                    | Management                                                    | Tools |  |  |  |  |  |
|-------------------------------------------------------------|----------------------------------------------------------------------------------------------------|----------------------------------------------------------------------------------------------------|---------------------------------------------------------------|-------|--|--|--|--|--|
| Basic Settings<br>Profile Settings<br>2 Advanced Settings × | These settings are only for<br>about wireless LANs. The                                                              | Advanced Settings<br>These settings are only for more technically advanced users who have a sufficient knowle<br>about wireless LANs. These settings should not be changed unless you understand the<br>effects that such changes will cause. |                                                               |       |  |  |  |  |  |
| Traffic Shaping                                             | A-MPDU Aggregation:                                                                                                  | . Enabl                                                                                                    |                                                               |       |  |  |  |  |  |
| Access Control                                              | A-MSDU Aggregation:<br>Short GI.                                                                                     | <ul> <li>Enabl</li> <li>Enabl</li> </ul>                                                                                                    |                                                               |       |  |  |  |  |  |
| WDS Settings                                                | RTS Threshold:<br>Fragment Threshold:<br>Beacon Interval:<br>DTIM Interval:<br>Preamble Type:<br>Channel Protection: | 2347<br>2346<br>100<br>1<br>Long<br>None                                                                                                    | (256-2347)<br>(256-2346)<br>(40-3500 ms)<br>(1-255)<br>* Auto |       |  |  |  |  |  |
|                                                             | 3 Distance:                                                                                                    | 1000<br>Ap                                                                                                    | (0-15000 meter)                                               |       |  |  |  |  |  |

#### Wireless Client Mode

 Go to Wireless > Basic Settings and choose "Wireless Client" from Wireless Mode. Specify the SSID that you would like connect and click Apply to save the configuration.

| Status              | System              | Wireless                 | Management                   | Tools           |
|---------------------|---------------------|--------------------------|------------------------------|-----------------|
|                     |                     | 1                        |                              |                 |
| 2 Basic Settings ** | Basic Sett          | inas                     |                              |                 |
| Profile Settings    | Use this page to ch | ange the wireless mode a | s well as configure any asso | ciated wireless |
| Advanced Settings   | network parameter   | 5.                       |                              |                 |
| Traffic Shaping     | Disable Wirel       | ess LAN Interface        |                              |                 |
| france snaping      | Operation Mode:     | Wireless Clie            | nt 🔹 Site Survey             |                 |
| Access Control      | 3<br>SSID:          | Wireless1                |                              |                 |
| WDS Settings        | Locked AP MAC:      |                          |                              |                 |
|                     | 802.11 Mode:        | 802.11B/G/N              | · ·                          |                 |
|                     | Data Rate:          | Auto                     | •                            |                 |
|                     | Output Power:       | 1.2                      | 30<br>30 dBm                 |                 |
|                     | Enable MAC C        | lone                     |                              |                 |
|                     | · Auto MAC Clor     | ne                       |                              |                 |
|                     | Manual MAC C        | Olone: 00:19:70:a2:9     | 91:0b                        |                 |
|                     |                     | Apply                    | Cancel                       |                 |

Besides specifying the SSID manually, you may select the preferable Access Point to connect by clicking the "**Site Survey**" button beside **Wireless Mode**. Once the button is pressed, the wireless client will scan all the available access points within coverage. Select the one you prefer to connect, and click **Select AP** to establish the connection.

| Use this page to change the<br>network parameters. | wireless mode as v | vell a | s configure any associa |
|----------------------------------------------------|--------------------|--------|-------------------------|
| Disable Wireless LAN                               | Interface          |        |                         |
| Operation Mode:                                    | Wireless Client    | -      | Site Survey             |
| SSID                                               | Wireless1          | -      |                         |
| Locked AP MAC:                                     |                    |        |                         |
| 802.11 Mode:                                       | 802.118/G/N        | •      |                         |
| Data Rate:                                         | Auto               |        | k i                     |
| Antenna Gain                                       | 0                  | 1.9    | 0 dBi                   |
| Output Power                                       | 12                 | 30     | 30 dBm                  |
| Enable MAC Clone                                   |                    |        |                         |
| Auto MAC Clone                                     |                    |        |                         |
| Manual MAC Clone:                                  | 00;19;70;a2;91;0   | )b     |                         |

#### Wireless Site Survey

| Selected | SSID      | • | Channel      | MAC Address       | 802.11 Mode | • | Signal Strength ¢ | Security |  |
|----------|-----------|---|--------------|-------------------|-------------|---|-------------------|----------|--|
| 0        | W8171-SL  |   | 2457MHz (10) | 00:50:c6:ac:2a:79 | 802.11B/G   |   | -92               | WEP      |  |
| -        | 2450AP    |   | 2437MHz (6)  | 00.19.70.a2.95.72 | 802.11B/G   |   | -81               | WEP      |  |
| (*)      | Wireless  |   | 2412MHz (1)  | 00.19:70:b5:7a:a9 | 802.11B/G   |   | -83               | NONE     |  |
| 0        | MIS-Guest |   | 2422MHz (3)  | 00 19 70 40 mfb   | 802.11B/G/N |   | -84               | WPA2     |  |
|          | MISVOIP   |   | 2412MHz (1)  | 00.18:e7:eb:7d:da | 802.118/G   |   | -95               | WEP      |  |

3. If the AP you connect to require authentication or encryption keys, click **Profile Settings** in the left column, select the corresponding authentication and encryption options, and click " **Apply**" to save configuration.

| Status                            | System         | Wireless.                              | Managemen   | t Tools |
|-----------------------------------|----------------|----------------------------------------|-------------|---------|
|                                   |                | 1                                      |             |         |
| Basic Settings 2 Profile Settings |                | y Settings<br>eless security settings. |             |         |
| Advanced Settings                 | Authenticatio  | WPA2-P                                 | SK 🔹        |         |
| Traffic Shaping                   | 3 Data Encrypt | ion: AES                               | •           |         |
| Access Control                    | WPA Passpi     | nrase:                                 | *****       |         |
| WD5 Settings                      |                | A                                      | pply Cancel |         |

4. To check whether the association with the Access Point has been successfully made, go to Status > Connections. If the connection is established, it will display association information of the Access Point including MAC address, wireless mode, signal strength and connection time.

| Status                            | itus System |             |       | Nireless    |       | Managemen          | t     | Too                                     | 5   |
|-----------------------------------|-------------|-------------|-------|-------------|-------|--------------------|-------|-----------------------------------------|-----|
| Information 2 Connection Statisti | ns »        | Associatio  | e MAC |             | Mode, | Signal Strength an | d Con | inected Time for ea                     | ict |
| Statisti                          | C.S.        | MAC Address |       | 802.11 Mode |       | Signal Strength    |       | 100000000000000000000000000000000000000 |     |
| ARP Tab                           | lo.         | MAC Address |       |             |       | Signal Scienym     |       | Connected Time                          |     |

#### Bridge Mode

 Go to Wireless > Basic Settings. Choose "Bridge" from Wireless Mode, check a clean channel and click Apply to save configuration.

| Status                                  | System      |                | eless            |        | Management               | Tool         |
|-----------------------------------------|-------------|----------------|------------------|--------|--------------------------|--------------|
| 2 Basic Settings »<br>Security Settings | Dasic       |                | wireless mode as | well a | s configure any associat | ted wireless |
| Advanced Settings                       |             | e Wireless LAN | Interface        |        |                          |              |
| Traffic Shaping                         | 3 Operation | n Mode:        | Bridge           | •      | Site Survey              |              |
| Access Control                          | 802.11 M    | ode:           | 802.11B/G/N      | •      |                          |              |
| WDS Settings                            | Channel     | Mode:          | 20 MHz           | ۲      |                          |              |
|                                         | 4 Channel:  |                | 2437MHz (6)      | •      |                          |              |
|                                         | Extension   | Channel:       | None             | •      |                          |              |
|                                         | Data Rat    | e:             | Auto             | •      |                          |              |
|                                         | Output Po   | wer:           | 12               | 17     | 17 dBm                   |              |
|                                         |             |                |                  | Cancel | -                        |              |

 Go to "WDS Settings" in "Wireless", input the MAC address of the remote bridge to "Remote AP MAC Address 1" field and click "Apply".

| Status         | 1      | System                    | Vireless                     | Management                                                      | Too |
|----------------|--------|---------------------------|------------------------------|-----------------------------------------------------------------|-----|
|                |        |                           | 1                            |                                                                 |     |
| Basic Setti    | ngs    | WDC Cattingo              |                              |                                                                 |     |
| Profile Setti  | ings   |                           | ses wireless media to com    | municate with other APs, like th                                |     |
| Advanced Setti | ings   |                           | e with in the table and then | nnel and set MAC addresses of<br>n enable the WDS.This function |     |
| Access Con     | trol   |                           |                              |                                                                 |     |
| 2 WDS Setti    | inge u | Local MAC Address:        | 00:19 70:00:6:58             |                                                                 |     |
| 2 WUS Sett     | nys se | 3 Remote AP MAC Address1: | 00:19:70:00:00:01            | 210                                                             |     |
|                |        | Remote AP MAC Address2:   |                              |                                                                 |     |
|                |        | Remote AP MAC Address3:   |                              |                                                                 |     |
|                |        | Remote AP MAC Address4:   |                              |                                                                 |     |

#### Note:

λ Bridge uses the WDS protocol that is not defined as the standard thus compatibility issues between equipment from different vendors may arise. Moreover, Tree or Star shape network topology should be used in all WDS use-cases (i.e. if AP2 and AP3 are specified as the WDS peers of AP1, AP2 should not be specified as the WDS peer of AP3 and AP3 should not be specified as the WDS peer of AP2 in any case). Mesh and Ring network topologies are not supported by WDS and should be avoided in all the use cases.

- 3. Repeat the above procedures to configure the remote ZAC bridge.
- Enter the actual distance in Space In Meter. For example, if the distance between the two ZAC bridges is 3 kilometers, enter 3000 in the field. Click Apply to save configuration.

| Status                | System 1                                               | Wireless               | Management                  | Tools       |
|-----------------------|--------------------------------------------------------|------------------------|-----------------------------|-------------|
|                       |                                                        | 1.                     |                             |             |
| Basic Settings        | Advanced Set                                           | tings                  |                             |             |
| Security Settings     | These settings are only for                            | r more technically adv | anced users who have a suff |             |
| 2 Advanced Settings » | about wireless LANs. Thes<br>effects that such changes |                        | be changed unless you unde  | erstand the |
| Traffic Shaping       | WMM Support:<br>A-MPDU Aggregation:                    |                        | Disabled<br>Disabled        |             |
| Access Control        | A-MSDU Aggregation:                                    |                        | Disabled                    |             |
| WDS Settings          | Short GI:<br>RTS Threshold                             |                        | Disabled                    |             |
|                       | RIS Inreshold                                          | 2347 (256-2            | (347)                       |             |
|                       | Fragment Threshold:                                    | 2346 (256-2            | 2346)                       |             |
|                       | Channel Protection:                                    | None                   |                             |             |
|                       | 3 Distance:                                            | 3000 (0-150            | 000 meter)                  |             |
|                       | Signal LED Thresholds:                                 | Weak < -90             | s Medium s -74 < Strong     |             |
|                       | Background Scan:                                       | Enabled 🖷 I            | Disabled                    |             |
|                       |                                                        | Apply                  | Cancel                      |             |

- 5. Use ping to check whether the link between the two bridges is OK.
- To check the wireless connectivity, go to Status > Connections. If the connection is established, it will display association information of the remote bridge including MAC address, wireless mode, signal strength and connection time.

| 1             |    |                                           |     |                |       |                    |       |                    |
|---------------|----|-------------------------------------------|-----|----------------|-------|--------------------|-------|--------------------|
|               |    |                                           |     |                |       |                    |       |                    |
| Information   |    |                                           | 2.2 |                |       |                    |       |                    |
| 7 Connections |    | ssociatio                                 | n L | ISt            |       |                    |       |                    |
| Z             | Th | is table shows the<br>sociated device(s). |     | Address,802.11 | Mode, | Signal Strength an | d Con | nected Time for ea |
| Statistics    | 35 | sociated device(s)                        |     |                |       |                    |       |                    |
| ARP Table     |    | MAC Address                               |     | 802.11 Mode    |       | Signal Strength    | •     | Connected Time     |
|               | -  | 00:19.70.b5:7a.aa                         |     | 802.11AN       |       | -42 dBm            |       | 5m;11s             |
| Bridge Table  |    |                                           |     |                |       |                    |       |                    |

#### **AP Repeater Mode**

 Go to Wireless > Basic Settings. Choose "AP Repeater" from Wireless Mode, and click Apply to save it.

| Status            | System V                         | /ireless        | Management                          | Tools  |
|-------------------|----------------------------------|-----------------|-------------------------------------|--------|
| Basic Settings »  | Wireless Basi                    | - Sottings      |                                     |        |
| Profile Settings  |                                  | -               | ess LAN clients which may connect t | o your |
| Advanced Settings |                                  |                 | as well as wireless network parame  |        |
| Access Control    | Disable Wireless LA              | N Interface     |                                     |        |
| WDS Settings      | Wireless Mode:                   | AP Repeater     | Site Survey                         |        |
|                   | Wireless Network Name<br>(SSID): | Wireless        | (more)                              |        |
|                   | Broadcast SSID:                  | 💿 Enabled 🛛 🔘   | Disabled                            |        |
|                   | 802.11 Mode:                     | 802.11B/G/N 💙   |                                     |        |
|                   | HT protect:                      | 🔿 Enabled 💿     | Disabled                            |        |
|                   | Frequency/Channel:               | 2437MHz (6)     | •                                   |        |
|                   | Extension Channel:               | None 🛰          |                                     |        |
|                   | Channel Mode:                    | 20 MHz 🛩        |                                     |        |
|                   | Antenna:                         | Internal (8 dB) | i) 🔘 External (N-Type)              |        |
|                   | Maximum Output Power (pe         | er 12           | 28 12 dBm                           |        |

To establish point-to-point bridge connection, please follow the procedures described in Bridge mode.

To connect the wireless client to the AP, please follow the procedures described in Wireless Client mode.

## **Chapter 3 Navigate the Web Configurator**

## **Virtual AC+Thin AP Mode**

## Status

## **View Basic Information**

Open "**Information**" in "**Status**" to check the basic information of the ZAC Access Point, which is read only. Information includes system information, IP settings, and wireless network setting. Click "**Refresh**" at the bottom to have the real-time information.

| Status         | Wirel              | ess Settings            | Managen                  | nent             |          | Tools      |
|----------------|--------------------|-------------------------|--------------------------|------------------|----------|------------|
|                |                    |                         |                          |                  |          |            |
| Information »  | 1                  |                         |                          |                  |          |            |
| Managed APs    | Infor              | mation                  |                          |                  |          |            |
| indiagod / i o | This page          | shows the current statu | s and some basic setting | gs of the device | e.       |            |
| Wireless Users | <b>C</b>           |                         |                          |                  |          |            |
|                | System             | Information             |                          |                  |          |            |
| DHCP Clients   | Firmw              | vare Version:           | 1.1.1                    |                  |          |            |
|                | MAC A              | Address:                | 00:19:70:86:c6:e         | e1               |          |            |
|                | Devic              | e Name:                 | ap86c6e1                 |                  |          |            |
|                | IP Setti           | nas                     |                          |                  |          |            |
|                |                    | -                       | A. 4.                    |                  |          |            |
|                | Etherr             |                         | Auto                     |                  |          |            |
|                | IP Add             |                         | 192.168.1.1              |                  |          |            |
|                |                    | et Mask:                | 255.255.255.0            |                  |          |            |
|                | Gatew              | vay IP Address:         | 0.0.0.0                  |                  |          |            |
|                | Wireles            | s Networks              |                          |                  |          |            |
|                |                    |                         |                          |                  |          |            |
|                | <pre>\$Index</pre> | ♦ SSID                  | Security                 | Clients          | Uploaded | Downloaded |
|                | 1                  | Wireless                | Open System              | 0                | 16KB     | 0KB        |

## **View Managed APs**

Open "**Managed APs**" in "**Status**" to check information of managed AP such as device name, MAC address, IP address, numbers of associated clients and uploaded/downloaded packets. All is read only. Click "**Refresh**" at the bottom to update the list.

| Information    | Mana           | ged APs              |             |             |            |         |          |            |
|----------------|----------------|----------------------|-------------|-------------|------------|---------|----------|------------|
| Managed APs ᠉  |                | ows the APs that man | aged by AC. |             |            |         |          |            |
| Nireless Users |                |                      |             |             |            |         |          |            |
| DHCP Clients   | Device<br>Name | ♦ MAC                | ¢ IP        | <b>≑</b> FW | Status     | Clients | Uploaded | Downloaded |
|                | ap996633       | 00:19:70:99:66:33    | 192.168.1.1 | 1.1.1       | Registered | 1       | 3 kBytes | 0 kBytes   |
|                | apeeeeee       | 00:60:b3:ee:ee:ee    | 192.168.1.2 | 1.1.1       | Registered | 0       | 0 kBytes | 0 kBytes   |
|                |                |                      | (           | Refres      | n          |         |          |            |

## **View Wireless Users**

Open "**Wireless Users**" in "**Status**" to check the information of all the wireless clients such as MAC address, SSID of the managed APs that are associated with, signal strength, connection up time, and uploaded/downloaded packets. All is read only. Click "**Refresh**" at the bottom to update the list.

| Status         |   | Wireless Settings Management |             |            |             |            | Tools                      |          |            |
|----------------|---|------------------------------|-------------|------------|-------------|------------|----------------------------|----------|------------|
|                |   |                              |             |            |             |            |                            |          |            |
| Information    |   | Wireless                     | lleare      |            |             |            |                            |          |            |
| Managed APs    |   | This page shows the          |             | iated with | current wi  | reless net | work.                      |          |            |
| Wireless Users | ~ |                              |             |            |             |            |                            |          |            |
| DHCP Clients   |   | ♦ MAC                        | Description | \$ SSID    | <b>♦</b> AP | Signal     | Optime                     | Uploaded | Downloaded |
|                | _ | 00:25:d3:7c:89:b7            |             | Wireless   | ap86c6e1    | -28 dBm    | 2011-12-<br>22<br>02:15:25 | 0KB      | 1KB        |
|                |   |                              | ·           |            |             |            |                            |          |            |
|                |   |                              |             |            | Refresh     | ]          |                            |          |            |

## **View DHCP Client Table**

Open "**DHCP Clients**" in "**Status**" as below to check the assigned IP address, MAC address and lease time for each DHCP client. Click "**Refresh**" to update the table.

| Status         | Wireless | Settings   | Management                  |                            | Tools        |
|----------------|----------|------------|-----------------------------|----------------------------|--------------|
| Information    |          |            |                             |                            |              |
| Managed APs    | DHCP (   |            | ddress, MAC address and tim | e expired for each DHCP is | eased client |
| Wireless Users |          |            |                             |                            |              |
|                |          |            |                             | A Time Funite dist         |              |
| DHCP Clients 😕 |          | IP Address | MAC Address                 | Time Expired(s)            |              |

## **Wireless Settings**

Wireless Setting allows you to configure wireless parameters, security method, access control and flow control for your ZAC Access Point. Note that the configuration will also apply on all the other ZAC-managed APs.

## Wireless Networks (VAP Profiles Settings)

The IEEE 802.11n ZAC Access Point allows up to 8 virtual SSIDs on a single BSSID and to configure different profile settings such as security and VLAN ID to each SSID. To create a virtual AP, you may check the **Enable** box of the profile and click on the profile (eg. Profile 2) to configure wireless and security settings. Hit **Apply** to active the profile.

| Status              | Wi   | reless   | Settings     | Managemen   | t       | Tools       |
|---------------------|------|----------|--------------|-------------|---------|-------------|
| Vireless Networks 🔅 | ۱۸/۱ | rolo     | ss Network   | •           |         |             |
| Wireless Protocol   |      |          | 128 NCLVVOIN | 5           |         |             |
| Access Control      |      |          |              |             |         |             |
| Traffic Shaping     | \$#  | Enable   | ♦ SSID       | Security    | VLAN ID | Description |
| RADIUS Settings     | 1    | <b>V</b> | Wireless     | Open System | 0       | Profile1    |
| In a bio bottingo   | 2    |          | Wireless     | Open System | 0       | Profile2    |
|                     | 3    |          | Wireless     | Open System | 0       | Profile3    |
|                     | 4    |          | Wireless     | Open System | 0       | Profile4    |
|                     | 5    |          | Wireless     | Open System | 0       | Profile5    |
|                     | 6    |          | Wireless     | Open System | 0       | Profile6    |
|                     | 7    |          | Wireless     | Open System | 0       | Profile7    |
|                     | 8    |          | Wireless     | Open System | 0       | Profile8    |
|                     | 9    |          | Wireless     | Open System | 0       | Profile9    |
|                     | 10   |          | Wireless     | Open System | 0       | Profile10   |

| Status              | Wireless Settings              | Management        | Tools |
|---------------------|--------------------------------|-------------------|-------|
|                     |                                |                   |       |
| Wireless Networks 🔅 | VAP Profile1 S                 | ettinas           |       |
| Wireless Protocol   | Custom WLAN's security profile | -                 |       |
| Access Control      |                                |                   |       |
| Traffic Shaping     | Basic Settings                 |                   |       |
| RADIUS Settings     | SSID:                          | Wireless          |       |
|                     | Description:                   | Profile1          |       |
|                     | Broadcast SSID:                | Enabled Obisabled |       |
|                     | Wireless Separation:           | Enabled Oisabled  |       |
|                     | WMM Support:                   | Enabled Obisabled |       |
|                     | Max. Station Num:              | 32 (0-32)         |       |
|                     | Security Settings              |                   |       |
|                     | Network Authentication:        | Open System       |       |
|                     | Data Encryption:               | None 💌            |       |

#### **λ** Basic Setting

**<u>SSID</u>**: This wireless network name is shared among all associated devices in your wireless network. Keep it identical on all those devices. Note that the SSID is case-sensitive and cannot exceed 32 characters.

#### Description: Name of the VAP profile

**Broadcast SSID**: In AP mode, hiding network name is necessary when you are in a wireless environment that may have potential risk. By disabling broadcast SSID, the STA cannot scan and find the IEEE 802.11n ZAC Access Point, so that malicious attack by some illegal STA could be avoided.

<u>Wireless Separation</u>: Wireless separation is an ideal way to enhance the security of network transmission. By enabling "Wireless Separation" can prevent the communication among associated wireless clients.

<u>WMM Support</u>: WMM (Wi-Fi Multimedia) is a subset of 802.11e. It allows wireless communication to define a priority limit on the basis of data type under AP mode only, thus those time-sensitive data, like video/audio data, may own a higher priority than common one. To enable WMM, the wireless client should also support it. By default it is enabled and cannot be disabled in b/g/n mode.

<u>Max. Station Number:</u> By default the "Max. Station Num" the ZAC Access Point will only allow up to 32 wireless clients to associate with for better bandwidth for each client. You may tick the box and enter the preferable limits for maximum client association number.

#### $\lambda$ Security Setting:

To prevent unauthorized radios from accessing data transmitting over the connectivity, the IEEE

802.11a/n ZAC Access Point provides you with rock solid security settings.

| Status              | Wireless Settings              | Management                                 | Tools |
|---------------------|--------------------------------|--------------------------------------------|-------|
|                     |                                |                                            |       |
| Wireless Networks 🔅 | VAP Profile1 S                 | ettings                                    |       |
| Wireless Protocol   | Custom WLAN's security profile | -                                          |       |
| Access Control      |                                |                                            |       |
| Traffic Shaping     | Basic Settings                 |                                            |       |
| RADIUS Settings     | SSID:                          | Wireless                                   |       |
|                     | Description:                   | Profile1                                   |       |
|                     | Broadcast SSID:                | Enabled Obisabled                          |       |
|                     | Wireless Separation:           | ○ Enabled ⊙ Disabled                       |       |
|                     | WMM Support:                   | Enabled Obisabled                          |       |
|                     | Max. Station Num:              | 32 (0-32)                                  |       |
|                     | Security Settings              |                                            |       |
|                     | Network Authentication:        | Open System 💌                              |       |
|                     | Data Encryption:               | Open System<br>Shared Key                  |       |
|                     |                                | Legacy 802.1x<br>WPA with Radius           |       |
|                     |                                | WPA2 with Radius<br>WPA & WPA2 with Radius |       |
|                     |                                | WPA-PSK                                    |       |
|                     |                                | WPA2-PSK<br>WPA-PSK&WPA2-PSK               |       |

#### λ Network Authentication

<u>Open System</u>: It allows any device to join the network without performing any security check. <u>Shared Key</u>: Data encryption and key are required for wireless authentication (Not available in Bridge/AP Repeater mode).

**Legacy 802.1x**: It provides the rights to access the wireless network and wired Ethernet. With User and PC identity, centralized authentication as well as dynamic key management, it controls the security risk of wireless network to the lowest. To serve the 802.1x, at least one EAP type should be supported by the RADIUS Server, AP and wireless client.

**WPA with RADIUS**: Wi-Fi Protected Access (WPA) is a subset of the IEEE 802.11i standard. With warrant (username, password and etc.) offered by user, this kind of authentication can be realized with specific RADIUS server. This is the common way to be adopted in large enterprise network.

**WPA2 with RADIUS**: WPA2 (IEEE 802.11i) is a wireless security standard that defines stronger encryption, authentication and key management than WPA. If it is selected, AES encryption and RADIUS server are required.

**WPA&WPA2 with RADIUS**: It provides options of WPA (TKIP) or WPA2 (AES) for the client. If it is selected, the data encryption type must be TKIP + AES and the RADIUS server must be set.

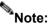

λ If Radius relevant authentication type is selected, please go to **Wireless**  $\rightarrow$  **Radius Settings** for further radius server configuration.

**WPA-PSK**: It is a simplified WPA mode with no need for specific authentication server. In this so-called WPA Pre-Shared Key, all you have to do is just pre-enter a key in each WLAN node and this is the common way to be adopted in large and middle enterprise as well as residential network. **WPA2-PSK**: As a new version of WPA, only all the clients support WPA2, can it be available. If it is selected, the data encryption can only be AES and the passphrase is required.

**WPA-PSK&WPA2-PSK**: Available in AP mode, it provides options of WPA (TKIP) or WPA2 (AES) encryption for the client. If it is selected, the data encryption can only be TKIP + AES and the passphrase is required.

#### $\lambda$ Data Encryption

If data encryption is enabled, the key is required and only sharing the same key with other wireless devices can the communication be established.

None: Available only when the authentication type is open system.

64 bits WEP: It is made up of 10 hexadecimal numbers.

128 bits WEP: It is made up of 26 hexadecimal numbers.

152 bits WEP: It is made up of 32 hexadecimal numbers.

**TKIP**: Temporal Key Integrity Protocol, which is a kind of dynamic encryption, is co-used with WPA-PSK, etc.

AES: Advanced Encryption Standard, it is usually co-used with WPA2-PSK, WPA, WPA2, etc.

TKIP + AES: It allows for backwards compatibility with devices using TKIP.

## Note:

- $\lambda$  We strongly recommend you enable wireless security on your network!
- λ Only the same Authentication, Data Encryption and Key among the IEEE 802.11n
   ZAC Access Point and wireless clients can the communication be established!

#### $\lambda$ Network Basic Setting:

| Status              | Wireless                  | Settings | Managemen   | t | Tools     |
|---------------------|---------------------------|----------|-------------|---|-----------|
| Wireless Networks » | 11                        | Wireless | Open System | 0 | Profile11 |
| Wireless Protocol   | 12                        | Wireless | Open System | 0 | Profile12 |
|                     | 13                        | Wireless | Open System | 0 | Profile13 |
| Access Control      | 14                        | Wireless | Open System | 0 | Profile14 |
| Traffic Shaping     | 15                        | Wireless | Open System | 0 | Profile15 |
| RADIUS Settings     | 16                        | Wireless | Open System | 0 | Profile16 |
|                     | Network Bas<br>Network Mo | ode: Bri | dge 💌       |   |           |

**Network Mode:** Specify the network mode. It includes **Bridge** and **Router**. When switch to Router mode, the LAN IP address for web page access will become 192.168.0.99.

## **Wireless Protocols**

Allow the user to change 802.11 mode and other advanced parameters for the ZAC Access Point.

For the country region, FCC domain will support United States only.

| Status              | Wireless Settings                  | Management                              | Tools                 |
|---------------------|------------------------------------|-----------------------------------------|-----------------------|
|                     |                                    |                                         |                       |
| Wireless Networks   | Wireless Basic S                   | Settings                                |                       |
| Wireless Protocol 😕 | Use this page to change the wirele | ss mode as well as configure any associ | ated wireless network |
| Access Control      | parameters.                        |                                         |                       |
| Traffic Shaping     | Basic Settings                     |                                         |                       |
| RADIUS Settings     | Country/Region:                    | United States                           |                       |
|                     | 802.11 Mode:                       | 802.11A/B/G/N 💙                         |                       |
|                     | Data Rate:                         | Auto 💌                                  |                       |
|                     | Advanced Settings                  |                                         |                       |
|                     | A-MPDU Aggregation:                | Enabled ODisabled                       |                       |
|                     | A-MSDU Aggregation:                | CEnabled 💿 Disabled                     |                       |
|                     | Obot OF                            |                                         |                       |

#### λ Basic Settings

<u>Country Region</u>: The availability of some specific channels and/or operational frequency bands is country dependent. For FCC domain, the default country is **United States** only.

**802.11 Mode:** The IEEE 802.11n ZAC Access Point can communicate with wireless devices of 802.11b/g or 802.11b/g/n.

**Data Rate:** Usually "**Auto**" is preferred. Under this rate, the IEEE 802.11n ZAC Access Point will automatically select the highest available rate to transmit. In some cases, however, like where there is no great demand for speed, you can have a relatively-low transmit rate for compromise of a long distance by fixing the data rate.

#### $\lambda$ Advanced Settings

| Status              | Wireless Settings             | Management           | Tools |
|---------------------|-------------------------------|----------------------|-------|
|                     |                               |                      |       |
| Wireless Networks   | Country/Region:               | United States        |       |
| Wireless Protocol » | 802.11 Mode:                  | 802.11A/B/G/N 💌      |       |
| wireless Protocol » | Data Rate:                    | Auto 💌               |       |
| Access Control      | Advanced Settings             |                      |       |
| Traffic Shaping     |                               |                      |       |
| Traine Shaping      | A-MPDU Aggregation:           | Enabled Obisabled    |       |
| RADIUS Settings     | A-MSDU Aggregation:           | ○ Enabled ④ Disabled |       |
|                     | Short GI:                     | Enabled Obisabled    |       |
|                     | IGMP Snooping:                | Enabled Obisabled    |       |
|                     | RIFS:                         | Enabled Obisabled    |       |
|                     | HT Protect:                   | O Enabled 💿 Disabled |       |
|                     | Preamble Type:                | 🔿 Long 💿 Auto        |       |
|                     | RTS Threshold:                | 2347 (1-2347)        |       |
|                     | Fragment Threshold:           | 2346 (256-2346)      |       |
|                     | Beacon Interval:              | 100 (20-1024 ms)     |       |
|                     | DTIM Interval:                | 1 (1-255)            |       |
|                     | Extension Channel Protection: | None 💌               |       |
|                     | Space In Meter:               | 1000 (0-15000 m)     |       |
|                     | Link Integration:             | Enabled  Isabled     |       |
|                     | TDM Coordination:             | ◯ Enabled            |       |
|                     | TDM Coordination.             | UISabled UISabled    |       |

<u>A-MPDU/A-MSDU Aggregation</u>: The data rate of your AP except wireless client mode could be enhanced greatly with this option enabled; however, if your wireless clients don't support A-MPDU/A-MSDU aggregation, it is not recommended to enable it.

<u>Short GI</u>: Under 802.11n mode, enable it to obtain better data rate if there is no negative compatibility issue.

**IGMP Snooping**: IGMP snooping is the process of listening to IGMP network traffic. By enabling IGMP snooping, the AP will listen to IGMP membership reports, queries and leave messages to identify the ports that are members of multicast groups. Multicast traffic will only be forwarded to ports identified as members of the specific multicast group.

# **<u>RIFS</u>**: RIFS (Reduced Interframe Spacing) is a means of reducing overhead and thereby increasing network efficiency

**<u>HT Protect</u>**: Enable HT (High Throughput) protect to ensure HT transmission with MAC mechanism. Under 802.11n mode, wireless client can be divided into HT STA and Non-HT STA, among which the one with HT protect enabled gets higher throughput.

<u>Preamble Type</u>: It defines some details on the 802.11 physical layer. "Long" and "Auto" are available.

**<u>RTS Threshold</u>**: The IEEE 802.11n ZAC Access Point sends RTS (Request to Send) frames to certain receiving station and negotiates the sending of a data frame. After receiving an RTS, that STA responds with a CTS (Clear to Send) frame to acknowledge the right to start transmission. The setting range is 0 to 2346 in byte. Setting it too low may result in poor network performance. Leave it at its default of 2346 is recommended.

**Fragmentation Threshold**: Specify the maximum size in byte for a packet before data is fragmented into multiple packets. Setting it too low may result in poor network performance. Leave it at its default of 2346 is recommended.

**Beacon Interval**: Specify the frequency interval to broadcast packets. Enter a value between 20 and 1024.

**<u>DTIM Interval</u>**: DTIM, which stands for Delivery Traffic Indication Message, is contained in the data packets. It is for enhancing the wireless transmission efficiency. The default is set to 1. Enter a value between 1 and 255.

<u>Channel Protection Mode</u>: This is to avoid conflict with other wireless network and boost the ability of your device to catch all 802.11g transmissions. However, it may decrease wireless network performance. Compared to CTS-Self; the transmission amount of CTS-RTS is much lower.

**Distance**: To decrease the chances of data retransmission at long distance, the IEEE 802.11n ZAC Access Point can automatically adjust proper ACK timeout value by specifying distance of the two nodes.

## **Access Control**

The Access Control appoints the authority to wireless client on accessing IEEE 802.11n ZAC Access Point, thus a further security mechanism is provided. This function is available only under AP/Router

#### mode.

Open "Access Control" in "Wireless Settings" as below.

| Status            | Wireless Setting                                                                                    | s Manag                                                                                                    | gement | Tools |  |  |  |
|-------------------|----------------------------------------------------------------------------------------------------|----------------------------------------------------------------------------------------------------|--------|-------|--|--|--|
|                   |                                                                                                    |                                                                                                    |        |       |  |  |  |
| Wireless Networks | Wireless Ac                                                                                         | cess Control                                                                                                    |        |       |  |  |  |
| Wireless Protocol | If you choose 'Allowed Li                                                                           | If you choose 'Allowed Listed', only those clients whose wireless MAC addresses are in the access<br>control list will be able to connect to your Access Point. When 'Deny Listed' is selected, these wireless<br>clients on the list will not be able to connect the Access Point. |        |       |  |  |  |
| Access Control 😁  |                                                                                                    |                                                                                                    |        |       |  |  |  |
| Traffic Shaping   |                                                                                                    |                                                                                                    |        |       |  |  |  |
| RADIUS Settings   | Wireless Network:     VAP1 - Wireless       Access Control Mode:     Deny Listed       MAC Address: |                                                                                                    |        |       |  |  |  |
|                   | (Apply) (Cancel                                                                                     |                                                                                                    |        |       |  |  |  |
|                   |                                                                                                    |                                                                                                    |        |       |  |  |  |
|                   | \$#                                                                                                 | MAC Address                                                                                                    | Select | Edit  |  |  |  |
|                   | 1                                                                                                   | 00:19:70:86:c6:e3                                                                                                    |        | Edit  |  |  |  |
|                   |                                                                                                    |                                                                                                    |        |       |  |  |  |
|                   | Delete Selected Delete All Refresh                                                                  |                                                                                                    |        |       |  |  |  |

 $\lambda$  Wireless Network: Select the VAP network you would like to enable access control.

#### $\lambda$ Access Control Mode

If you select "**Allow Listed**", only those clients whose wireless MAC addresses are in the access control list will be able to connect to your AP. While when "**Deny Listed**" is selected, those wireless clients on the list will not be able to connect the AP.

#### $\lambda$ MAC Address

Enter the MAC address of the wireless client that you would like to list into the access control list, click "**Apply**" then it will be added into the table at the bottom.

#### λ Delete Selected/All

Check the box before one or more MAC addresses of wireless client(s) that you would like to cancel,

and click "Delete Selected" or "Delete All" to cancel that access control rule.

#### **Traffic Shaping**

It allows the administrator to manage the traffic flow to ensure optimal performance.

|                   | Wireless Settings                 | Ma      | nagement                  | Tools                 |
|-------------------|-----------------------------------|---------|---------------------------|-----------------------|
| Wireless Networks | Traffic Shaping                   |         |                           |                       |
| Wireless Protocol | Traffic shaping is the control of |         | c in order to optimize or | quarantee performance |
| Access Control    | improve latency.                  |         |                           |                       |
| Traffic Shaping » | Interface Selection:              | VAP1    | •                         |                       |
| RADIUS Settings   | Outgoing Traffic Rate:            | 1024000 | Kbits/s                   |                       |
|                   | Outgoing Traffic Burst:           | 20      | KBytes                    |                       |
|                   |                                   | Save    | Cancel                    |                       |
|                   |                                   |         |                           |                       |
|                   |                                   |         |                           |                       |

#### $\lambda$ Enable Traffic Shaping

Check this box to control the overall bandwidth for a specific VAP network.

- $\lambda$  Interface Selection: Select the VAP network you would like to enable traffic shaping.
- $\lambda$  **Outgoing Traffic Rate:** To specify maximum outgoing bandwidth to a certain rate in kbit/s.

**Outgoing Traffic Burst:** To specify the buffer size for outgoing traffic that can be sent within a given unit of time. The suggested value is 20KBytes. You may just leave the default value there, and then the connection will be bound to the traffic shaping rule at all times. You may decrease it to smaller value if the incoming traffic limit is smaller.

## **Radius Settings**

RADIUS (Remote Authentication Dial-In User Service) is a server for remote user authentication and accounting; playing a central role in the network in providing the capabilities of authenticating, authorizing, accounting, auditing, alarming and etc. It allows an organization to maintain user profiles in a central database that all remote servers can share. If 802.1X, WPA(2) is used, you need to configure radius settings.

Go to "RADIUS Settings" in "Wireless Settings" to make RADIUS configuration.

| Status            | Wireless Settings                      | Management   | Tools |
|-------------------|----------------------------------------|--------------|-------|
|                   |                                        |              |       |
| Wireless Networks | RADIUS Setting                         | c            |       |
| Wireless Protocol | Use this page to set the radius se     |              |       |
| Access Control    |                                        |              |       |
| Traffic Shaping   | Authentication RADIUS Se               | rver         |       |
| RADIUS Settings » | IP Address:<br>Port:<br>Shared Secret: | 0.0.0.0 1812 |       |
|                   | Global-Key Update                      |              |       |
|                   |                                        | Apply Cancel |       |

#### $\lambda$ Authentication RADIUS Server

This is for RADIUS authentication. It can communicate with RADIUS through IP Address, Port and Shared Secret.

IP Address: Enter the IP address of the Radius Server;

Port: Enter the port number of the Radius Server;

**<u>Shared Secret</u>**: This secret, which is composed of no more than 31 characters, is shared by the IEEE 802.11n ZAC Access Point and RADIUS during authentication.

#### λ Global-Key Update

Check this option and specify the time interval between two global-key updates. Default is 3600 seconds.

## **TCP/IP Settings**

When the Router mode is activated, the **TCP/IP Settings** will show up in **Wireless Settings** for user to configure the TCP/IP for the ZAC-managed Access Point.

| Status              | Wireless Settings                  | Management                                   | Tools                   |
|---------------------|------------------------------------|----------------------------------------------|-------------------------|
|                     |                                    |                                              |                         |
| Wireless Networks   | TCP/IP Settings                    |                                              |                         |
| Wireless Protocol   | This page configures the Thin AP   | s' IP address , subnet mask, DHCP, and other | r parameters at the ath |
| Access Control      | for your local area network that i | s connected to the LAN port of the device.   |                         |
| Traffic Shaping     | LAN Settings :                     |                                              |                         |
| RADIUS Settings     | IP Address :                       | 192.168.0.99                                 |                         |
| TCP/IP Settings »   | Subnet Mask :                      | 255.255.255.0                                |                         |
| Captive Portal      | DHCP Server :                      | Enabled 💌                                    |                         |
| Captive Foltar      | DHCP IP Address Range :            | 192.168.0.1 - 192.168.0.200                  |                         |
| 🗄 Firewall Settings | DHCP Subnet Mask :                 | 255.255.255.0                                |                         |
|                     | Lease Time :                       | 7200 (15-44640 Minutes)                      |                         |
|                     |                                    |                                              |                         |

#### $\lambda$ LAN Settings:

**IP Address:** Specify the IP address for the ZAC-managed Access Point.

**Subnet Mask:** Specify the Subnet mask for the ZAC-managed Access Point.

DHCP Server: Select to enable or disable DHCP server on the ZAC-managed Access Point.

**DHCP IP Address Range**: When the DHCP Server is enabled, users may specify DHCP IP Address Range for the ZAC-managed Access Point.

DHCP Subnet Mask: Specify the DHCP Subnet Mask for the ZAC-managed Access Point.

Lease Time: Specify the lease time (15-44640 minutes) for the ZAC-managed Access Point.

## Note:

λ For wireless clients who want to access the unit's web page in Router mode, please
 type the IP address here in the browser's address bar to enter the web page.

## **Captive Portal**

Captive portal is a management which allows WLAN users to easily and securely access the Internet. Under Router mode, when captive portal is enabled, the IEEE 802.11n ZAC Access Point will redirect the client to go to an authentication web page before browsing Internet web pages. Captive portals are used on most Wi-Fi hotspots networks. Therefore, to use captive portal, you need to find the service providers that have the additional services needed to make captive portal work.

| Status              | Wireless Settings                                  | Management                                              | Tools   |
|---------------------|----------------------------------------------------|---------------------------------------------------------|---------|
| Wireless Networks   |                                                    |                                                         |         |
| Whereas Networks    | Captive Portal                                     |                                                         |         |
| Wireless Protocol   | •                                                  | Portal settings. Captive Portal is implementd by CoovaC | Chilli. |
| Access Control      |                                                    |                                                         |         |
| Traffic Shaping     | Captive Portal                                     |                                                         |         |
| RADIUS Settings     | Wireless Network:                                  | VAP1 - Wireless                                         |         |
| TCP/IP Settings     | RADIUS Settings                                    |                                                         |         |
| Captive Portal 😕    | Primary RADIUS Server:<br>Secondary RADIUS Server: | radius1.coova.net                                       |         |
| 🗄 Firewall Settings | RADIUS Auth Port:                                  | 1812                                                    |         |
|                     | RADIUS Acct Port:                                  | 1813                                                    |         |
|                     | RADIUS Shared Secret:                              | •••••                                                   |         |
|                     | RADIUS NASID:                                      | your-radius-nasid                                       |         |
|                     | Captive Portal                                     |                                                         |         |
|                     | UAM Portal URL:                                    | https://www.coova.n                                     |         |
|                     | UAM Secret:                                        | •••••                                                   |         |

To enable Captive Portal, check "Captive Portal" and select the VAP network needed for captive portal.

#### λ Radius Settings

Primary Radius Server: Enter the name or IP address of the primary radius server

Secondary Radius Server: Enter the name or IP address of the primary radius server if any.

Radius Auth Port: Enter the port number for authentication

Radius Acct Port: Enter the port number for billing

Radius Shared Secret: Enter the secret key of the radius server

Radius NAS ID: Enter the name of the radius server if any

**λ** Radius Administrative-User:

Radius Admin Username: Enter the username of the Radius Administrator

Radius Admin Password: Enter the password of the Radius Administrator

 $\lambda$  Captive Portal

UAM Portal URL: Enter the address of the UAM portal server

**UAM Secret:** Enter the secret password between the redirect URL and the Hotspot.

## **Firewall Settings**

The firewall is a system or group of systems that enforce an access control policy between two networks. It may also be defined as a mechanism used to protect a trusted network from an un-trusted network. The IEEE 802.11n ZAC Access Point has capabilities of Source IP Filtering, Destination IP Filtering, Source Port Filtering, Destination Port Filtering, Port Forwarding as well as DMZ. This is available only under **Router** Mode.

 $\lambda$  Source IP Filtering:

| Status              | Wireless Settings                      | Management                                                                                                   | Tools       |  |  |  |  |  |
|---------------------|----------------------------------------|----------------------------------------------------------------------------------------------------|-------------|--|--|--|--|--|
|                     |                                        |                                                                                                    |             |  |  |  |  |  |
| Wireless Networks   | Source IP Filter                       | na                                                                                                    |             |  |  |  |  |  |
| Wireless Protocol   | Entries in this table are used to rest | Entries in this table are used to restrict certain types of data packets from your local network to Internet |             |  |  |  |  |  |
| Access Control      | through the Gateway. Use of such fi    | through the Gateway. Use of such filters can be helpful in securing or restricting your local network.       |             |  |  |  |  |  |
| Traffic Shaping     | Enable Source IP Filtering             |                                                                                                    |             |  |  |  |  |  |
| RADIUS Settings     | Local IP Address:                      |                                                                                                    |             |  |  |  |  |  |
| TCP/IP Settings     | Comment:                               | Comment                                                                                                    |             |  |  |  |  |  |
| Captive Portal      |                                        | Apply Cancel                                                                                                 |             |  |  |  |  |  |
| 🗆 Firewall Settings |                                        |                                                                                                    |             |  |  |  |  |  |
| Src IP Filtering 😕  | IP Address                             |                                                                                                    | Select Edit |  |  |  |  |  |
| Dst IP Filtering    | 192.168.1.3                            |                                                                                                    | Edit        |  |  |  |  |  |

You may create and activate a rule that filters a packet based on the source IP address from your local network to Internet. Check "Enable Source IP Filtering" to activate rule.

Local IP Address: Enter the IP address you would like to restrict.

**<u>Comment</u>**: Make comments to record your filtering rule.

Click Apply and the IP address will be added in the list. To delete the IP address from filtering,

click Select checkbox of the designated IP address and click the Delete Selected button. You

may delete all the IP addresses in the list by clicking Delete All.

#### **λ** Destination IP Filtering:

| Status            | Wireless Settings                                                 | Management   | _                         | Tools    |
|-------------------|-------------------------------------------------------------------|--------------|---------------------------|----------|
| Wireless Networks | Destinction ID Fill                                               | oring        |                           |          |
| Wireless Protocol | Destination IP Fill<br>Entries in this table are used to restrict | -            | accessing certain website | s in WAN |
| Access Control    | according to IP address.                                          |              |                           |          |
| Traffic Shaping   | Enable Destination IP Filtering                                   |              |                           |          |
| RADIUS Settings   | Destination IP Address:                                           |              |                           |          |
| TCP/IP Settings   | Comment :                                                         |              |                           |          |
| Captive Portal    |                                                                   | Apply Concel |                           |          |
| Firewall Settings |                                                                   | Apply Cancel |                           |          |
| Src IP Filtering  | ♦ IP Address<br>192.168.1.30                                      | Comment      | Select Edit               |          |

You may create and activate a rule that filters a packet based on the destination IP address to restrict the local computers from accessing certain websites. Check "Enable Destination IP Filtering" to activate rule.

Destination IP Address: Enter the IP address to be restricted.

Comment: Make comments to record your filtering rule.

Click **Apply** and the IP address will be added in the list. To delete the IP address from filtering, click **Select** checkbox of the designated destination IP address and click the **Delete Selected** button. You may delete all the IP addresses in the list by clicking **Delete All**.

#### $\lambda$ Source Port Filtering:

| Status              | Wireless Settings                                        | Manageme     | ent                          | Tools         |
|---------------------|----------------------------------------------------------|--------------|------------------------------|---------------|
| Wireless Networks   | Source Bort Fil                                          | toring       |                              |               |
| Wireless Protocol   | Source Port Fill<br>Entries in this table are used to re | •            | ackets from your local netwo | ork to Intern |
| Access Control      | through the Gateway. Use of such                         |              |                              |               |
| Traffic Shaping     | Enable Source Port Filtering                             |              |                              |               |
| RADIUS Settings     | Port Range:                                              |              |                              |               |
| TCP/IP Settings     | Protocol:<br>Comment:                                    | Both 💌       |                              |               |
| Captive Portal      |                                                          |              |                              |               |
| E Firewall Settings |                                                          | Apply Cancel |                              |               |
| Src IP Filtering    | Port Range                                               | Protocol     | Comment Select               | Edit          |
| Dst IP Filtering    | 2000-2500                                                | TCP+UDP      |                              | Edit          |

You may create and activate a rule that filters a packet based on the source port from your local

network to Internet. Check "Enable Source Port Filtering" to activate rule.

**Port Range**: Enter the port range you would like to restrict.

Protocol: Select port protocol: Both, TCP, UDP.

**<u>Comment</u>**: Make comments to record your filtering rule.

Click **Apply** and the IP address will be added in the list. To delete the restricted source ports, click **Select** checkbox of the designated ports and click the **Delete Selected** button. You may delete all the IP addresses in the list by clicking **Delete All**.

#### **λ** Destination Port Filtering:

| Status              | Wireless Settings                                                                                            | Management                                     | Tools                 |  |  |  |
|---------------------|----------------------------------------------------------------------------------------------------|------------------------------------------------|-----------------------|--|--|--|
|                     |                                                                                                    |                                                |                       |  |  |  |
| Wireless Networks   | Destination Port                                                                                             | Filtering                                      |                       |  |  |  |
| Wireless Protocol   | Entries in this table are used to restrict certain ports of data packets from your local network to Internet |                                                |                       |  |  |  |
| Access Control      | through the Gateway. Use of such fi                                                                          | lters can be helpful in securing or restrictin | g your local network. |  |  |  |
| Traffic Shaping     | Enable Destination Port Filte                                                                                | ring                                           |                       |  |  |  |
| RADIUS Settings     | Port Range:                                                                                                  |                                                |                       |  |  |  |
| TCP/IP Settings     | Protocol: Both V<br>Comment:                                                                                 |                                                |                       |  |  |  |
| Captive Portal      |                                                                                                    |                                                |                       |  |  |  |
| □ Firewall Settings |                                                                                                    | Apply Cancel                                   |                       |  |  |  |
| Src IP Filtering    | Port Range                                                                                                   | ♦ Protocol ♦ Comment                           | Select Edit           |  |  |  |
| Dst IP Filtering    | 2000-2500                                                                                                    | TCP+UDP                                        | Edit                  |  |  |  |

You may create and activate a rule that filters a packet based on the destination port from your local network to Internet. Check **"Enable Destination Port Filtering**" to activate rule.

**Port Range**: Enter the port range you would like to restrict.

Protocol: Select port protocol: Both, TCP, UDP.

**Comment:** Make comments to record your filtering rule.

Click Apply and the IP address will be added in the list. To delete the restricted destination ports,

click **Select** checkbox of the designated ports and click the **Delete Selected** button. You may delete all the IP addresses in the list by clicking **Delete All**.

#### $\lambda$ **Port Forwarding:**

| Status              | Wireless Settings                                                                                             |               | Managemer            | ıt 🛛                | _            | Tools |
|---------------------|----------------------------------------------------------------------------------------------------|---------------|----------------------|---------------------|--------------|-------|
| Wireless Networks   |                                                                                                    |               |                      |                     |              |       |
| Wireless Protocol   | Port Forwardin                                                                                                | g             |                      |                     |              |       |
| Access Control      | Entries in this table allow you to a<br>behind the NAT firewall. These se<br>web server or mail server on the | ttings are or | nly necessary if you | u wish to host some | e sort of se |       |
| Traffic Shaping     |                                                                                                    |               |                      |                     |              |       |
| RADIUS Settings     | Enable Port Forwarding<br>IP Address:                                                                         |               |                      |                     |              |       |
| TCP/IP Settings     | Protocol:                                                                                                    | Both 💌        | 1                    |                     |              |       |
| Captive Portal      | Port Range:<br>Comment:                                                                                       | -             |                      |                     |              |       |
| 🗆 Firewall Settings |                                                                                                    |               | _                    |                     |              |       |
| Src IP Filtering    |                                                                                                    | A             | pply Cancel          |                     |              |       |
| Dst IP Filtering    | ♦ IP Address                                                                                                  | Protocol      | Port Range           | Comment             | Select       | Edit  |
| Src Port Filtering  | 192.168.1.20                                                                                                  | TCP+UDP       | 25                   |                     |              | Edit  |

The port forwarding allows you to automatically redirect common network services to a specific machine behind the NAT firewall. These settings ne are only necessary if you wish to host some sort of server like a web server or mail server on the private local network behind IEEE 802.11n Wireless ZAC Access Point's NAT firewall.

## Management

The IEEE 802.11n ZAC Access Points can manage up to 20 ZAC-managed APs. The ZAC Access Point provides thin AP management for editing the ZAC-managed AP settings, upgrading the firmware and monitoring, etc.

## **AP Management**

AP Management allows you to configure and upgrade the ZAC-managed APs. Select the VAP-managed AP you would like to specifically configure.

| AP Management »    | AF  | Mar               | nage    | ement       |       |          |              |            |         |          |           |
|--------------------|-----|-------------------|---------|-------------|-------|----------|--------------|------------|---------|----------|-----------|
|                    |     |                   | -       | s that mana |       | AC.      |              |            |         |          |           |
| System Settings    |     |                   |         |             |       |          |              |            |         |          |           |
| Time Settings      |     | Device            |         |             |       |          |              |            | 105 1   |          |           |
| Element Hele ed    | \$# | <sup>♥</sup> Name | ÷       | MAC         | \$    | IP       | <b>≑</b> FVV | Status     | Clients | Uploaded | Downloade |
| Firmware Upload    | ۲   | ap20fad2          | 00:19:  | 70:20:fa:d2 | 192.  | 168.1.2  | 1.1.1        | Registered | 2       | 2 kBytes | 0 kBytes  |
| Configuration File | 0   | ap86c6e1          | 00:19:7 | 70:86:c6:e1 | 192.1 | 68.1.100 | 1.1.1        | Registered | 0       | 0 kBytes | 0 kBytes  |
|                    |     |                   |         |             |       |          |              |            |         |          |           |

Restart: Restart the selected ZAC-managed AP.

Rename: Rename for the selected ZAC-managed AP.

Set IP: Assign a static IP address for the selected ZAC-managed AP or obtain the IP address from ZAC

Access Point in AC mode. Default is DHCP client.

| P Address:   | 192.168.1.2   |
|--------------|---------------|
| Subnet Mask: | 255.255.255.0 |
| Gateway IP:  | 0.0.0         |
| DNS1:        | 0.0.0         |
| DNS2:        | 0.0.0         |

**<u>Radio</u>**: To display the current radio settings such as channel bandwidth, operating channel, antenna and output power for the selected ZAC-managed Access Point.

| Extension Channel: | Upper Channel 🗸  |
|--------------------|------------------|
|                    | opper channel    |
| Antenna:           | Internal (8 dBi) |
| Output Power:      | 12dBm 💌          |

From the AP Management list, move the mouse cursor to the MAC address of the selected ZAC-managed AP the screen will pop up radio configuration information.

## **AP Management**

This page shows the APs that managed by AC.

| \$#                   | ♦ Device<br>Name | \$     | MAC                         | \$                 | IP        | <b>≑</b> FW | Status        | \$Cli         | ents     | ◆Uploaded | Downloaded |
|-----------------------|------------------|--------|-----------------------------|--------------------|-----------|-------------|---------------|---------------|----------|-----------|------------|
| ۲                     | ap20fad2         | 00:19  | :70:20:fa:d2                | Cha                | annel Mod | le:         | 40 MHz        |               |          | 0 kBytes  | 0 kBytes   |
| $\circ$               | ap86c6e1         | 00:19: | 70:86:c6:e1                 | Frequency/Channel: |           | 2422MHz(3)  |               |               | 0 kBytes | 0 kBytes  |            |
|                       |                  |        | Extension Channel: Upper Ch |                    | Upper Cha | nnel        |               |               |          |           |            |
|                       |                  |        |                             | Ant                | tenna:    |             | Internal (8 d | dBi)          |          |           |            |
| Restart Rename Set IP |                  | Out    | Output Power:               |                    | 12dBm     |             | Jpgr          | ade All 🛛 🤇 R | efresh   |           |            |
|                       |                  |        |                             |                    | •         |             |               |               |          |           |            |

**<u>Upgrade Selected</u>**: Upgrade firmware for the selected ZAC-managed AP. Note that you need to upload the firmware file into the ZAC Access Point in AC mode prior to firmware upgrade, otherwise a window will pop up saying TAP firmware hasn't been uploaded.

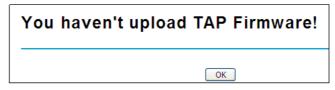

Upgrade All: Click to upgrade all the ZAC-managed APs simultaneously.

**Refresh:** Refresh the AP management list manually.

## **System Settings**

Allows you to configure device and IP settings for the ZAC Access Point in AC mode.

| Status                             | Wireless Settings                                                             | Management                                                              | Tools      |
|------------------------------------|-------------------------------------------------------------------------------|-------------------------------------------------------------------------|------------|
| AP Management                      | Svetem Setting                                                                |                                                                         | ^          |
|                                    | System Settings<br>Use this page to configure the basic                       |                                                                         |            |
| System Settings ×<br>Time Settings | Device Settings                                                               |                                                                         |            |
| Firmware Upload                    | Device Mode:<br>Device Name:                                                  | AC + Thin AP (max. 15 characters and                                    | no spaces) |
| Configuration File                 | Ethernet Data Rate:                                                           | Auto 👻                                                                  |            |
| Password Settings                  | Spanning Tree:<br>STP Forward Delay:                                          | <ul> <li>Enabled</li> <li>Disabled</li> <li>1 (1~30 seconds)</li> </ul> |            |
| Syslog Setting                     |                                                                               | (                                                                       |            |
| System Log                         | IP Address Assignment                                                         |                                                                         |            |
| System Alert                       | <ul> <li>Obtain IP Address Automatic</li> <li>Use Fixed IP Address</li> </ul> | ally                                                                    | ~          |

#### $\lambda$ Device Settings:

**Device Mode**: Three modes are provided: **AC+Thin AP**, **Thin AP**, **FAT AP**. Select AC+Thin AP to have the device act as virtual access controller to manage other ZAC-managed APs on your network. Select "Thin AP" to have the ZAC Access Point managed by the ZAC AP in AC mode. Select FAT AP to perform as a standalone AP, neither managing nor managed by other ZAC APs.

**Device Name**: Specify the device name, which is composed of no more than 15 characters with (0-9), (A-Z), (a-z) or (-).

Ethernet Data Rate: Specify the transmission rate of data for Ethernet. Default is Auto.

**Spanning Tree**: Spanning Tree Protocol (STP) is a link management protocol for AP which provides path redundancy while preventing loops in a network. STP allows only one active path at a time

between the access points but establish the redundant link as a backup if the initial link fails.

**<u>STP Forward Delay</u>**: STP Forward Delay is the time spent in detecting and learning network tree topology state before entering the forward state. Default time value is 1 sec.

#### λ IP Address Assignment:

#### IP Address Assignment

| Obtain IP Address Automatically |               |  |  |  |  |
|---------------------------------|---------------|--|--|--|--|
| Ose Fixed IP Address            |               |  |  |  |  |
| IP Address:                     | 192.168.1.100 |  |  |  |  |
| Subnet Mask:                    | 255.255.255.0 |  |  |  |  |
| Gateway Ip Address:             | 0.0.0         |  |  |  |  |
| DNS 1:                          | 0.0.0         |  |  |  |  |
| DNS 2:                          | 0.0.0         |  |  |  |  |
|                                 |               |  |  |  |  |

**Obtain IP Address Automatically**: If a DHCP server exists in your network, you can check this option, thus the IEEE 802.11n ZAC Access Pioint is able to obtain IP settings automatically from the DHCP server.

<u>Use Fixed IP Address</u>: Check this option. You have to specify a static IP address, subnet mask, default gateway and DNS server for the ZAC Access Point manually. Make sure the specified IP address is unique on your network in order to prevent IP conflict.

#### $\lambda$ DHCP Server

The ZAC Access Point in AC mode can perform a DHCP server to assign IP address to the ZAC-managed APs. Default is enabled.

| DHCP Server            |                             |
|------------------------|-----------------------------|
| DHCP IP Address Range: | 192.168.1.2 - 192.168.1.200 |
| DHCP Subnet Mask:      | 255.255.255.0               |
| DHCP Gateway:          | 0.0.0.0                     |
| Lease Time:            | 7200 (15-44640 Minutes)     |

DHCP IP Address Range: Specify the IP range.

DHCP Subnet Mask: Specify the DHCP Subnet Mask.

**DHCP Gateway**: Specify the gateway address.

Lease Time: Specify the DHCP lease time.

## **Time Settings**

Compliant with NTP, the IEEE 802.11n ZAC Access Point is capable of keeping its time in complete accord with the Internet time. To use this feature, check "**Enable NTP Client Update**" in advance.

| Status             | Wireless Settings                | Management                                        | Tools                   |
|--------------------|----------------------------------|---------------------------------------------------|-------------------------|
|                    |                                  |                                                   |                         |
| AP Management      | Time Settings                    |                                                   |                         |
|                    | Time Settings                    | in the second states and the states are second as | the Television          |
|                    | You can synchronize System Log s | time stamp with a public time server over         | ine Internet.           |
| System Settings    | Current Time:                    | Yr 2011 Mon 12 Day 22 Hr 1                        | Mn 55 Sec 57            |
| Time Settings 😕    | Time Zone Select:                | (GMT)Greenwich Mean Time: Dublin, Edina           | burgh, Lisbon, London 🔽 |
| Firmware Upload    | Enable NTP Client Update         |                                                   |                         |
|                    | NTP server:                      | 192.5.41.41 - North America 💌                     |                         |
| Configuration File | O Manual IP:                     | 0.0.0.0                                           |                         |
| Password Settings  |                                  |                                                   |                         |
| Syslog Setting     |                                  | Apply Cancel                                      |                         |

#### $\lambda$ Current Time

Display the present time in Yr, Mon, Day, Hr, Min and Sec.

#### $\lambda$ Time Zone Select

Select the time zone from the dropdown list.

#### $\lambda$ NTP Server

Select the time server from the "**NTP Serve**r" dropdown list. or manually input the IP address of available time server into "**Manual IP**".

## **Firmware Upgrade**

Besides upgrading firmware for the ZAC Access Point in AC mode, it also provides firmware update for

the ZAC-managed APs.

| Status            | Wireless Settings                  | Management                                 | Tools                      |
|-------------------|------------------------------------|--------------------------------------------|----------------------------|
|                   |                                    |                                            |                            |
| AP Management     | Upgrade Firmwa                     | ire                                        |                            |
|                   |                                    | evice firmware to a new version. Please de | o not nower off the device |
| System Settings   | during the upload because it may c |                                            |                            |
| , ,               | Upload AC Firmware:                | 瀏覽                                         | Upload                     |
| Time Settings     | Upload TAP Firmware:               | <br>瀏覽                                     | Upload                     |
| Firmware Upload 😕 |                                    |                                            |                            |

- λ Upload AC Firmware: Allows the network administrator to upgrade firmware for the ZAC Access
   Point in AC mode.
- **Upload TAP Firmware:** Before updating the firmware for the ZAC-managed APs, you need to upload the firmware into the ZAC Access Point in AC mode that allows the virtual controller AP to do

the firmware upgrade for ZAC-managed APs.

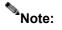

 $\lambda$  Do NOT cut the power off during upgrade, otherwise the system may crash!

## **Backup/ Retrieve Settings**

It is strongly recommended you back up configuration information in case of something unexpected. If tragedy hits your device, you may have an access to restore the important files by the backup. All these can be done by the local or remote computer.

| Status               | Wireless Settings                                      | Management                                     | Tools                    |
|----------------------|--------------------------------------------------------|------------------------------------------------|--------------------------|
|                      |                                                        |                                                |                          |
| AP Management        | Configuration Fi                                       | ilo                                            |                          |
|                      | Configuration Fi                                       | t settings to a file or load the settings from | the file which was saved |
| System Settings      | previously. You may also reset the                     | current configuration to factory default or i  | reboot the device.       |
| Time Settings        | Save AC Settings to File:                              | Save                                           |                          |
| Firmware Upload      | Save TAP Settings to File:                             | Save                                           |                          |
| Configuration File » | Load Settings from File:<br>Reset Settings to Default: | (瀏覽<br>Reset                                   | Upload                   |
| Password Settings    | Reboot The Device:                                     | Reboot                                         |                          |

#### $\lambda$ Save AC Settings to File

Click **Save** to export the configuration file of ZAC Access Point in AC mode. Then the configuration file **ac.cfg** will be generated and saved to the specified location.

#### $\lambda$ Save TAP Settings to File

Click **Save** to export the configuration file of ZAC-managed AP. Then the configuration file **tap.cfg** will be generated and saved to the specified location.

#### $\lambda$ Load Settings from File

Import **ac.cfg** load into the ZAC Access Point in AC mode.

## **Restore Factory Default Settings**

The IEEE 802.11n ZAC Access Point provides two ways to restore the factory default settings:

#### λ Restore factory default settings via Web

From Configuration File in Management, click Reset restore factory default settings.

| Status                | Wireless Settings                                      | Management                                                                                          | Tools  |
|-----------------------|--------------------------------------------------------|----------------------------------------------------------------------------------------------------|--------|
| AP Management         | O a m fi muma ti a m Fi                                | 1-                                                                                                  |        |
|                       |                                                        | IE<br>t settings to a file or load the settings fron<br>surrent configuration to factory default or |        |
| System Settings       |                                                        |                                                                                                    |        |
| Time Settings         | Save AC Settings to File:                              | Save                                                                                                |        |
| Firmware Upload       | Save TAP Settings to File:<br>Load Settings from File: | Save<br>瀏覽                                                                                          | Upload |
| Configuration File >> | Reset Settings to Default:                             | Reset                                                                                               |        |
| Password Settings     | Reboot The Device:                                     | Reboot                                                                                              |        |

#### λ Restore factory default settings via Reset Button

If software in ZAC Access Point is unexpectedly crashed and no longer reset the unit via Web, you may do hardware reset via the reset button. Press and hold the button for at least 5 seconds and then release it until the PWR LED gives a blink. The hardware reset will take about 2 minutes to complete.

## Reboot

You can software reboot your ZAC Access Point from Configuration File in Management as below:

| Status               | Wireless Settings                                      | Management                                                                                     | Tools  |
|----------------------|--------------------------------------------------------|------------------------------------------------------------------------------------------------|--------|
| AP Management        | Configuration Fi                                       | le                                                                                             |        |
| System Settings      |                                                        | : settings to a file or load the settings from<br>urrent configuration to factory default or r |        |
| Time Settings        | Save AC Settings to File:                              | Save                                                                                           |        |
| Firmware Upload      | Save TAP Settings to File:                             | Save                                                                                           |        |
| Configuration File 🔉 | Load Settings from File:<br>Reset Settings to Default: | (瀏覽)<br>Reset                                                                                  | Upload |
| Password Settings    | Reboot The Device:                                     | Reboot                                                                                         |        |

Click "**Reboot**" and hit "**Yes**" upon the appeared prompt to start reboot process. This takes a few minutes.

## **Password Settings**

| Status              | Wireless Settings                   | Management   | Tools |
|---------------------|-------------------------------------|--------------|-------|
| AP Management       | Password Settin                     | gs           |       |
| System Settings     | Use this page to set the password o | f this unit. |       |
| Time Settings       | Current Password:                   | •••••        |       |
| Firmware Upload     | New Password:<br>Confirm Password:  | •••••        |       |
| Configuration File  |                                     | ·            |       |
| Password Settings 😕 |                                     | Apply Cancel |       |

You can change the password for your IEEE 802.11n ZAC Access Point.

- λ **Current Password**: Enter the current password.
- $\lambda$  **New Password:** Enter the new password.
- $\lambda$  **Confirm Password:** Enter the new password again for confirmation.

## Note:

 $\lambda$  The password is case-sensitive and its length cannot exceed 19 characters!

## **Syslog Setting:**

The ZAC Access Point provides remote syslog management by sending logs to an external syslog

server. The log can be also sent through Email.

| Status                               | Wireless Settings                                    | Management                           | Tools          |
|--------------------------------------|------------------------------------------------------|--------------------------------------|----------------|
| AP Management                        | Syslog Setting<br>This page to set remote log server | and SMTP server.                     |                |
| System Settings                      | Enable Remote Syslog S                               | erver                                |                |
| Firmware Upload                      | IP Address:<br>Port:                                 | 0.0.0.0                              |                |
| Configuration File Password Settings | Send Syslog via Email                                | Never                                |                |
| Syslog Setting 🏼                     | Severity Level:                                      | All                                  |                |
| System Log                           | Send Log To:<br>Day For Sending Log:                 | (Email Address)                      |                |
| System Alert                         | Time For Sending Log:<br>Clear Log:                  | hour 0 minute     After Sending Mail |                |
|                                      | 🗏 Mail Server Settings                               |                                      |                |
|                                      | Send Log From:<br>Mail Subject:                      | (Email Address)                      |                |
|                                      | SMTP Server:                                         | (SMTP Server Name                    | or IP Address) |

#### λ Remote Syslog Server

**Enable Remote Syslog**: Enable to send log to remote syslog server.

IP Address: Specify the IP address of the remote server.

**Port**: Specify the port number of the remote server.

λ Send Syslog via Email

Log Schedule: Configure the frequency of logs being sent. 5 scheduling options are provided:

Never, Hourly, Daily, Weekly, and When log is full.

Severity Level: Choose All to send all the logs or Alert to send only the alert messages.

Send Log to: Specify the email address where you would like to send the log.

**Day for Sending Log**: When Weekly scheduling is selected, you may specify which week day to send the log.

Time for Sending Log: Specify the time of the day to send the log.

<u>Clear Log</u>: To clear log after sending logs via email, check the After Sending Mail checkbox.

λ Mail Server Setting

Send Log From: Enter the email address of the mail server.

Mail Subject: Type a title to be presented in the subject line of the log email message.

SMTP Server: Enter the IP address of the SMTP sever.

SMTP Authentication: If you want to use SMTP authentication, check SMTP Authentication

checkbox and enter the user account and password.

## System Log:

System log record and display all logs and alert message in this page. Once the log entries are all used, the log will wrap around and the old logs will be deleted. You may click **Clear** to delete logs manually as well.

| Status             | Wi  | ireless Settings         |          | Manageme          | ent To                     |
|--------------------|-----|--------------------------|----------|-------------------|----------------------------|
| AP Management      | Sv  | stem Log                 |          |                   |                            |
|                    |     | page show the system log | g.       |                   |                            |
| System Settings    |     |                          |          |                   |                            |
| Time Settings      | \$# | ¢ Time                   | Priority | Source            | Message                    |
|                    | 1   | 2011-12-22 00:55:05      | info     | 192.168.1.100     | znmpd: AC started.         |
| Firmware Upload    | 2   | 2011-12-22 00:55:06      | alert    | 00:19:70:86:C6:E1 | WLAN service started.      |
| Configuration File | 3   | 2011-12-22 00:55:06      | alert    | 00:19:70:86:C6:E1 | WLAN service stopped.      |
| Configuration File | 4   | 2011-12-22 00:55:06      | alert    | 00:19:70:86:C6:E1 | WLAN service started.      |
| Password Settings  | 5   | 2011-12-22 00:55:11      | alert    | 192.168.1.100     | znmpd: Device connected.   |
|                    | 6   | 2011-12-22 00:55:12      | notice   | 192.168.1.111     | WEB: Authorized user "admi |
| Syslog Setting     | 7   | 2011-12-22 00:55:41      | alert    | 192.168.1.2       | znmpd: Device connected.   |
| Custom La 2 II     | 8   | 2011-12-22 01:36:47      | alert    | 00:60:B3:11:22:33 | Station reassociated.      |
| System Log 👐       | 9   | 2011-12-22 01:39:47      | alert    | 00:60:B3:11:22:33 | Station deauthenticated.   |
| System Alert       | 10  | 2011-12-22 02:15:06      | notice   | 192.168.1.111     | WEB: User "admin" logout   |

## System Alert:

System alert record and events occurred on both ZAC Access Point in AC mode and ZAC-managed AP in this page. Once the log entries are all used, the log will wrap around and the old logs will be deleted. You may click **Clear** to delete logs manually as well.

| AP Management      | -   | stem Alert          | t.                |         |                    |
|--------------------|-----|---------------------|-------------------|---------|--------------------|
| System Settings    |     |                     |                   |         |                    |
| Time Settings      | \$# | ¢ Time              | Source            | \$      | Message            |
|                    | 1   | 2011-12-22 00:55:06 | 00:19:70:86:C6:E1 | WLAN    | I service started. |
| Firmware Upload    | 2   | 2011-12-22 00:55:06 | 00:19:70:86:C6:E1 | WLAN    | service stopped.   |
| Configuration File | 3   | 2011-12-22 00:55:06 | 00:19:70:86:C6:E1 | WLAN    | I service started. |
| configuration rife | 4   | 2011-12-22 00:55:11 | 192.168.1.100     | znmpd:  | Device connected.  |
| Password Settings  | 5   | 2011-12-22 00:55:41 | 192.168.1.2       | znmpd:  | Device connected.  |
|                    | 6   | 2011-12-22 01:36:47 | 00:60:B3:11:22:33 | Statio  | n reassociated.    |
| Syslog Setting     | 7   | 2011-12-22 01:39:47 | 00:60:B3:11:22:33 | Station | deauthenticated.   |
| System Log         |     |                     |                   |         |                    |
| System Alert »     |     |                     | Refresh Cl        | ear     |                    |

## Tools

The IEEE 802.11n ZAC Access Points provide two tools to test the link status with other ZAC-managed Access Points or anyone on the network.

## Ping

| Status      | Wireless Settings                                                                                                    | Management                                                                             | Tools |
|-------------|----------------------------------------------------------------------------------------------------|----------------------------------------------------------------------------------------|-------|
|             |                                                                                                    |                                                                                        |       |
| Ping 🏼      | Ping                                                                                                    |                                                                                        |       |
| Trace Route | Use this page to test the ping.                                                                                                    |                                                                                        |       |
|             | Ping Address :<br>Ping Count :<br>Package Size :                                                                                                    | 192.168.1.2<br>5<br>40                                                                 |       |
|             | PING 192.168.1.2 (192.168.1.2<br>68 bytes from 192.168.1.2 icm<br>68 bytes from 192.168.1.2 icm<br>68 bytes from 192.168.1.2 icm<br>68 bytes from 192.168.1.2 icm | p_seq=0 ttl=64 time=0.7 ms<br>p_seq=1 ttl=64 time=0.5 ms<br>p_seq=2 ttl=64 time=0.6 ms |       |

## $\lambda$ Ping Address

Enter IP address of the remote destination.

## $\lambda$ Ping Count:

Enter the number of pings.

#### $\lambda$ Packet Size:

Specify ping packet size.

## **Trace Route**

This tool is used to discover the routes that packets take when traveling to the destination destination.

| Status        | Wireless Settings                     | Management              | Tools |
|---------------|---------------------------------------|-------------------------|-------|
|               |                                       |                         |       |
| Ping          | Trace Route                           |                         |       |
| Trace Route 😕 | Use this page to test the path from o | one station to another. |       |
|               | Destination IP Address :              | 192.168.1.2             |       |
|               | S                                     | tart Stop Clear         |       |
|               | 1 192.168.1.2 (192.168.1.2) 4.6       | 23 ms 0.565 ms 0.5 ms   |       |

#### λ Destination IP Address

Enter IP address of the remote destination and click Start to start.

## Thin AP Mode

## Information

You may see some ZAC-managed AP's basic information such as model name, firmware version,

MAC address, current up time, registration status as well as MAC address.

| 'hin AP        |                              |                    |  |
|----------------|------------------------------|--------------------|--|
| Information »  | Information                  |                    |  |
| Basic Settings | This page show the associate | d devices.         |  |
|                | Model Name:                  | ZCN1523H           |  |
|                | Firmware Version:            | 1.1.1              |  |
|                | MAC Address:                 | 00:19:70:20:fa:d2  |  |
|                | Current Time:                | 2011-12-22 2:56:29 |  |
|                | Register Status:             | Registered         |  |
|                | AC MAC Address:              | 00:19:70:86:c6:e1  |  |

## **Basic Settings**

Allows you to configure device and IP settings for the ZAC-managed AP.

| Thin AP          |                                                 |                                             |
|------------------|-------------------------------------------------|---------------------------------------------|
|                  |                                                 |                                             |
| Information      | Decis Catting                                   |                                             |
| Basic Settings » | Basic Settings                                  | 5                                           |
| Dasic Settings W | Use this page to configure the b                | pasic parameters of device.                 |
|                  |                                                 |                                             |
|                  | Gernral Settings                                |                                             |
|                  | Device Mode:                                    | Thin AP 💌                                   |
|                  | Device Name                                     | ap20fad2 (max. 15 characters and no spaces) |
|                  | Ethernet DataRate:                              | Auto 💌                                      |
|                  | IP Settings                                     |                                             |
|                  | Obtain IP Address Auton                         | e office live                               |
|                  | Obtain IP Address Auton<br>Use Fixed IP Address | naucany                                     |
|                  | IP Address                                      | 192.168.1.2                                 |
|                  | Subnet Mask                                     | 255.255.255.0                               |
|                  |                                                 | 0.0.0.0                                     |
|                  | Gateway Ip Address                              |                                             |
|                  |                                                 | 0.0.0.0                                     |
|                  | DNS 2                                           | 0.0.00                                      |
|                  | Enable 802.1Q VLAN                              |                                             |
|                  | Management VLAN ID                              | 0                                           |
|                  | Management VEANID                               | U                                           |

#### $\lambda$ General Settings:

**Device Mode**: Three modes are provided: **AC+Thin AP**, **Thin AP**, **FAT AP**. Select AC+Thin AP to have the device act as virtual access controller to manage other ZAC-managed APs on your network. Select "Thin AP" to have the ZAC Access Point managed by the ZAC AP in AC mode. Select FAT AP to perform as a standalone AP, neither managing nor managed by other ZAC APs. **Device Name**: Specify the device name, which is composed of no more than 15 characters with (0-9), (A-Z), (a-z) or (-).

**Ethernet Data Rate**: Specify the transmission rate of data for Ethernet. Default is **Auto**.

#### λ **IP Address Assignment:**

**Obtain IP Address Automatically**: If a DHCP server exists in your network, you can check this option, thus the IEEE 802.11n ZAC Access Pioint is able to obtain IP settings automatically from the DHCP server.

<u>Use Fixed IP Address</u>: Check this option. You have to specify a static IP address, subnet mask, default gateway and DNS server for the ZAC Access Point manually. Make sure the specified IP address is unique on your network in order to prevent IP conflict.

#### $\lambda$ Enable 802.1Q VLAN

To be able to access the web page of the ZAC-managed AP in the VLAN network, you need to assign the VLAN management ID for the ZAC-managed AP. Note that the ID on the switch must be identical of the AP's VLAN ID. Check **Enable 802.1Q VLAN** checkbox to activate it.

Management VLAN ID: Enter the VLAN ID.

## **FAT AP Mode**

## Status

## **View Basic Information**

Open "**Information**" in "**Status**" to check the basic information of the ZAC Access Point, which is read only. Information includes system information, LAN settings, wireless setting and interface status. Click "**Refresh**" at the bottom to have the real-time information.

| Information >>   | In formula tilan                                      |                                              |
|------------------|-------------------------------------------------------|----------------------------------------------|
| Connections      | Information<br>This page shows the current status and | some basic settings of the device.           |
| Statistics       | System Information                                    | -                                            |
| ARP Table        | Device Name                                           | ap86c6e1                                     |
| Bridge Table     | MAC Address<br>Country/Region                         | 00:19:70:86:c6:e1<br>United States           |
| DHCP Clients     | Firmware Version                                      | 1.1.1                                        |
| Network Activity | IP Address<br>Subnet Mask                             | 192.168.1.100                                |
|                  | Gateway IP Address                                    | 255.255.255.0<br>0.0.0.0<br>20.40/70/2001014 |
|                  | MAC Address<br>Wireless Settings                      | 00:19:70:86:c6:e1                            |
|                  | Operation Mode<br>Wireless Mode                       | AP<br>802.11B/G/N                            |

## **View Association List**

Open "**Connections**" in "**Status**" to check the information of associated wireless devices such as MAC address, signal strength, connection time, IP address, etc. All is read only. Click "**Refresh**" at the bottom to update the current association list.

| Status            | -   | System   | Wireless        |                    | Manage                    | Management       |        | ols |
|-------------------|-----|----------|-----------------|--------------------|---------------------------|------------------|--------|-----|
| Informatio        | n   | Associat | tion List       |                    |                           |                  |        |     |
| Connection        | s » |          |                 |                    | and RSSI for each associa | ated wireless cl | ient.  |     |
| Statistic         | s   |          |                 |                    |                           |                  |        | -   |
| ARP Tab           | е   | Index    | MAC Address     | Signal<br>Strength | Connection Time           | Last IP          | Action |     |
| Bridge Tabl       | е   | 1 00:    | :19:70:00:fb:c5 | -48                | 2011-1-24 18:09:20        | 0.0.0.0          |        | -   |
| DHCP Clien        | s   |          |                 |                    | Refresh                   |                  |        |     |
| Network Activitie | s   |          |                 |                    |                           |                  |        |     |

By clicking on the MAC address of the selected device on the web you may see more details including

device name, connection time, signal strength, noise floor, ACK timeout, link quality, IP information,

current data rate, current TX/RX packets.

| MAC Address       | 00:13:02:71:35:ba | Negotiated<br>Rate | Last    |
|-------------------|-------------------|--------------------|---------|
| Device Name       |                   | 6M                 | -86 (   |
|                   | 2011-1-24         |                    |         |
| Connect time      | 17:59:33          | 24M                | -87 dE  |
| Signal Strength   | -85 dBm           | 36M                | -85 dBi |
| Noise Floor       | -117 dBm          |                    |         |
| ACK Timeout       | 27                |                    |         |
| Link Quality      | 0%                |                    |         |
| Last IP           | 169.254.17.206    |                    |         |
| TX/RX Rate        | 0/24 MBs          |                    |         |
| TX/RX Packets     | 2/115             |                    |         |
| Bytes Transmitted | 119               |                    |         |
| Bytes Received    | 10002             |                    |         |

## **View Network Flow Statistics**

Open "**Statistics**" in "**Status**" to check the data packets received on and transmitted from the wireless and Ethernet ports. Click "**Refresh**" to view current statistics.

| Status             | System                                | Wireless                     | Management                          | Tools    |  |
|--------------------|---------------------------------------|------------------------------|-------------------------------------|----------|--|
| Information        |                                       |                              |                                     |          |  |
| Connections        | - Statistics<br>This page shows the p | acket counters for transmiss | ion and reception regarding to wire | less and |  |
| Statistics »       | Ethernet networks.                    |                              |                                     |          |  |
| ARP Table          | Poll Interval : 5                     | (0-65534) s                  | ec Set Interval Stop                |          |  |
| Bridge Table       | Wireless                              |                              |                                     |          |  |
| -                  | -                                     |                              | eived Transmitted                   |          |  |
| DHCP Clients       | Unicast Pack                          | tets 676                     | 1                                   |          |  |
| Network Activities | Broadcast Pa                          | ackets 400                   | 421                                 |          |  |
|                    | Multicast Pac                         | kets 19                      | 299                                 |          |  |
|                    | Total Packet                          | s 1095                       | 721                                 |          |  |
|                    | Total Bytes                           | 54543                        | 63429                               |          |  |
|                    | Ethernet 1                            |                              |                                     |          |  |
|                    |                                       | Rec                          | eived Transmitted                   |          |  |
|                    | Total Packet                          | s 595                        | 1419                                |          |  |
|                    | Total Bytes                           | 73818                        | 519993                              |          |  |
|                    | Ethernet 2                            |                              |                                     |          |  |

#### λ Poll Interval

Specify the refresh time interval in the box beside "**Poll Interval**" and click "**Set Interval**" to save settings. "**Stop**" helps to stop the auto refresh of network flow statistics.

## View ARP Table

| Status           | -    | System             | Wi                   | reless                       | Management | Tools |
|------------------|------|--------------------|----------------------|------------------------------|------------|-------|
| Informatio       | on   | ARP Tab            |                      |                              |            |       |
| Connectio        | ns   | This table shows A |                      |                              |            |       |
| Statisti         | cs   |                    |                      |                              |            |       |
| ARP Tab          | le » |                    | Address<br>168.1.111 | MAC Addres<br>90:E6:BA:5B:98 |            | •     |
| Bridge Tab       | le   | L                  |                      |                              | 1          |       |
| DHCP Clier       | ts   |                    |                      | Refresh                      |            |       |
| Network Activiti | es   |                    |                      |                              |            |       |

Open "ARP Table" in "Status" as below. Click "Refresh" to view current table.

## View Bridge Table

Open "Bridge Table" in "Status" as below. Click "Refresh" to view current connected status..

| itatus             | System              | Wirele      | ss Ma     | nagement        | Tool |
|--------------------|---------------------|-------------|-----------|-----------------|------|
| Information        | Bridge T            | ahle        |           |                 |      |
| Connections        | This table shows br |             |           |                 |      |
| Statistics         |                     |             |           |                 |      |
| ARP Table          | MAC                 | Address     | Interface | Ageing Timer(s) |      |
| ARP Table          | 00:13:0             | 02:71:35:ba | LAN       | 8.78            |      |
| Bridge Table »     | 90:e6:              | ba:5b:9e:26 | LAN       | 0.00            |      |
|                    | 00:19:              | 70:00:fb:c5 | Bridge    |                 |      |
| DHCP Clients       |                     |             |           |                 |      |
| letwork Activities |                     |             | Refresh   |                 |      |

## **View Active DHCP Client Table**

Open "**DHCP Clients**" in "**Status**" as below to check the assigned IP address, MAC address and time expired for each DHCP leased client. Click "**Refresh**" to view current table.

| Status             | System | Wir                         | eless Ma                         | nagement                   | Tools      |
|--------------------|--------|-----------------------------|----------------------------------|----------------------------|------------|
| Information        | рнс    | P Clients                   |                                  |                            |            |
| Connections        |        |                             | ddress, MAC address and time     | expired for each DHCP leas | ed client. |
| Statistics         |        |                             |                                  |                            | -1         |
| ARP Table          |        | IP Address<br>192.168.1.100 | MAC Address<br>00:19:70:00:fb:c5 | Time Expired(s)            |            |
| Bridge Table       |        |                             |                                  |                            |            |
| DHCP Clients       | **     |                             | Refresh                          |                            |            |
| Network Activities |        |                             |                                  |                            |            |

#### **View Network Activities**

The network activities allows you to monitor the current Wireless and Ethernet TX/RX data traffic in graphical and numerical form on the Web of the Skyport. The chart scale and throughput dimension (Bps, Kbps, Mbps) changes dynamically according to the mean throughput value. Throughput statistics can be updated manually using the "**Refresh**" button.

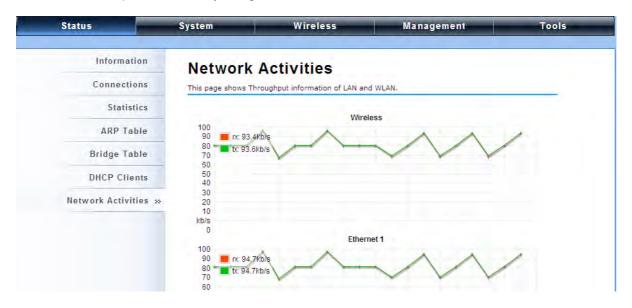

## System

## **Basic System Settings**

| Basic Settings »  |                                           |                                             |
|-------------------|-------------------------------------------|---------------------------------------------|
|                   | Basic Settings                            |                                             |
| TCP/IP Settings   | Use this page to configure the basic para | ameters of device.                          |
| Time Settings     |                                           |                                             |
|                   | Device Settings                           |                                             |
| RADIUS Settings   | Device Mode:                              | Fat AP                                      |
| Firewall Settings | Device Name:                              | ap86c6e1 (max. 15 characters and no spaces) |
|                   | Network Mode:                             | Router 💌                                    |
|                   | Ethernet DataRate:                        | Auto 💙                                      |
|                   | Country/Region:                           | United States                               |
|                   | Spanning Tree:                            | Enabled Oisabled                            |
|                   | STP Forward Delay:                        | 1 (1~30 seconds)                            |
|                   | GPS Coordinate Settings                   |                                             |
|                   | Latitude:                                 | N 🔽 0 °0 '0 "                               |
|                   | Longitude:                                | E 🗸 0 ° 0 1 0 "                             |

#### $\lambda$ Device Settings

**Device Mode**: Three modes are provided: **AC+Thin AP**, **Thin AP**, **FAT AP**. Select AC+Thin AP to have the device act as virtual access controller to manage other ZAC-managed APs on your network. Select "Thin AP" to have the ZAC Access Point managed by the ZAC AP in AC mode. Select FAT AP to perform as a standalone AP, neither managing nor managed by other ZAC APs. **Device Name**: Specify the device name, which is composed of no more than 15 characters with (0-9), (A-Z), (a-z) or (-).

**<u>Network Mode</u>**: Specify the network mode, including Bridge and Router. It is easy to configure parameters in Bridge Mode; however, users must pay extra attention to the way they configure the device when it is set to Router Mode. For details, please refer to **TCP/IP Settings**".

**<u>Ethernet Data Rate</u>**: Specify the transmission rate of data for Ethernet. Default is **Auto**.

**Country Region**: For FCC domain, the default country is United States only.

**Spanning Tree**: Spanning Tree Protocol (STP) is a link management protocol for AP which provides path redundancy while preventing loops in a network. STP allows only one active path at a time between the access points but establish the redundant link as a backup if the initial link fails.

**<u>STP Forward Delay</u>**: STP Forward Delay is the time spent in detecting and learning network tree topology state before entering the forward state. Default time value is 1 sec.

#### λ GPS Coordinate Settings

The GPS Coordinate Setting helps you mark the latitude and longitude of the ZAC Access Point. Just enter the coordinates and click the **Apply** button.

## **TCP/IP Settings**

Open "**TCP/IP Settings**" in "**System**" as below to configure the parameters for LAN which connects to the LAN port of the ZAC Access Point. In this page, users may change the settings for IP Address, Subnet Mask, and DHCP Server.

| Status          |       | System                                                          | Wireless                           | Management                      | Tools   |
|-----------------|-------|-----------------------------------------------------------------|------------------------------------|---------------------------------|---------|
|                 |       |                                                                 |                                    |                                 |         |
| Basic Settin    | ngs   | TCP/IP S                                                        | Settings                           |                                 |         |
| TCP/IP Settin   | ngs » | Use this page to co                                             | nfigure the parameters for local a |                                 |         |
| Time Settin     | ngs   | your Access Point.                                              | Here you may change the setting    | for IP address, subnet mask, DH | CP, etc |
| RADIUS Settin   | ngs   | IP Address Ass                                                  | ignment                            |                                 |         |
| Firewall Settin | ngs   | <ul> <li>Obtain IP Addre</li> <li>Use Fixed IP Addre</li> </ul> | ess Automatically<br>ddress        |                                 |         |
|                 |       | IP Address:                                                     | 192.168.1.1                        |                                 |         |
|                 |       | Subnet Mask:                                                    | 255.255.255.0                      |                                 |         |
|                 |       | Gateway Ip Address                                              | s: 0.0.0.0                         |                                 |         |
|                 |       | DNS 1:                                                          | 0.0.0                              |                                 |         |
|                 |       | DNS 2:                                                          | 0.0.0.0                            |                                 |         |

**Obtain IP Address Automatically**: If a DHCP server exists in your network, you can check this option, thus the IEEE 802.11n ZAC Access Point is able to obtain IP settings automatically from that DHCP server.

| • | Note: |
|---|-------|
|---|-------|

 $\lambda$  When the IP address of the ZAC Access Point is changed, the clients on the network often need to wait for a while or even reboot before they can access the new IP address. For an immediate access to the bridge, please flush the netbios cache on the client computer by running the "nbtstat –r" command before using the device name of the ZAC Access Point to access its Web Management page.

 $\lambda$  In case the IEEE 802.11n ZAC Access Point is unable to obtain an IP address from a valid DHCP server, it will fall back to default static IP address.

Use Fixed IP Address: Check this option. You have to specify a static IP address, subnet mask,

default gateway and DNS server for the ZAC ACCESS POINT manually. Make sure the specified IP address is unique on your network in order to prevent IP conflict.

If the IEEE 802.11n ZAC Access Point is configured as Router mode, you need to configure some additional TCP/IP parameters for accessing the Internet.

| Status             | Syster                 | n Wireless                                                                     | Firew                  | all                               | Management                                       | Tools                   |
|--------------------|------------------------|--------------------------------------------------------------------------------|------------------------|-----------------------------------|--------------------------------------------------|-------------------------|
|                    | iettings<br>iettings » | TCP/IP Settin<br>Use this page to configure to<br>of your Access Point. Here y | ne parameters for loca | II area networ<br>atting for IP a | k which connects to th<br>ddress, subnet mask, [ | e LAN port<br>DHCP, etc |
| Time S<br>RADIUS S | iettings<br>iettings   | WAN Settings:                                                                  | Static IP              |                                   |                                                  |                         |
|                    |                        | IP Address:                                                                    | 192.168.1.1            | 1                                 |                                                  |                         |
|                    |                        | Subnet Mask:                                                                   | 255.255.255.0          | 1                                 |                                                  |                         |
|                    |                        | Default Gateway:                                                               | 0.0.0.0                |                                   |                                                  |                         |
|                    |                        | DNS 1:                                                                         | 0.0.0.0                |                                   |                                                  |                         |
|                    |                        | DNS 2:                                                                         | 0.0.0                  | ]                                 |                                                  |                         |
|                    |                        | LAN Settings:                                                                  |                        |                                   |                                                  |                         |
|                    |                        | IP Address:                                                                    | 192,168.0.99           |                                   |                                                  |                         |
|                    |                        | Subnet Mask:                                                                   | 255.255.255.0          |                                   |                                                  |                         |
|                    |                        | DHCP Server:                                                                   | Disabled 💙             |                                   |                                                  |                         |
|                    |                        | DHCP IP Address Range;                                                         | 0.0.0.0                | 0.0.0.0                           |                                                  |                         |
|                    |                        | Lease Time:                                                                    | (15-4464               | 0 Minutes)                        |                                                  |                         |

**WAN Settings**: Specify the Internet access method to Static IP, DHCP or PPPOE. Users must enter WAN IP Address, Subnet Mask, Gateway settings provided by your ISPs.

**LAN Settings**: When DHCP Server is disabled, users can specify IP address and subnet mask for the ZAC ACCESS POINT manually. Make sure the specified IP address is unique on your network in order to prevent IP conflict. When DHCP Server is enabled, users may specify DHCP IP Address Range, DHCP Subnet Mask, DHCP Gateway and Lease Time (15-44640 minutes). A DHCP relay agents is used to forward DHCP requests and replies between clients and servers when they are not on the same physical subnet. To enable the DHCP relay agent, check the **"Enable DHCP Relay**" checkbox and enter the IP address of the DHCP server.

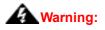

λ In AP mode, the IEEE 802.11n ZAC Access Point must establish connection with another wireless device before it is set to Router mode. To access the unit in Router mode via wired port, please type the WAN IP address to enter the web page for WAN is on wired port and LAN is on wireless port. Or, you can access device through the wireless device connected with the ZAC AP.

- λ In wireless client mode, users can access the ZAC Access Point via its wired port, for
   WAN is on wireless port and LAN is on wired port when device is set to Router mode.
- λ Bridge mode and AP Repeater mode are similar to AP mode when device is set to Router mode; WAN is on wired port and LAN is on wireless port. Thus users must also connect the ZAC Access Point with another wireless device before it is set to Router mode and access the ZAC Access Point via the connected wireless device.

## **Time Settings**

Compliant with NTP, the IEEE 802.11n ZAC Access Point is capable of keeping its time in accord with the Internet time. To use this feature, check **Enable NTP Client Update** in advance.

| Status            | System             | Wireless               | Management                          | Tools  |
|-------------------|--------------------|------------------------|-------------------------------------|--------|
|                   |                    |                        |                                     |        |
| Basic Settings    | Time Sett          | inas                   |                                     |        |
| TCP/IP Settings   |                    | -                      | public time server over the Intern  | et.    |
| Time Settings »   | Current Time :     | Yr 2010 Mon 8 D        | ay 19 Hr 21 Mn 44 Sec 2:            | 1      |
| RADIUS Settings   | Time Zone Select : | (GMT)Greenwich Mean    | Time: Dublin, Edinburgh, Lisbon, Lo | ndon 🔽 |
| 3                 | Enable NTP clie    | nt update              |                                     |        |
| Firewall Settings | NTP server :       | 192.5.41.41 - North Ar | nerica 💌                            |        |
|                   | O Manual IP:       | 0.0.0                  |                                     |        |

#### $\lambda \qquad \text{Current Time} \\$

Display the present time in Yr, Mon, Day, Hr, Min and Sec.

#### $\lambda \qquad \text{Time Zone Select} \\$

Select the time zone from the dropdown list.

#### $\lambda$ NTP Server

Select the time server from the "**NTP Serve**r" dropdown list. or manually input the IP address of available time server into "**Manual IP**".

## **RADIUS Settings**

RADIUS (Remote Authentication Dial-In User Service) is a server for remote user authentication and accounting; playing a central role in the network in providing the capabilities of authenticating, authorizing, accounting, auditing, alarming and etc. It allows an organization to maintain user profiles in a central database that all remote servers can share. If 802.1X, WPA(2) is used, you need to configure radius settings.

Open "**RADIUS Settings**" in "**System**" to make RADIUS configuration.

| Status           | System                               | Wireless                        | Management | Tools |
|------------------|--------------------------------------|---------------------------------|------------|-------|
|                  |                                      |                                 |            |       |
| Basic Setting    |                                      | Settings                        |            |       |
| TCP/IP Setting   | 19                                   | set the radius server settings. |            |       |
| Time Setting     | IS                                   |                                 |            |       |
| RADIUS Setting   | IS >>                                | n RADIUS Server                 |            |       |
| Firewall Setting | IP Address:<br>Port:<br>Shared Secre | 0.0.0.0<br>1812<br>t.           |            |       |
|                  | Global-Ke                            | y Update<br>Seconds             |            |       |

#### λ Authentication RADIUS Server

This is for RADIUS authentication. It can communicate with RADIUS through IP Address, Port and Shared Secret.

IP Address: Enter the IP address of the Radius Server;

Port: Enter the port number of the Radius Server;

**<u>Shared Secret</u>**: This secret, which is composed of no more than 31 characters, is shared by the IEEE 802.11n ZAC Access Point and RADIUS during authentication.

#### **λ** Global-Key Update

Check this option and specify the time interval between two global-key updates. Default is 3600 seconds.

## **Firewall Settings**

The firewall is a system or group of systems that enforce an access control policy between two networks. It may also be defined as a mechanism used to protect a trusted network from an un-trusted network. The IEEE 802.11n ZAC Access Point has capabilities of Source IP Filtering, Destination IP Filtering, Source Port Filtering, Destination Port Filtering, Port Forwarding as well as DMZ. This is available only under **Router** Mode.

#### **λ** Source IP Filtering:

| Status             | System            | Wire            | less         | Management                      | Tools      |
|--------------------|-------------------|-----------------|--------------|---------------------------------|------------|
| Basic Settings     |                   |                 |              |                                 |            |
| TCP/IP Settings    | Source I          |                 | -            | a packets from your local n     | aturals to |
| Time Settings      |                   |                 |              | lpful in securing or restrictin |            |
| RADIUS Settings    | Enable Source     | ce IP Filtering |              |                                 |            |
| Firewall Settings  | Local IP Address: |                 |              |                                 |            |
| Src IP Filtering » | Comment:          |                 |              |                                 |            |
| Dst IP Filtering   |                   |                 | Apply Cancel |                                 |            |
| Src Port Filtering |                   |                 |              |                                 |            |
| Dst Port Filtering | Local IF          | P Address       | Comment      | Select                          | Edit       |

You may create and activate a rule that filters a packet based on the source IP address from

your local network to Internet. Check "Enable Source IP Filtering" to activate rule.

Local IP Address: Enter the IP address you would like to restrict.

**<u>Comment</u>**: Make comments to record your filtering rule.

Click **Apply** and the IP address will be added in the list. To delete the IP address from filtering, click **Select** checkbox of the designated IP address and click the **Delete Selected** button. You may delete all the IP addresses in the list by clicking **Delete All**.

#### **λ** Destination IP Filtering:

| Status             | System                          | Wireless                                              | Management                        | Tools           |
|--------------------|---------------------------------|-------------------------------------------------------|-----------------------------------|-----------------|
| Basic Settings     | Destinet                        | is a ID Filts ain a                                   |                                   |                 |
| TCP/IP Settings    | Entries in this table           | ion IP Filtering<br>are used to restrict the computer | s in LAN from accessing certain w | rebsites in WAN |
| Time Settings      | according to IP ad              | dress.                                                |                                   |                 |
| RADIUS Settings    | Enable Dest                     | nation IP Filtering                                   |                                   |                 |
| Firewall Settings  | Destination IP Add<br>Comment : | ess:                                                  |                                   |                 |
| Src IP Filtering   |                                 |                                                       |                                   |                 |
| Dst IP Filtering » |                                 | Apply                                                 | Cancel                            |                 |
| Src Port Filtering | Destinatio                      | n IP Address Comm                                     | ent Select                        | Edit            |

P. 79

You may create and activate a rule that filters a packet based on the destination IP address to restrict the local computers from accessing certain websites. Check "Enable Destination IP Filtering" to activate rule.

**Destination IP Address:** Enter the IP address to be restricted.

**<u>Comment</u>**: Make comments to record your filtering rule.

Click **Apply** and the IP address will be added in the list. To delete the IP address from filtering, click **Select** checkbox of the designated destination IP address and click the **Delete Selected** button. You may delete all the IP addresses in the list by clicking **Delete All**.

#### $\lambda$ Source Port Filtering:

| Status                | System                           | Wireless                                          | Management                      | Tools                |
|-----------------------|----------------------------------|---------------------------------------------------|---------------------------------|----------------------|
| Basic Settings        | Source D                         | ort Filtoring                                     |                                 |                      |
| TCP/IP Settings       | Entries in this table :          | ort Filtering<br>are used to restrict certain por |                                 |                      |
| Time Settings         | Internet through the<br>network. | Gateway. Use of such filters of                   | an be helpful in securing or re | stricting your local |
| RADIUS Settings       | Enable Source                    | e Port Filtering                                  |                                 |                      |
| Firewall Settings     | Port Range :                     |                                                   |                                 |                      |
| Src IP Filtering      | Protocol :<br>Comment :          | Both 🗸                                            |                                 |                      |
| Dst IP Filtering      |                                  |                                                   |                                 |                      |
| Src Port Filtering >> |                                  | Apply                                             | Cancel                          |                      |
| Dst Port Filtering    | Source Port                      | Range Protocol                                    | Comment S                       | elect Edit           |

You may create and activate a rule that filters a packet based on the source port from your local network to Internet. Check "Enable Source Port Filtering" to activate rule.

Port Range: Enter the port range you would like to restrict.

Protocol: Select port protocol: Both, TCP, UDP.

**<u>Comment</u>**: Make comments to record your filtering rule.

Click **Apply** and the IP address will be added in the list. To delete the restricted source ports, click **Select** checkbox of the designated ports and click the **Delete Selected** button. You may delete all the IP addresses in the list by clicking **Delete All** 

#### $\lambda$ Destination Port Filtering:

| Status               | System                          | Wireless                           | Management                          | Tools           |
|----------------------|---------------------------------|------------------------------------|-------------------------------------|-----------------|
|                      |                                 |                                    |                                     |                 |
| Basic Settings       | Destinat                        | ion Port Filterii                  | 20                                  |                 |
| TCP/IP Settings      | Entries in this table           | are used to restrict certain ports | of data packets from your local     |                 |
| Time Settings        | Internet through th<br>network. | e Gateway. Use of such filters ca  | n be helpful in securing or restric | ting your local |
| RADIUS Settings      | Enable Desti                    | nation Port Filtering              |                                     |                 |
| Firewall Settings    | Port Range :                    |                                    |                                     |                 |
| Src IP Filtering     | Protocol :<br>Comment :         | Both 🗸                             |                                     |                 |
| Dst IP Filtering     |                                 |                                    |                                     |                 |
| Src Port Filtering   |                                 | Apply                              | Cancel                              |                 |
| Dst Port Filtering » | Dest Port                       | Range Protocol                     | Comment Selec                       | t Edit          |

You may create and activate a rule that filters a packet based on the destination port from your

local network to Internet. Check "Enable Destination Port Filtering" to activate rule.

Port Range: Enter the port range you would like to restrict.

Protocol: Select port protocol: Both, TCP, UDP.

**Comment:** Make comments to record your filtering rule.

Click Apply and the IP address will be added in the list. To delete the restricted destination ports,

click **Select** checkbox of the designated ports and click the **Delete Selected** button. You may delete all the IP addresses in the list by clicking **Delete All**.

#### $\lambda$ Port Forwarding:

| Status             | System                         | Wireless                         | Management                                                                  | Tool         |
|--------------------|--------------------------------|----------------------------------|-----------------------------------------------------------------------------|--------------|
| Basic Settings     | Port Forw                      | varding                          |                                                                             |              |
| TCP/IP Settings    | Port Forw                      | -                                | ect common network services to a sp                                         | necific      |
| Time Settings      | machine behind the l           | NAT firewall. These settings are | only necessary if you wish to host s<br>te local network behind your Gatewa | some sort of |
| RADIUS Settings    |                                |                                  |                                                                             |              |
| Firewall Settings  | Enable Port Fo<br>IP Address : | rwarding                         |                                                                             |              |
| Src IP Filtering   | Protocol:                      | Both 😪                           |                                                                             |              |
| Dst IP Filtering   | Port Range:<br>Comment:        |                                  |                                                                             |              |
| Src Port Filtering | Comment                        |                                  |                                                                             |              |
| Dst Port Filtering |                                | Apply                            | Cancel                                                                      |              |
| Port Forwarding »  | Local IP Addre                 | ess Protocol Port Range          | Comment Select                                                              | Edit         |

The port forwarding allows you to automatically redirect common network services to a specific machine behind the NAT firewall. These settings ne are only necessary if you wish to host some sort of server like a web server or mail server on the private local network behind IEEE 802.11n Wireless ZAC Access Point's NAT firewall. Check the **Enable Port Forwarding** checkbox to

activate port forwarding.

**IP Address:** Enter the IP address the local server.

Protocol: Select Both, UDP or TCP.

**Port Range**: Specify the port range.

**Comment:** Make comments to record the port forwarding rule.

## **UDP Pass Through**

| Status             | System     | Wireless                           | Management | Tools |
|--------------------|------------|------------------------------------|------------|-------|
| Basic Settings     |            | ss through                         |            |       |
| TCP/IP Settings    |            | ill be passed through the firewall | -          |       |
| Time Settings      | 🗖 Enable U | DP Pass through                    |            |       |
| RADIUS Settings    |            | (                                  |            |       |
| Firewall Settings  | _          | Apply                              | Cancel     |       |
| Src IP Filtering   |            |                                    |            |       |
| Dst IP Filtering   |            |                                    |            |       |
| Src Port Filtering |            |                                    |            |       |
| Dst Port Filtering |            |                                    |            |       |
| Port Forwarding    |            |                                    |            |       |
| UDP Pass through » |            |                                    |            |       |

By check **Enable UDP Pass through** will allow all the UDPs packets to pass through the firewall. Note that opening all the UDP ports will be very likely to expose the network to intruders

## DMZ:

A Demilitarized Zone is used to provide Internet services without sacrificing unauthorized access to its local private network. Typically, the DMZ host contains devices accessible to the Internet traffic, such as Web (HTTP) servers, FTP servers, SMTP (e-mail) servers and DNS servers. To activate DMZ, check the **Enable DMZ** checkbox.

| Status           | System             | Wireless                                                                 | Management                          | Tools             |
|------------------|--------------------|--------------------------------------------------------------------------|-------------------------------------|-------------------|
|                  |                    |                                                                          |                                     |                   |
| Basic Setting    | DMZ                |                                                                          |                                     |                   |
| TCP/IP Setting   | A Demilitarized Zo | ne is used to provide Internet ser                                       | vices without sacrificing unauthori | zed access to its |
| Time Setting     |                    | ork. Typically, the DMZ host conta<br>ers, FTP servers,SMTP (e-mail) ser |                                     | traffic, such as  |
| RADIUS Setting   | IS Enable DMZ      | ss: 0.0.0.0                                                              |                                     |                   |
| Firewall Setting |                    |                                                                          |                                     |                   |
| Src IP Filterin  | g                  | Apply                                                                    | Cancel                              |                   |

DMZ Host IP Address: Enter the local host IP address.

## Wireless

Open "Basic Settings" in "Wireless" as below to make basic wireless configuration.

| Status            | System                                      | Wireless        | Mar      | nagement              | Tools       |
|-------------------|---------------------------------------------|-----------------|----------|-----------------------|-------------|
| Basic Settings »  | Basic Settin                                | nas             |          |                       |             |
| Security Settings | Use this page to change network parameters. |                 | ell as c | onfigure any associat | ed wireless |
| dvanced Settings  | Disable Wireles                             | s LAN Interface | _        |                       |             |
| Traffic Shaping   | Operation Mode                              | AP              | •        | Site Survey           |             |
| Access Control    | SSID                                        | Wireless        |          | (more)                |             |
| WDS Settings      | Broadcast SSID:                             | Enabled         | Disable  | d                     |             |
|                   | 802.11 Mode                                 | 802.11B/G/N     | •        |                       |             |
|                   | Channel Mode:                               | 20 MHz          | ٠        |                       |             |
|                   | Channel                                     | 2437MHz (6)     | ٠        |                       |             |
|                   | Extension Channel:                          | None            |          |                       |             |
|                   | Data Rate                                   | Auto            | •        |                       |             |
|                   | HT Protect                                  | Enabled         | Disable  | d                     |             |

#### λ Disable Wireless LAN Interface

Check this option to disable WLAN interface, then the wireless module of IEEE 802.11n ZAC Access Point will stop working and no wireless device can connect to it.

#### $\lambda$ Operation Mode

Four operating modes are available in IEEE 802.11n ZAC Access Point when acts as a FAT AP.

<u>AP</u>: The IEEE 802.11n ZAC Access Point establishes a wireless coverage and receives connectivity from other wireless devices.

<u>Wireless Client</u>: The IEEE 802.11n ZAC Access Point is able to connect to the AP and thus join the wireless network around it.

**Bridge**: The IEEE 802.11n ZAC Access Point establishes wireless connectivity with other APs by keying in remote MAC address. Please refer to the "**WDS Settings**" for detailed configuration.

<u>AP Repeater</u>: The IEEE 802.11n ZAC Access Point servers as AP and Bridge concurrently. In other words, the IEEE 802.11n ZAC Access Point can provide connectivity services for CPEs under Bridge mode.

#### $\lambda$ Wireless Network Name (SSID)

This wireless network name is shared among all associated devices in your wireless network. Keep it identical on all those devices. Note that the SSID is case-sensitive and can not exceed 32 characters.

#### λ Broadcast SSID

Under AP mode, hiding network name is necessary when you are in a wireless environment that may have potential risk. By disabling broadcast SSID, the STA can not scan and find IEEE 802.11n ZAC Access Point, so that malicious attack by some illegal STA could be avoided.

#### λ 802.11 Mode

The IEEE 802.11n ZAC Access Point can communicate with wireless devices of 802.11b/g or 802.11b/g/n.

#### $\lambda$ HT Protect

Enable HT (High Throughput) protect to ensure HT transmission with MAC mechanism. Under 802.11n mode, wireless client can be divided into HT STA and Non-HT STA, among which the one with HT protect enabled gets higher throughput.

#### **λ** Frequency/Channel

Channel varies much as the available band differs from country to country.

#### **λ** Extension Channel

Only applicable to AP, AP Repeater, and 40MHz channel width) indicates the use of channel bonding that allows the IEEE 802.11n ZAC Access Point to use two channels at once. Two options are available: Upper Channel and Lower Channel.

#### λ Channel Mode

Four levels are available: 5MHz, 10MHz, 20MHz and 40MHz. The last one can enhance data throughput, but it takes more bandwidth, thus it might cause potential interference. **Maximum** 

### Output Power (per chain):

Specify the signal transmission power. The higher the output power is, the wider the signal can cover, but the power consumption will be greater accordingly. The output power will vary depending on each country's regulation.

#### $\lambda$ Data Rate

Usually "Auto" is preferred. Under this rate, the IEEE 802.11n ZAC Access Point will P. 84

automatically select the highest available rate to transmit. In some cases, however, like where there is no great demand for speed, you can have a relatively-low transmit rate for compromise of a long distance.

#### λ Extension Channel Protection Mode

This is to avoid conflict with other wireless network and boost the ability of your device to catch all 802.11g transmissions. However, it may decrease wireless network performance. Compared to CTS-Self; the transmission amount of CTS-RTS is much lower.

#### $\lambda$ Enable MAC Clone

Available only under wireless client mode, it hides the MAC address of the AP while displays the one of associated wireless client or the MAC address designated manually.

#### $\lambda$ Site Survey

Under wireless client mode, the IEEE 802.11n ZAC Access Point is able to perform site survey, through which, information on the available access points will be detected.

Open "**Basic Settings**" in "**Wireless**", by clicking the "**Site Survey**" button beside "**Wireless Mode**" option, the wireless site survey window will pop up with a list of available AP in the vicinity. Select the AP you would like to connect and click "**Selected**" to establish connection.

| less Site S   | urvey - Windows Internet Explore                                                     | r                     |                       |                  |                            | [         |
|---------------|--------------------------------------------------------------------------------------|-----------------------|-----------------------|------------------|----------------------------|-----------|
| //192.168.1.1 | Awlsurvey.asp                                                                        |                       |                       |                  |                            |           |
| is page pro   | ess Site Survey<br>ovides tool to scan the wireless ne<br>en client mode is enabled. | etwork. If any Access | Point or IBSS is foun | d, you could c   | hoose to ca                | onnect it |
| Select        | SSID \$                                                                              | Frequency/Channel     | MAC Address 🗢         | Wireless<br>Mode | Signa <u>l</u><br>Strength | Security  |
| 0             | aeap17                                                                               | 2412MHz(1)            | 00:24:01:df:67:8e     | 802.11B/G        | -78                        | WPA       |
| 0             | aeap18                                                                               | 2412MHz(1)            | 00:21:91:f6:f7:55     | 802.11B/G        | -77                        | NONE      |
| 0             | FRITZ!Box Fon WLAN 7270                                                              | 2412MHz(1)            | 00:24:fe:46:b9:c8     | 802.11B/G/N      | -75                        | WPA2      |
| 0             | RT-G32                                                                               | 2437MHz(6)            | 20:cf:30:d6:5a:d0     | 802.11B/G        | -62                        | WEP       |
| 0             | MIS-AP2                                                                              | 2437MHz(6)            | 00:13:f7:8e:8d:d3     | 802.11B/G/N      | -49                        | WPA2      |
| 0             | HTC                                                                                  | 2437MHz(6)            | 90:21:55:c2:3f:9c     | 802.11B/G        | -81                        | NONE      |
| 0             | DIR-635                                                                              | 2462MHz(11)           | 00:24:a5:b4:cf:77     | 802.11B/G        | -64                        | WPA       |
| 0             | Apple Network 873e69                                                                 | 2417MHz(2)            | 10:9a:dd:87:3e:69     | 802.11B/G/N      | -75                        | WPA2      |
| 0             | ASIX_WiFi                                                                            | 2422MHz(3)            | 00:1e:58:29:28:27     | 802.11B/G        | -65                        | NONE      |

## **VAP Profile Settings**

Available in AP mode, the IEEE 802.11n ZAC Access Point allows up to 16 virtual SSIDs on a single BSSID and to configure different profile settings such as security and VLAN ID to each SSID. To create a

P. 85

virtual AP, you may check the **Enable** box of the profile and click on the profile (eg. Profile 2) to configure wireless and security settings. Hit **Apply** to active the profile.

| Status             | System      |                      | Wireless | Managemei     | nt      | Tools          |
|--------------------|-------------|----------------------|----------|---------------|---------|----------------|
| Basic Settings     | ٧A          | P Profile 3          | Settings |               |         |                |
| Profile Settings » |             | each WLAN's attribut | -        |               |         |                |
| Advanced Settings  |             | 1                    |          |               |         |                |
|                    | <b>\$</b> # | Profile Name         | ♦ SSID   | Security      | Vlan ID | Enable         |
| Access Control     | 1           | Profile1             | Wireless | Legacy 802.1X | 0       | Always Enabled |
| Traffic Shaping    | 2           | Profile2             | Wireless | Open System   | 0       |                |
| Captive Portal     | 3           | Profile3             | Wireless | Open System   | 0       |                |
| WDS Settings       | 4           | Profile4             | Wireless | Open System   | 0       |                |
| in bo bottingo     | 5           | Profile5             | Wireless | Open System   | 0       |                |
|                    | 6           | Profile6             | Wireless | Open System   | 0       |                |
|                    | 7           | Profile7             | Wireless | Open System   | 0       |                |
|                    | 8           | Profile8             | Wireless | Open System   | 0       |                |
|                    | <           |                      |          |               | ·       |                |

| Status             | System Wire                             | eless Management Tools                                                           |
|--------------------|-----------------------------------------|----------------------------------------------------------------------------------|
| Basic Settings     |                                         | ttingo                                                                           |
| Profile Settings » | VAP Profile1 Se                         | lings                                                                            |
| Advanced Settings  | Basic Settings                          |                                                                                  |
| Access Control     | Profile Name:                           | Profile1                                                                         |
| Traffic Shaping    | Wireless Network Name (SSID):           | Wireless                                                                         |
| Captive Portal     | Broadcast SSID:<br>Wireless Separation: | <ul> <li>Enabled</li> <li>Disabled</li> <li>Enabled</li> <li>Disabled</li> </ul> |
| WDS Settings       | WMM Support:                            | <ul> <li>Enabled</li> <li>Disabled</li> <li>(0-32)</li> </ul>                    |
|                    | Security Settings                       |                                                                                  |
|                    | Network Authentication:                 | Legacy 802.1x                                                                    |
|                    | Data Encryption:<br>Key Type:           | None                                                                             |

#### **λ** Basic Setting

Profile Name: Name of the VAP profile

Wireless Network Name: Enter the virtual SSID for the VAP

**Broadcast SSID**: In AP mode, hiding network name is necessary when you are in a wireless environment that may have potential risk. By disabling broadcast SSID, the STA cannot scan and find the IEEE 802.11n ZAC Access Point, so that malicious attack by some illegal STA could be avoided.

Wireless Separation: Wireless separation is an ideal way to enhance the security of network

transmission. Under the mode except wireless client mode, enable "Wireless Separation" can prevent the communication among associated wireless clients.

<u>WMM Support</u>: WMM (Wi-Fi Multimedia) is a subset of 802.11e. It allows wireless communication to define a priority limit on the basis of data type under AP mode only, thus those time-sensitive data, like video/audio data, may own a higher priority than common one. To enable WMM, the wireless client should also support it

<u>Max. Station Number</u>: By checking the "Max. Station Num" the ZAC Access Point will only allow up to 32 wireless clients to associate with for better bandwidth for each client. By disabling the checkbox the ZAC Access Point will allow up to 128 clients to connect, but it is likely to cause network congestion or poor performance.

#### $\lambda$ Security Setting:

To prevent unauthorized radios from accessing data transmitting over the connectivity, the IEEE 802.11a/n ZAC Access Point provides you with rock solid security settings.

#### λ Network Authentication

**Open System**: It allows any device to join the network without performing any security check.

**Shared Key**: Data encryption and key are required for wireless authentication (Not available in Bridge/AP Repeater mode).

**Legacy 802.1x**: It provides the rights to access the wireless network and wired Ethernet. With User and PC identity, centralized authentication as well as dynamic key management, it controls the security risk of wireless network to the lowest. To serve the 802.1x, at least one EAP type should be supported by the RADIUS Server, AP and wireless client.

<u>WPA with RADIUS</u>: Wi-Fi Protected Access (WPA) is a subset of the IEEE 802.11i standard. With warrant (username, password and etc.) offered by user, this kind of authentication can be realized with specific RADIUS server. This is the common way to be adopted in large enterprise network.

<u>WPA2 with RADIUS</u>: WPA2 (IEEE 802.11i) is a wireless security standard that defines stronger encryption, authentication and key management than WPA. If it is selected, AES encryption and RADIUS server are required.

**WPA&WPA2 with RADIUS**: It provides options of WPA (TKIP) or WPA2 (AES) for the client. If it is selected, the data encryption type must be TKIP + AES and the RADIUS server must be set.

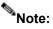

λ If Radius relevant authentication type is selected, please go to **Wireless**  $\rightarrow$  **Radius Settings** for further radius server configuration.

**WPA-PSK**: It is a simplified WPA mode with no need for specific authentication server. In this so-called WPA Pre-Shared Key, all you have to do is just pre-enter a key in each WLAN node and this is the common way to be adopted in large and middle enterprise as well as residential network.

**WPA2-PSK**: As a new version of WPA, only all the clients support WPA2, can it be available. If it is selected, the data encryption can only be AES and the passphrase is required.

**WPA-PSK&WPA2-PSK**: Available in AP mode, it provides options of WPA (TKIP) or WPA2 (AES) encryption for the client. If it is selected, the data encryption can only be TKIP + AES and the passphrase is required.

#### $\lambda$ Data Encryption

If data encryption is enabled, the key is required and only sharing the same key with other wireless devices can the communication be established.

None: Available only when the authentication type is open system.

64 bits WEP: It is made up of 10 hexadecimal numbers.

128 bits WEP: It is made up of 26 hexadecimal numbers.

152 bits WEP: It is made up of 32 hexadecimal numbers.

**TKIP**: Temporal Key Integrity Protocol, which is a kind of dynamic encryption, is co-used with WPA-PSK, etc.

AES: Advanced Encryption Standard, it is usually co-used with WPA2-PSK, WPA, WPA2, etc.

TKIP + AES: It allows for backwards compatibility with devices using TKIP.

Note:

- $\lambda$  We strongly recommend you enable wireless security on your network!
- $\lambda$  Only the same Authentication, Data Encryption and Key among the IEEE 802.11n

ZAC Access Point and wireless clients can the communication be established!

## VLAN

If your network uses VLANs, you can assign one SSID to a VLAN, and client devices using the SSID are grouped in that VLAN.

To allow users on the VLAN to access the WEB page of the IEEE 802.11a/n ZAC Access Point, you need to enable **"Enable 802.1Q VLAN**" and assign a management VLAN ID for your device. Make sure the assigned management VLAN ID is identical to your network VLAN ID to avoid failures of accessing the Web page of the IEEE 802.11n ZAC Access Point.

| Status             | System |                  | Wireless | Manageme    | nt | Tools |
|--------------------|--------|------------------|----------|-------------|----|-------|
|                    |        |                  |          |             |    |       |
| Basic Settings     | 10     | Profile10        | Wireless | Open System | 0  |       |
| Profile Settings » | 11     | Profile11        | Wireless | Open System | 0  |       |
| Advanced Cettlere  | 12     | Profile12        | Wireless | Open System | 0  |       |
| Advanced Settings  | 13     | Profile13        | Wireless | Open System | 0  |       |
| Access Control     | 14     | Profile14        | Wireless | Open System | 0  |       |
| Traffic Shaping    | 15     | Profile15        | Wireless | Open System | 0  |       |
| Captive Portal     | 16     | Profile16        | Wireless | Open System | 0  |       |
| WDS Settings       |        |                  |          |             |    |       |
|                    | 🕑 Ena  | ble 802.1Q VL    | AN       |             |    |       |
|                    | Mana   | agement VLAN ID: | [        | 0           |    |       |
|                    |        |                  |          |             |    |       |
|                    |        |                  | Apply    | Reset       |    |       |

## **Advanced Settings**

Open "Advanced Settings" in "Wireless" to make advanced wireless settings.

| Status            | System                     | Wireless                          | Management                         | Tools       |
|-------------------|----------------------------|-----------------------------------|------------------------------------|-------------|
|                   |                            |                                   |                                    |             |
| Basic Settings    | Wireless                   | Advanced Set                      | tinas                              |             |
| Profile Settings  | These settings are         | only for more technically advance | ed users who have a sufficient kno |             |
| Advanced Settings |                            |                                   | d unless you understand the effect | s that such |
| Access Control    | A-MPDU Aggre               | gation: 💿 Enabled 🤇               | Disabled                           |             |
| Traffic Shaping   | A-MSDU Aggre               | gation: O Enabled 🤅               | Disabled                           |             |
| Captive Portal    | Short GI:<br>RTS Threshold | C Enabled                         | Disabled<br>I-2347)                |             |
| WDS Settings      | Fragment Three             |                                   | 256-2346)                          |             |
|                   | Beacon Interval            | 100 (2                            | 20-1024 ms)                        |             |
|                   | DTIM Interval:             | 1 (1                              | 1-255)                             |             |
|                   | Preamble Type              | : O Long 💿 A                      | uto                                |             |
|                   | IGMP Snooping              | : 💿 Enabled 🔘                     | Disabled                           |             |
|                   | RIFS:                      | 💿 Enabled 🔇                       | Disabled                           |             |

 $\lambda$  A-MPDU/A-MSDU Aggregation

The data rate of your AP except wireless client mode could be enhanced greatly with this option enabled; however, if your wireless clients don't support A-MPDU/A-MSDU aggregation, it is not recommended to enable it.

## $\lambda$ Short GI

Under 802.11n mode, enable it to obtain better data rate if there is no negative compatibility issue.

#### λ RTS Threshold

The IEEE 802.11n ZAC Access Point sends RTS (Request to Send) frames to certain receiving station and negotiates the sending of a data frame. After receiving an RTS, that STA responds with a CTS (Clear to Send) frame to acknowledge the right to start transmission. The setting range is 0 to 2346 in byte. Setting it too low may result in poor network performance. Leave it at its default of 2346 is recommended.

#### λ Fragmentation Length

Specify the maximum size in byte for a packet before data is fragmented into multiple packets. Setting it too low may result in poor network performance. Leave it at its default of 2346 is recommended.

#### λ Beacon Interval

Specify the frequency interval to broadcast packets. Enter a value between 20 and 1024.

#### $\lambda$ **DTIM Interval**

DTIM, which stands for Delivery Traffic Indication Message, is contained in the data packets. It is for enhancing the wireless transmission efficiency. The default is set to 1. Enter a value between 1 and 255.

#### $\lambda$ Preamble Type

It defines some details on the 802.11 physical layer. "Long" and "Auto" are available.

#### $\lambda$ IGMP Snooping

Available in AP/Router mode, IGMP snooping is the process of listening to IGMP network traffic. By enabling IGMP snooping, the AP will listen to IGMP membership reports, queries and leave messages to identify the ports that are members of multicast groups. Multicast traffic will only be forwarded to ports identified as members of the specific multicast group or groups.

#### $\lambda$ **RIFS**

RIFS (Reduced Interframe Spacing) is a means of reducing overhead and thereby increasing network efficiency.

#### $\lambda$ Link Integration

Available under AP/Bridge/AP repeater mode, it monitors the connection on the Ethernet port by checking "**Enabled**". It can inform the associating wireless clients as soon as the disconnection occurs.

#### $\lambda$ TDM Coordination

Stands for "Time-Division Multiplexing Technique", this resource reservation control mechanisms can avoid packet collisions and send the packets much more efficiently allowing for higher effective throughput rates. This function is only available in AP/CPE mode. It is highly recommended to enable TDM coordination when there are multiple CPEs needed to connect to the AP in your application.

#### $\lambda$ LAN2LAN CPE

LAN2LAN CPE mode enables packet forwarding at layer 2 level. It is fully transparent for all the Layer2 protocols.

#### $\lambda$ Space in Meter

To decrease the chances of data retransmission at long distance, the IEEE 802.11n ZAC Access Point can automatically adjust proper ACK timeout value by specifying distance of the two nodes.

#### $\lambda$ Flow Control

It allows the administrator to specify the incoming and outgoing traffic limit by checking "**Enable Traffic Shaping**". This is only available in Router mode.

# Note:

λ We strongly recommend you leave most advanced settings at their defaults except
 "Distance in Meters" adjusted the parameter for real distance; any modification on them may negatively impact the performance of your wireless network.

## Access Control

The Access Control appoints the authority to wireless client on accessing IEEE 802.11n ZAC Access Point, thus a further security mechanism is provided. This function is available only under AP/Router mode.

Open "Access Control" in "Wireless Settings" as below.

| Status            | System                    | Wireless                                                | Mana            | agement              | Tools              |
|-------------------|---------------------------|---------------------------------------------------------|-----------------|----------------------|--------------------|
|                   |                           |                                                         |                 |                      |                    |
| Basic Settings    | Wireless A                | ccess Contr                                             | <b>~</b> I      |                      |                    |
| Profile Settings  | If you choose 'Allowed Li | sted', only those clients wh                            | ose wireless MA |                      |                    |
| Advanced Settings |                           | connect to your Access Po<br>be able to connect the Acc |                 | / Listed' is selecte | ed, these wireless |
| Access Control 🔉  | Profile Selection:        | VAP1 - Wireles                                          | s 💙             |                      |                    |
| Traffic Shaping   | Access Control Mode:      | Deny Listed 💙                                           | ·               |                      |                    |
| Captive Portal    | MAC Address:              |                                                         |                 |                      |                    |
| WDS Settings      |                           | Apply                                                   | Cancel          |                      |                    |
|                   |                           |                                                         |                 |                      |                    |
|                   | \$                        | MAC Address                                             | Select          | Edit                 |                    |
|                   |                           | 00:19:70:86:c6:e3                                       |                 | Edit                 |                    |

 $\lambda$  **Profile Selection:** Select the VAP network you would like to enable access control.

#### $\lambda \quad \ \ \text{Access Control Mode}$

If you select "**Allow Listed**", only those clients whose wireless MAC addresses are in the access control list will be able to connect to your AP. While when "**Deny Listed**" is selected, those wireless clients on the list will not be able to connect the AP.

#### $\lambda \quad \text{ MAC Address} \quad$

Enter the MAC address of the wireless client that you would like to list into the access control list,

click "Apply" then it will be added into the table at the bottom.

#### $\lambda$ Delete Selected/All

Check the box before one or more MAC addresses of wireless client(s) that you would like to cancel, and click "**Delete Selected**" or "**Delete All**" to cancel that access control rule.

## **Traffic Shaping**

It allows the administrator to manage the traffic flow to ensure optimal performance.

| Status            | System                | Wireless        | Management                          | Tools   |
|-------------------|-----------------------|-----------------|-------------------------------------|---------|
|                   |                       |                 |                                     |         |
| Basic Settings    | Traffic S             | haning          |                                     |         |
| Profile Settings  | Traffic shaping is th |                 | rder to optimize or guarantee perfo | rmance, |
| Advanced Settings | improve latency.      |                 |                                     |         |
| Access Control    | Overall Traf          | fic Shaping     |                                     |         |
| Traffic Shaping » | Incoming Traffic      |                 | kbit/s<br>KBytes                    |         |
| Captive Portal    | Outgoing Traffic      |                 | (bit/s                              |         |
| WDS Settings      | Outgoing Traffic      | Burst: 20       | Bytes                               |         |
|                   | Profile Selection     | VAP1 - Wirele   | 55 💌                                |         |
|                   | VAP Traffic           | Shaping         |                                     |         |
|                   | Outgoing Traffic      | Limit: 102400 I | (bit/s                              |         |
|                   | Outgoing Traffic      | Burst: 20       | Bytes                               |         |

#### λ **Overall Traffic Shaping**

Check this box to control the overall bandwidth of the ZAC Access Point.

Incoming Traffic Limit: To specify maximum incoming bandwidth to a certain rate in kbit/s.

**Incoming Traffic Burst:** To specify the buffer size for incoming traffic that can be sent within a given unit of time. The suggested value is 20KBytes. You may just leave the default value there, and then the connection will be bound to the traffic shaping rule at all times. You may decrease it to smaller value if the incoming traffic limit is smaller.

**Outgoing Traffic Limit:** To limit the outbound traffic to a certain rate in kbit/s.

**<u>Outgoing Traffic Burst</u>**: To specify the buffer size for outbound traffic. The suggested value is 20KBytes. You may decrease it to smaller value if the outbound traffic limit is smaller.

#### $\lambda$ VAP Traffic Shaping

Check this box to control the overall bandwidth for a specific VAP network.

Incoming Traffic Limit: To specify maximum incoming bandwidth to a certain rate in kbit/s. Incoming Traffic Burst: To specify the buffer size for incoming traffic that can be sent within a given unit of time. The suggested value is 20KBytes. You may just leave the default value there, and then the connection will be bound to the traffic shaping rule at all times. You may decrease it to smaller value if the incoming traffic limit is smaller.

## **Captive Portal**

Captive portal is a management which allows WLAN users to easily and securely access the Internet. Under Router mode, when captive portal is enabled, the IEEE 802.11n ZAC Access Point will redirect the client to go to an authentication web page before browsing Internet web pages. Captive portals are used on most Wi-Fi hotspots networks. Therefore, to use captive portal, you need to find the service providers that have the additional services needed to make captive portal work.

| Status            | System W                                           | ireless            | Management | Tools |
|-------------------|----------------------------------------------------|--------------------|------------|-------|
| Basic Settings    | Captive Portal                                     |                    |            |       |
| Profile Settings  | Use this page to set basic Captiv                  |                    |            |       |
| Advanced Settings | Captive Portal Enable                              |                    |            |       |
| Access Control    | Profile Selection:                                 | VAP1 - Wireless 🗸  |            |       |
| Traffic Shaping   | RADIUS Settings                                    |                    | _          |       |
| Captive Portal »  | Primary RADIUS Server:<br>Secondary RADIUS Server: | radius1.coova.net  | ]          |       |
| WDS Settings      | RADIUS Auth Port:                                  | 1812               | _]         |       |
|                   | RADIUS Acct Port:                                  | 1813               | 7          |       |
|                   | RADIUS Shared Secret:<br>RADIUS NASID:             | your-radius-nasid  |            |       |
|                   | Captive Portal Settings                            |                    |            |       |
|                   | UAM Portal URL:                                    | https://www.coova. | n          |       |
|                   | UAM Secret:                                        | •••••              |            |       |

To enable Captive Portal, check "Captive Portal" and select the VAP network needed for captive portal.

#### λ Radius Settings

Primary Radius Server: Enter the name or IP address of the primary radius server

Secondary Radius Server: Enter the name or IP address of the primary radius server if any.

Radius Auth Port: Enter the port number for authentication

Radius Acct Port: Enter the port number for billing

Radius Shared Secret: Enter the secret key of the radius server

Radius NAS ID: Enter the name of the radius server if any

λ Radius Administrative-User:

Radius Admin Username: Enter the username of the Radius Administrator

Radius Admin Password: Enter the password of the Radius Administrator

 $\lambda$  Captive Portal

UAM Portal URL: Enter the address of the UAM portal server

**<u>UAM Secret</u>**: Enter the secret password between the redirect URL and the Hotspot.

## **WDS Settings**

Extend the range of your network without having to use cables to link the Access Points by using the Wireless Distribution System (WDS): Simply put, you can link the Access Points wirelessly. Open "**WDS Settings**" in "**Wireless**" as below:

| Status            | System W                                                                                            | lireless                                              | Management                       | Tools      |
|-------------------|----------------------------------------------------------------------------------------------------|-------------------------------------------------------|----------------------------------|------------|
| Basic Settings    | WDS Sattings                                                                                        |                                                       |                                  |            |
| Profile Settings  | WDS Settings<br>Wireless Distribution System us                                                     | es wireless media to com                              | municate with other ADr. like th | e Ethernet |
| Advanced Settings | does. To do this, you must set t<br>which you want to communicate<br>only in Bridge and AP Repeater | hese APs in the same cha<br>with in the table and the | nnel and set MAC addresses of    | other APs  |
| Access Control    |                                                                                                    |                                                       |                                  |            |
| WDS Settings »    | Local MAC Address:                                                                                  | 00:19:70:00:fc;58                                     |                                  |            |
| noo oottinga m    | Remote AP MAC Address1:                                                                             | 00:19:70:00:00:01                                     |                                  |            |
|                   | Remote AP MAC Address2:                                                                             |                                                       |                                  |            |
|                   | Remote AP MAC Address3:                                                                             |                                                       |                                  |            |
|                   | Remote AP MAC Address4:                                                                             |                                                       |                                  | _          |
|                   |                                                                                                    |                                                       | 7                                |            |
|                   |                                                                                                    | Apply Cance                                           |                                  |            |

Enter the MAC address of another AP you wirelessly want to connect to into the appropriate field and click "**Apply**" to save settings.

# Note:

- $\lambda$  WDS Settings is available only under Bridge and AP Repeater Mode.
- λ Bridge uses the WDS protocol that is not defined as the standard thus compatibility issues between equipment from different vendors may arise. Moreover, Tree or Star shape network topology should be used in all WDS use-cases (i.e. if AP2 and AP3 are specified as the WDS peers of AP1, AP2 should not be specified as the WDS peer of AP3 and AP3 should not be specified as the WDS peer of AP2 in any case). Mesh and Ring network topologies are not supported by WDS and should be avoided in all the use cases.

## Management

## Password

From "Password Settings" in "Management", you can change the password to manage your IEEE

802.11n ZAC Access Point.

| Status              | System                                                     | Wireless                   | Management | Tools |
|---------------------|------------------------------------------------------------|----------------------------|------------|-------|
| Password Settings × | Deseward                                                   | Cattinga                   |            |       |
| Firmware Upgrade    | <ul> <li>Password</li> <li>Use this page to set</li> </ul> | the password of this unit. |            |       |
| Configuration File  | Current Password:                                          |                            |            |       |
| User Certificates   | New Password:                                              | ••••••                     | •          |       |
| Remote Services     | Confirm Password                                           |                            | •          |       |
| SNMP Settings       |                                                            | Apply                      | Cancel     |       |

- λ **Current Password**: Enter the current password.
- $\lambda$  **New Password:** Enter the new password.
- $\lambda$  **Confirm Password:** Enter the new password again for confirmation.

## Note:

 $\lambda$  The password is case-sensitive and its length cannot exceed 19 characters!

## **Upgrade Firmware**

Open "Firmware Upload" in "Management" and follow the steps below to upgrade firmware locally or remotely through IEEE 802.11n ZAC Access Point's Web:

| Status             | System             | Wireless                    | Management                      | Tools            |
|--------------------|--------------------|-----------------------------|---------------------------------|------------------|
| Password Settings  | Firmware           | Upgrade                     |                                 |                  |
| Firmware Upgrade 👒 | This page allows y | ou upgrade the device firm  | ware to a new version. Please o | do not power off |
| Configuration File |                    | the upload because it may ( |                                 | 2007             |
| User Certificates  | Select File:       | 選擇檔案 未選擇檔案                  |                                 |                  |
| Remote Services    |                    | Upgrade                     | Cancel                          |                  |
|                    |                    |                             |                                 |                  |

- $\lambda$  Click "**Browse**" to select the firmware file you would like to load;
- $\lambda$  Click "**Upload**" to start the upload process;
- $\lambda$  Wait a few minutes, the ZAC Access Point will reboot after successful upgrade.

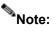

 $\lambda$  Do NOT cut the power off during upgrade, otherwise the system may crash!

## **Backup/ Retrieve Settings**

It is strongly recommended you back up configuration information in case of something unexpected. If tragedy hits your device, you may have an access to restore the important files by the backup. All these can be done by the local or remote computer.

Open "Configuration File" in "Management" as below:

| Status            | System |                                                                                                    | Wire        | less   | Management                 |                      | Tools |  |  |
|-------------------|--------|----------------------------------------------------------------------------------------------------|-------------|--------|----------------------------|----------------------|-------|--|--|
|                   |        |                                                                                                    |             |        |                            |                      |       |  |  |
| Password Setting  | s      | Configu                                                                                                    | ration E    | مان    |                            |                      |       |  |  |
| Firmware Upgrad   | е      | -                                                                                                    |             |        | s to a file or load the se | ttinas from the file | which |  |  |
| Configuration Fil | e »    | This page allows you to save current settings to a file or load the settings from the file which<br>was saved previously. You may also reset the current configuration to factory default or reboot<br>the device. |             |        |                            |                      |       |  |  |
| User Certificate  | s      | Save Settings                                                                                                    | to File:    | Save   |                            |                      |       |  |  |
| Remote Service    | s      | Load Settings                                                                                                    | from File:  | 選擇檔案未  | 選擇檔案                       | Upload               |       |  |  |
| SNMP Setting      | s      | Reset Settings                                                                                                    | to Default: | Reset  |                            |                      |       |  |  |
|                   |        | Reboot The De                                                                                                    | evice:      | Reboot |                            |                      |       |  |  |

#### $\lambda$ Save Setting to File

By clicking "**Save**", a dialog box will pop up. Save it, then the configuration file **ap.cfg** will be generated and saved to your local computer.

#### $\lambda \quad \text{ Load Settings from File} \\$

By clicking "**Browse**", a file selection menu will appear, select the file you want to load, like **ap.cfg**; Click "**Upload**" to load the file. After automatically rebooting, new settings are applied.

## **Restore Factory Default Settings**

The IEEE 802.11n ZAC Access Point provides two ways to restore the factory default settings:

#### $\lambda$ Restore factory default settings via Web

From "**Configuration File**", clicking "**Reset**" will eliminate all current settings and reboot your device, then default settings are applied.

| Status             | System |                                | Wire           | eless            | Manag             | ement             | Tools                |
|--------------------|--------|--------------------------------|----------------|------------------|-------------------|-------------------|----------------------|
|                    |        |                                |                |                  |                   |                   |                      |
| Password Settings  |        | Configu                        | ration E       | مان              |                   |                   |                      |
| Firmware Upgrade   |        | •                              |                |                  | to a file or load | d the settings fi | rom the file which   |
| Configuration File |        | was saved previ<br>the device. | ously. You may | y also reset the | current configu   | uration to facto  | ry default or reboot |
| User Certificates  |        | Save Settings                  | o File:        | Save             |                   |                   |                      |
| Remote Services    |        | Load Settings                  | from File:     | 選擇檔案未            | 選擇檔案              | Up                | bload                |
| SNMP Settings      |        | Reset Settings                 | to Default:    | Reset            |                   |                   |                      |
|                    |        | Reboot The De                  | evice:         | Reboot           |                   |                   |                      |

#### $\lambda$ Restore factory default settings via Reset Button

If software in IEEE 802.11n ZAC Access Point is unexpectedly crashed and no longer reset the unit via Web, you may do hardware reset via the reset button. Press and hold the button for at least 5 seconds and then release it until the PWR LED gives a blink.

### Reboot

You can reboot your IEEE 802.11n ZAC Access Point from "Configuration File" in "Management" as below:

Click "**Reboot**" and hit "**Yes**" upon the appeared prompt to start reboot process. This takes a few minutes.

| Status             | System         | Wireless                                                                                                    | Management                       | Tools               |  |  |  |  |
|--------------------|----------------|----------------------------------------------------------------------------------------------------|----------------------------------|---------------------|--|--|--|--|
|                    |                |                                                                                                    |                                  |                     |  |  |  |  |
| Password Settings  | Configu        | ration File                                                                                                    |                                  |                     |  |  |  |  |
| Firmware Upgrade   | -              |                                                                                                    | to a file or load the settings f | from the file which |  |  |  |  |
| Configuration File | was saved prev | This page allows you to save current settings to a file or load the settings from the file which<br>was saved previously. You may also reset the current configuration to factory default or rebor<br>the device. |                                  |                     |  |  |  |  |
| User Certificates  | Save Settings  | to File: Save                                                                                                    |                                  |                     |  |  |  |  |
| Remote Services    | Load Settings  | from File: 選擇檔案 未                                                                                                    | 選擇檔案                             | pload               |  |  |  |  |
| SNMP Settings      | Reset Setting  | s to Default: Reset                                                                                                    |                                  |                     |  |  |  |  |
|                    | Reboot The D   | evice: Reboot                                                                                                    |                                  |                     |  |  |  |  |

## **Remote Management**

The IEEE 802.11n ZAC Access Point provides a variety of remotes managements including Telnet, SNMP, FTP, SSH, HTTPS and exclusive WISE tool, making configuration more convenient and secure.

| Password Settings  | Remote Services                           |                   |  |
|--------------------|-------------------------------------------|-------------------|--|
| Firmware Upgrade   | Use this page to customise services of re | emote console.    |  |
| Configuration File | Enable Telnet Server                      | Enable FTP Server |  |
| User Certificates  | Enable SSH Server                         | Enable WISE       |  |
| oser certificates  | Enable CPE Management                     | Force HTTPS       |  |
| Remote Services >> | the second second second second           |                   |  |

## **SNMP Management**

The IEEE 802.11n ZAC Access Point supports SNMP for convenient remote management. Open "SNMP Settings" in "Management" shown below. Set the SNMP parameters and obtain MIB file before remote management.

| Status             | System                                   | Wireless                                                                                                    | Management | Tools |
|--------------------|------------------------------------------|----------------------------------------------------------------------------------------------------|------------|-------|
| Password Settings  | SNMD Cattin                              | 12                                                                                                    |            |       |
| Firmware Upgrade   | SNMP Settin<br>Use this page to config s | Charles and the second second s |            |       |
| Configuration File | Enable SNMP                              |                                                                                                    |            |       |
| User Certificates  | Protocol Version:                        | V3                                                                                                    | -          |       |
| Remote Services    | Server Port:                             | 161                                                                                                    |            |       |
| SNMP Settings »    | Get Community:                           | public                                                                                                    |            |       |
|                    | Set Community:                           | private                                                                                                    |            |       |
|                    | Trap Destination:                        | 0.0.0                                                                                                    |            |       |
|                    | Trap Community:                          | public                                                                                                    |            |       |
|                    | Location:                                |                                                                                                    |            |       |
|                    | Configure SNMPv3 Us                      | er Profile                                                                                                    |            |       |
|                    |                                          | Apply                                                                                                    | Cancel     |       |

**Protocol Version**: Select the SNMP version, and keep it identical on the IEEE 802.11n ZAC Access Point and the SNMP manager. The IEEE 802.11n ZAC Access Point supports SNMP v2/v3.

<u>Server Port</u>: Change the server port for a service if needed; however you have to use the same port to use that service for remote management.

<u>Get Community</u>: Specify the password for the incoming Get and GetNext requests from the management station. By default, it is set to public and allows all requests.

**<u>Set Community</u>**: Specify the password for the incoming Set requests from the management station. By default, it is set to private. Trap Destination: Specify the IP address of the station to send the SNMP traps to.

**<u>Trap Community</u>**: Specify the password sent with each trap to the manager. By default, it is set to public and allows all requests.

#### **λ** Configure SNMPv3 User Profile

For SNMP protocol version 3, you can click "**Configure SNMPv3 User Profile**" in blue to set the details of SNMPv3 user. Check "**Enable SNMPv3 Admin/User**" in advance and make further configuration.

<u>User Name</u>: Specify a user name for the SNMPv3 administrator or user. Only the SNMP commands carrying this user name are allowed to access the IEEE 802.11n ZAC Access Point.

**Password**: Specify a password for the SNMPv3 administrator or user. Only the SNMP commands carrying this password are allowed to access the IEEE 802.11n Wireless ZAC Access Point.

**Confirm Password**: Input that password again to make sure it is your desired one.

Access Type: Select "Read Only" or "Read and Write" accordingly.

**<u>Authentication Protocol</u>**: Select an authentication algorithm. SHA authentication is stronger than MD5 but is slower.

**PriZACy Protocol**: Specify the encryption method for SNMP communication. None and DES are available. **None** means no encryption is applied. **DES** is a Data Encryption Standard that applies a 58-bit key to each 64-bit block of data.

## **Certificate Settings**

Under Wireless Client mode, when EAP-TLS is used, the RADIUS server must know which user certificates to trust. The Server can trust all certificates issued by a given CA.

To import a user certificate, from Import User Certificates, click "**Browse**" and specify the location where the user certificate is placed. Click "**Import**".

| Status              | System             | Wireless                      | Management | Tools  |
|---------------------|--------------------|-------------------------------|------------|--------|
| Password Settings   | User Cert          | lificates                     |            |        |
| Firmware Upgrade    | 5555.356           | upload/delete user certificat | tes.       |        |
| Configuration File  | Import Certificate | e: 選擇檔案                       | 未選擇檔案      | Import |
| User Certificates 🚿 | Delete Certificat  | e:                            | •          | Delete |
| Remote Services     |                    |                               |            |        |
| SNMP Settings       |                    |                               |            |        |

- $\lambda$  **Delete User Certificate:** Delete the selected user certificate.
- $\lambda$  Import User Certificates: Imported the user certificate

## Tools

## System Log

System log is used for recording events occurred on the IEEE 802.11n ZAC Access Point, including station connection, disconnection, system reboot and etc.

Open "System Log" in "Tools" as below.

| Status        | Syste | m            | V        | /ireless    |            | Ma     | nagement                                  | Tool        |
|---------------|-------|--------------|----------|-------------|------------|--------|-------------------------------------------|-------------|
| System Log    | » 61  | /stem L      | 00       |             |            |        |                                           |             |
| Ping Watchdog | -     | this page to | -        |             | and show t | the ev | atom log                                  |             |
|               |       | Enable Ren   |          | -           | and show i | ine sy | stem log.                                 |             |
|               |       | IP Address:  |          | 0.0.0.0     |            |        |                                           |             |
|               |       | Port:        |          | 514         |            |        |                                           |             |
|               |       |              |          | Apply       | Cancel     | Clea   | r                                         |             |
|               | # 4   | ; Time       | ¢ ¢      | Priority \$ | Source     | ¢      | Message                                   | ¢           |
|               | 1     | 2014-01-02   | 21:06:18 | alert       | Configser  | /er    | System was reset to facto                 | ry setting. |
|               | 2     | 2014-01-02   | 21:01:01 | notice      | 192.168.1. | 111    | WEB: Authorized user "a                   | admin".     |
|               | 3     | 2014-01-02   | 21:02:27 | notice      | Configser  | /er    | Changed device mode fro<br>FAP.           | m TAP to    |
|               | 4     | 2014-01-02   | 22:48:44 | notice      | 192.168.1  | 33     | WEB: Authorized user "a                   | admin".     |
|               | 5     | 2014-01-02   | 22:49:24 | notice      | Configser  | /er    | Changed wlan operation n<br>Bridge to AP. | node from   |
|               |       |              |          |             |            |        |                                           |             |

## $\lambda \quad \text{ Remote Syslog Server} \\$

Enable Remote Syslog: Enable System log to alert remote server.

IP Address: Specify the IP address of the remote server.

**Port**: Specify the port number of the remote server.

## **Ping Watch Dog**

If you mess your connection up and cut off your ability the log in to the unit, the ping watchdog has a chance to reboot due to loss of connectivity.

| Status       | System |                 | Wireles             | 5            | Management  | Tools                     |
|--------------|--------|-----------------|---------------------|--------------|-------------|---------------------------|
|              |        |                 |                     |              |             |                           |
| System Lo    | og     | Ping Wa         | tebdog              |              |             |                           |
| Ping Watchdo | og »   | -               | -                   |              |             |                           |
|              |        |                 | the watchdog will i |              |             | unt of the Ping reaches a |
|              |        | 🖉 Enable P      | ing Watchdog        |              |             |                           |
|              |        | IP Address to I | Ping:               | 192.168.1.11 | 1           |                           |
|              |        | Ping Interval:  |                     | 300 sec      | onds        |                           |
|              |        | Startup Delay:  | [                   | 100 sec      | onds(>=100) |                           |
|              |        | Failure Count   | To Reboot:          | 300          |             |                           |
|              |        |                 | L                   |              |             |                           |
|              |        |                 |                     | Apply        | Cancel      |                           |

## $\lambda$ Ping Watchdog

**<u>Enable Ping Watchdog</u>**: To activate ping watchdog, check this checkbox.

**IP Address to Ping**: Specify the IP address of the remote unit to ping.

**Ping Interval**: Specify the interval time to ping the remote unit.

**<u>Startup Delay</u>**: Specify the startup delay time to prevent reboot before the IEEE 802.11n ZAC Access Point is fully initialized.

**Failure Count To Reboot**: If the ping timeout packets reached the value, the IEEE 802.11n ZAC Access Point will reboot automatically.

# **Appendix A. ASCII**

WEP can be configured with a 64-bit, 128-bit or 152-bit Shared Key (hexadecimal number or ACSII). As defined, hexadecimal number is represented by 0-9, A-F or a-f; ACSII is represented by 0-9, A-F, a-f or punctuation. Each one consists of two-digit hexadecimal.

| ASCII     | Hex        | ASCII     | Hex        | ASCII     | Hex        | ASCII     | Hex        |
|-----------|------------|-----------|------------|-----------|------------|-----------|------------|
| Character | Equivalent | Character | Equivalent | Character | Equivalent | Character | Equivalent |
| !         | 21         | 9         | 39         | Q         | 51         | i         | 69         |
| "         | 22         | :         | 3A         | R         | 52         | j         | 6A         |
| #         | 23         | ;         | 3B         | S         | 53         | k         | 6B         |
| \$        | 24         | <         | 3C         | Т         | 54         | 1         | 6C         |
| %         | 25         | =         | 3D         | U         | 55         | m         | 6D         |
| &         | 26         | >         | 3E         | V         | 56         | n         | 6E         |
| ٤         | 27         | ?         | 3F         | W         | 57         | 0         | 6F         |
| (         | 28         | @         | 40         | Х         | 58         | р         | 70         |
| )         | 29         | А         | 41         | Y         | 59         | q         | 71         |
| *         | 2A         | В         | 42         | Z         | 5A         | r         | 72         |
| +         | 2B         | С         | 43         | [         | 5B         | S         | 73         |
| ,         | 2C         | D         | 44         | ١         | 5C         | t         | 74         |
| -         | 2D         | E         | 45         | ]         | 5D         | u         | 75         |
|           | 2E         | F         | 46         | ٨         | 5E         | v         | 76         |
| /         | 2F         | G         | 47         | _         | 5F         | w         | 77         |
| 0         | 30         | Н         | 48         | `         | 60         | х         | 78         |
| 1         | 31         | 1         | 49         | а         | 61         | у         | 79         |
| 2         | 32         | J         | 4A         | b         | 62         | z         | 7A         |
| 3         | 33         | К         | 4B         | С         | 63         | {         | 7B         |
| 4         | 34         | L         | 4C         | d         | 64         |           | 7C         |
| 5         | 35         | М         | 4D         | е         | 65         | }         | 7D         |
| 6         | 36         | Ν         | 4E         | f         | 66         | ~         | 7E         |
| 7         | 37         | 0         | 4F         | g         | 67         |           |            |
| 8         | 38         | Р         | 50         | h         | 68         |           |            |

## Table 1 ACSII

# **Appendix B. Specification**

## B-1 ZAC-1023-5-13

| Features                 | Additional Information                                                          |  |  |  |  |  |
|--------------------------|---------------------------------------------------------------------------------|--|--|--|--|--|
| Standard Compliance      | - IEEE802.3u MDI / MDIX 10/100 Fast Ethernet                                    |  |  |  |  |  |
|                          | - IEEE802.11a/n wireless LAN interface                                          |  |  |  |  |  |
|                          | - IEEE 802.11n wireless LAN standard                                            |  |  |  |  |  |
| DDRII                    | 64Mbyte                                                                         |  |  |  |  |  |
| Flash                    | 16Mbyte                                                                         |  |  |  |  |  |
| Power input requirement  | Passive PoE 24V                                                                 |  |  |  |  |  |
|                          | Pin 4,5 VDC+                                                                    |  |  |  |  |  |
|                          | Pin 7,8 VDC-                                                                    |  |  |  |  |  |
| Ethernet PHY             | 10/100 Mbps                                                                     |  |  |  |  |  |
| Antenna                  | Internal 11 +/- 2 dBi directional antenna (Vertical, Horizontal)                |  |  |  |  |  |
| Antenna Frequency Band   | 5150-5250;5250-5470;5470-5725;5725-5850 MHz                                     |  |  |  |  |  |
| Vertical Port HPBW       | (XY Plane /H-Plane) : 67°; (XZ Plane /E-Plane): 15°                             |  |  |  |  |  |
| Horizontal Port HPBW     | (XY Plane /H-Plane) : 87°; (XZ Plane /E-Plane): 20°                             |  |  |  |  |  |
| Antenna Configuration    | 2 * 2 (2 Tx,2 Rx)                                                               |  |  |  |  |  |
| LAN port                 | 1port                                                                           |  |  |  |  |  |
| Reset Button             | Reset to factory default                                                        |  |  |  |  |  |
| Ground                   | Ground terminal x1                                                              |  |  |  |  |  |
| System Update Capability | - Support Web-UI upgrade via Ethernet port or wireless network                  |  |  |  |  |  |
|                          | - Support TFTP upgrade via Ethernet port                                        |  |  |  |  |  |
| LED Definition           | Power (Single-color LED x1)                                                     |  |  |  |  |  |
|                          | Green On: Power / system on                                                     |  |  |  |  |  |
|                          | Green Off: power / system off                                                   |  |  |  |  |  |
|                          | LAN (Single-color LED x1)                                                       |  |  |  |  |  |
|                          | Off: No Ethernet connection detected                                            |  |  |  |  |  |
|                          | Green On: Ethernet connection detected                                          |  |  |  |  |  |
|                          | <ul> <li>Green Blinking: Sending / receiving data</li> </ul>                    |  |  |  |  |  |
|                          | 5G WLAN (Single-color LED x1)                                                   |  |  |  |  |  |
|                          | Green Off: WLAN disabled                                                        |  |  |  |  |  |
|                          | Green On: WLAN enable                                                           |  |  |  |  |  |
|                          | Green Blinking: WLAN data transmit                                              |  |  |  |  |  |
|                          | Signal *3 (Single-color LED x3)                                                 |  |  |  |  |  |
|                          | Excellent: 3 LED Green ON                                                       |  |  |  |  |  |
|                          | Good: 2 LED Green ON                                                            |  |  |  |  |  |
|                          | Weak: 1 LED Green ON                                                            |  |  |  |  |  |
| Data Rate                | 11a: 54M, 48M, 36M, 24M, 18M, 12M, 9M, 6Mbps auto fallback<br>11n: HT20 MCS0~15 |  |  |  |  |  |
|                          | HT40 MCS0~15                                                                    |  |  |  |  |  |
|                          |                                                                                 |  |  |  |  |  |

| Data modulation type                   | DSSS/BPSK/QPSK/CCK/DQPSK/DBPSK          |                                        |              |              |  |  |  |  |  |
|----------------------------------------|-----------------------------------------|----------------------------------------|--------------|--------------|--|--|--|--|--|
|                                        | 802.11a: OFDM                           |                                        |              |              |  |  |  |  |  |
|                                        | 802.11n: OFDM                           |                                        |              |              |  |  |  |  |  |
| RF frequency range <sup>1 2</sup>      | FCC: 5.15GHz~5.25GHz ; 5.725GHz~5.85GHz |                                        |              |              |  |  |  |  |  |
| · ···································· | NCC: 5.15G                              | Hz~5.25GHz ; 5.72                      | 5GHz~5.85GHz |              |  |  |  |  |  |
|                                        | CE: 5.15GHz~5.35GHz; 5.47GHz~5.725GHz   |                                        |              |              |  |  |  |  |  |
| Power Consumption (W)                  | <12W                                    |                                        |              |              |  |  |  |  |  |
| Average Output Power @ 25°C            | 802.11a                                 | Date                                   | 5150~5725MHz | 5725~5850MHz |  |  |  |  |  |
| (Single Chain) (± 2dBm) <sup>3</sup>   | Rate/Frequency                          |                                        |              |              |  |  |  |  |  |
|                                        |                                         | 6, 9, 12, 18,<br>24Mbps                | 23dBm        | 20 dBm       |  |  |  |  |  |
|                                        |                                         | 36Mbps                                 | 22 dBm       | 20 dBm       |  |  |  |  |  |
|                                        | 48Mbp                                   |                                        |              | 20 dBm       |  |  |  |  |  |
|                                        |                                         | 54Mbps                                 | 20 dBm       | 20 dBm       |  |  |  |  |  |
|                                        | 802.11an<br>At HT20                     | Date                                   | 5150~5725    | 5725~5850    |  |  |  |  |  |
|                                        |                                         | Rate/Frequency                         | MHz          | MHz          |  |  |  |  |  |
|                                        |                                         | MCS0, MCS8                             | 23dBm        | 20 dBm       |  |  |  |  |  |
|                                        |                                         | MCS1, MCS<br>MCS3, MCS<br>MCS10, MCS11 | 1 23 ABM     | 20 dBm       |  |  |  |  |  |
| MCS4, MCS12                            |                                         | 22 dBm                                 | 20 dBm       |              |  |  |  |  |  |
|                                        |                                         | MCS5, MCS13                            | 21 dBm       | 20 dBm       |  |  |  |  |  |
|                                        |                                         | MCS6, MCS14                            | 20 dBm       | 20 dBm       |  |  |  |  |  |
|                                        |                                         | MCS7, MCS15                            | 19 dBm       | 19 dBm       |  |  |  |  |  |

<sup>1</sup> Disable 5600~5650MHz due to Environment Canada weather satellites operating in the band are protected.

<sup>&</sup>lt;sup>2</sup> Disable 5250~5350MHz & 5470~5725MHz due to DFS band at FCC domain.

<sup>&</sup>lt;sup>a</sup> Disable 5250~5350MHZ & 5470~5725MHZ due to Dr 5 band at 100 domain. <sup>3</sup> The listed value is the target power calibrated in the card. The actual power will vary depending on each country's regulation. For detailed CTL table settings please contact our sales representative. <sup>4</sup> The output power been measured from U.FL connector without RF cable loss.

|             |     |        | 802.11an<br>At HT40 | Date           |                       | 5150~5725     |   | 5725~5850 |
|-------------|-----|--------|---------------------|----------------|-----------------------|---------------|---|-----------|
|             |     |        |                     | Rate/Frequency |                       | MHz           |   | MHz       |
|             |     |        |                     | MCS0, MCS8     |                       | 21dBm         | ı | 20 dBm    |
|             |     |        |                     | ,              | MCS2,<br>MCS9,<br>511 | 21 dBr        | n | 20 dBm    |
|             |     |        |                     |                | MCS4, MCS12           |               | n | 20 dBm    |
|             |     |        |                     | MCS5, MCS1     | 3                     | 21 dBr        | n | 20 dBm    |
|             |     |        |                     | MCS6, MCS1     | 4                     | 20 dBr        | n | 20 dBm    |
|             |     |        |                     | MCS7, MCS1     | 5                     | 19 dBr        | n | 19 dBm    |
| Sensitivity | (at | single | Mode                | 11a 11n H      |                       | HT20 11n HT40 |   | 40        |
| chain)      |     |        | 6Mbps               | ≧ -89          |                       |               |   |           |
|             |     |        | 9Mbps               | ≧ -88          |                       |               |   |           |
|             |     |        | 12Mbps              | ≧ -85          |                       |               |   |           |
|             |     |        | 18Mbps              | ≧-83           |                       |               |   |           |
|             |     |        | 24Mbps              | ≧ -80          |                       |               |   |           |
|             |     |        | 36Mbps              | ≧ -76          |                       |               |   |           |
|             |     |        | 48Mbps              | ≧ -71          |                       |               |   |           |
|             |     |        | 54Mbps              | ≧ -70          |                       |               |   |           |
|             |     |        | MCS 0/8             |                |                       | -83           |   | ≧ -80     |
|             |     |        | MCS 1/9             |                |                       | -80           |   | ≧ -77     |
|             |     |        | MCS 2/10            |                |                       | -78           |   | ≧ -75     |
|             |     |        | MCS 3/11            |                | $\geq$                | -75           |   | ≧ -72     |
|             |     |        | MCS 4/12            |                |                       | -71           |   | ≧ -68     |
|             |     |        | MCS 5/13            |                |                       | -67           |   | ≧-64      |
|             |     |        | MCS 6/14            |                |                       | -66           |   | ≧ -63     |
|             |     |        | MCS 7/15            |                | $\geq$                | -65           |   | ≧ -62     |

B-2 ZAC-1023-2-9

| Features                 | Additional Information                                         |  |  |  |  |  |
|--------------------------|----------------------------------------------------------------|--|--|--|--|--|
| Standard Compliance      | - IEEE802.3u MDI / MDIX 10/100 Fast Ethernet                   |  |  |  |  |  |
|                          | - IEEE802.11b/g wireless LAN interface                         |  |  |  |  |  |
|                          | - IEEE 802.11n wireless LAN standard                           |  |  |  |  |  |
| DDRII                    | 64Mbyte                                                        |  |  |  |  |  |
| Flash                    | 16Mbyte                                                        |  |  |  |  |  |
| Power input requirement  | Passive PoE 24V<br>Pin 4,5 VDC+                                |  |  |  |  |  |
|                          |                                                                |  |  |  |  |  |
|                          | Pin 7,8 VDC-                                                   |  |  |  |  |  |
| Ethernet PHY             | 10/100 Mbps                                                    |  |  |  |  |  |
| Antenna                  | Internal 9dBi directional antenna (Vertical, Horizontal)       |  |  |  |  |  |
| Antenna Frequency band   | 2.4~2.5GHz                                                     |  |  |  |  |  |
| Vertical Port HPBW       | (XY Plane /H-Plane) : >80°; (XZ Plane /E-Plane) : >60°         |  |  |  |  |  |
| Horizontal Port HPBW     | (XY Plane /E-Plane) : >70°; (XZ Plane /H-Plane) : >50°         |  |  |  |  |  |
| Antenna Configuration    | 2 * 2 (2 Tx,2 Rx)                                              |  |  |  |  |  |
| LAN port                 | 1port                                                          |  |  |  |  |  |
| Reset Button             | Reset to factory default                                       |  |  |  |  |  |
| Ground                   | Ground terminal x1                                             |  |  |  |  |  |
| System Update Capability | - Support Web-UI upgrade via Ethernet port or wireless network |  |  |  |  |  |
|                          | - Support TFTP upgrade via Ethernet port                       |  |  |  |  |  |
| LED Definition           | Power (Single-color LED x1)                                    |  |  |  |  |  |
|                          | Green On: Power / system on                                    |  |  |  |  |  |
|                          | Green Off: power / system off                                  |  |  |  |  |  |
|                          | LAN (Single-color LED x1)                                      |  |  |  |  |  |
|                          | Off: No Ethernet connection detected                           |  |  |  |  |  |
|                          | Green On: Ethernet connection detected                         |  |  |  |  |  |
|                          | Green Blinking: Sending / receiving data                       |  |  |  |  |  |
|                          | WLAN (Single-color LED x1)                                     |  |  |  |  |  |
|                          | Green Off: WLAN disabled                                       |  |  |  |  |  |
|                          | Green On: WLAN enable                                          |  |  |  |  |  |
|                          | Green Blinking: WLAN data transmit                             |  |  |  |  |  |
|                          | Signal *3 (Single-color LED x3)                                |  |  |  |  |  |
|                          | Excellent: 3 LED Green ON                                      |  |  |  |  |  |
|                          | Good: 2 LED Green ON                                           |  |  |  |  |  |
|                          | Weak: 1 LED Green ON                                           |  |  |  |  |  |
| Data Rate                | 11b: 11M, 5.5M, 2M, 1Mbps                                      |  |  |  |  |  |
|                          | 11g: 54M, 48M, 36M, 24M, 18M, 12M, 9M, 6Mbps                   |  |  |  |  |  |
|                          | 11n: HT20 MCS0~15                                              |  |  |  |  |  |
|                          | HT40 MCS0~15                                                   |  |  |  |  |  |
| Data modulation type     | DSSS/BPSK/QPSK/CCK/DQPSK/DBPSK                                 |  |  |  |  |  |
|                          | 802.11b/g/n: OFDM                                              |  |  |  |  |  |
|                          | 802.11n: OFDM                                                  |  |  |  |  |  |

| RF frequency range            |            | FCC: 2.412 GHz ~ 2.462 GHz<br>NCC: 2.412 GHz ~ 2.462 GHz                            |                                   |                      |                                      |            |              |              |   |
|-------------------------------|------------|-------------------------------------------------------------------------------------|-----------------------------------|----------------------|--------------------------------------|------------|--------------|--------------|---|
|                               |            |                                                                                     | CE: 2.412 GHz ~ 2.472 GHz<br><12W |                      |                                      |            |              |              |   |
| Power Consumption (W)         |            |                                                                                     |                                   |                      |                                      |            |              |              |   |
| Average Output Power<br>@ 25℃ | 11b<br>11g |                                                                                     |                                   |                      | I,5,11Mbps                           |            | 270          | -            |   |
| (Single Chain) (± 2dBm)       |            |                                                                                     |                                   | 6, 9, 12, 18, 24Mbps |                                      |            | dB           |              |   |
| 5                             |            |                                                                                     |                                   |                      | 36Mbps                               |            |              | dB           |   |
|                               |            |                                                                                     |                                   |                      | 48, 54Mbps                           |            |              | dB           |   |
|                               | 11gn(      | 11gn(HT20)                                                                          |                                   |                      | MCS0, MCS8                           |            |              | dB           |   |
|                               |            |                                                                                     |                                   |                      | MCS1,MCS2,MCS3,<br>MCS9,MCS10, MCS11 |            |              | 26dB         |   |
|                               |            |                                                                                     |                                   | _                    |                                      | 5011       | 25dB         |              |   |
|                               |            |                                                                                     |                                   |                      | MCS4, MCS12<br>MCS5, MCS13           |            |              | 250B<br>24dB |   |
|                               |            |                                                                                     |                                   |                      | MCS6, MCS7, MC                       | CS14       |              |              |   |
|                               |            |                                                                                     |                                   |                      | MCS0, MCS7, MCS14,<br>MCS15          |            |              | 23dB         |   |
|                               | 11an(      | 1gn(HT40)                                                                           |                                   |                      | MCS0, MCS8                           |            |              | dB           |   |
|                               | J.         | 9                                                                                   |                                   | ſ                    | MCS1,MCS2,MCS3,                      |            |              | dB           |   |
|                               |            |                                                                                     |                                   | _                    | <u>MCS9,MCS10, M(</u><br>MCS4, MCS12 | 511        | 24dD         |              | _ |
|                               |            |                                                                                     |                                   |                      | MCS4, MCS12<br>MCS5, MCS13           |            | 24dB<br>23dB |              |   |
|                               |            |                                                                                     |                                   |                      | MCS5, MCS13<br>MCS6, MCS7, MCS14,    |            |              | 230B<br>22dB |   |
|                               |            |                                                                                     |                                   |                      | MCS15                                | , ,        | 2200         |              |   |
| Sensitivity (at single        | Mode       |                                                                                     | 11b                               |                      | 11g                                  | 11n        | 11r          | n HT40       |   |
| chain)                        |            | 540                                                                                 | 110                               |                      | 5                                    | ΗT         |              |              |   |
|                               |            |                                                                                     |                                   |                      |                                      | 20         |              |              |   |
|                               |            |                                                                                     | FER<8%                            |                      | FER<10%                              | FER<<br>%  |              |              |   |
|                               |            | 11                                                                                  | -85                               |                      | -                                    | -          |              | -            |   |
|                               | 5.5        |                                                                                     | -88                               |                      | -                                    | -          |              | -            |   |
|                               |            | 2                                                                                   | -89                               |                      | -                                    | -          |              | -            |   |
|                               |            | 1                                                                                   | -91                               |                      | -                                    | -          |              |              |   |
|                               |            | 6                                                                                   | -                                 |                      | -89                                  | -          |              | -            |   |
|                               |            | 9                                                                                   | -                                 |                      | -88                                  |            |              | -            |   |
|                               |            | 12                                                                                  | -                                 |                      | -85                                  | -          |              | -            | _ |
|                               |            | <u>    18                                </u>                                       |                                   | -83                  |                                      | -          |              | -            | _ |
|                               |            |                                                                                     |                                   |                      | -80                                  | -          |              | -            |   |
|                               |            | 36 -                                                                                |                                   |                      | -76                                  | -          | -            |              | _ |
|                               |            | 48         -           54         -           0/8         -           1/9         - |                                   | =0                   |                                      | -          |              |              | _ |
|                               |            |                                                                                     |                                   |                      | -70                                  | - 02       |              | -            | _ |
|                               |            |                                                                                     |                                   | -                    |                                      | -83<br>-80 |              | -            | _ |
|                               |            | /10                                                                                 | -                                 |                      | _                                    | -78        |              | _            |   |
|                               |            | /11                                                                                 | -                                 |                      | _                                    | -75        |              | _            |   |
|                               |            | /12                                                                                 | -                                 |                      | -                                    | -71        |              | -            |   |
|                               |            | /13                                                                                 | -                                 |                      | -                                    | -67        |              | -            | 1 |
|                               |            | '14                                                                                 | -                                 |                      | -                                    | -66        |              | -            | 1 |
|                               | 7/         | ′15                                                                                 | -                                 |                      | -                                    | -65        |              | -            |   |
|                               | 0/8        |                                                                                     | -                                 |                      | -                                    | -          |              | -80          |   |
|                               |            | /9                                                                                  | -                                 |                      |                                      |            | -77          |              |   |
|                               |            | 2/10 -                                                                              |                                   |                      |                                      |            | -75          |              |   |
|                               | 3          | 3/11 -                                                                              |                                   |                      |                                      |            | -72          |              |   |

The listed value is the target power calibrated in the card. The actual power will vary depending on each country's regulation. For detailed CTL table settings please contact our sales representative.

| 4/12 | - | - | - | -68 |
|------|---|---|---|-----|
| 5/13 | - | - | - | -64 |
| 6/14 | - | - | - | -63 |
| 7/15 | - | - | - | -62 |